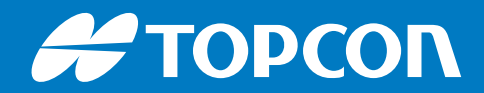

# MR-2

## <u>GNSS Receivers Receivers Receivers Receivers Receivers Receivers Receivers Receivers Receivers Receivers Receivers Receivers Receivers Receivers Receivers Receivers Receivers Receivers Receivers Receivers Receivers Receiv</u>

Operator's Manual

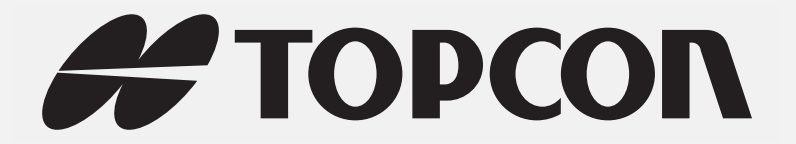

MR-2 GNSS Receiver Operator's Manual

> Part Number 1011907-01 Rev A

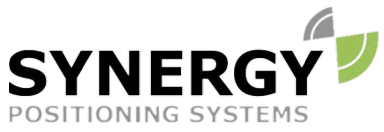

For more information contact Synergy Positioning Systems or visit the Synergy Positioning Systems website at www.synergypositioning.co.nz All branches: Phone 0800 867 266 Email: info@synergypositioning.co.nz

**©Copyright Topcon Positioning Systems, Inc.**

February, 2017

All contents in this manual are copyrighted by Topcon Positioning Systems, Inc. All rights reserved.

## Table of Contents  $\bullet$

 $\bullet$ 

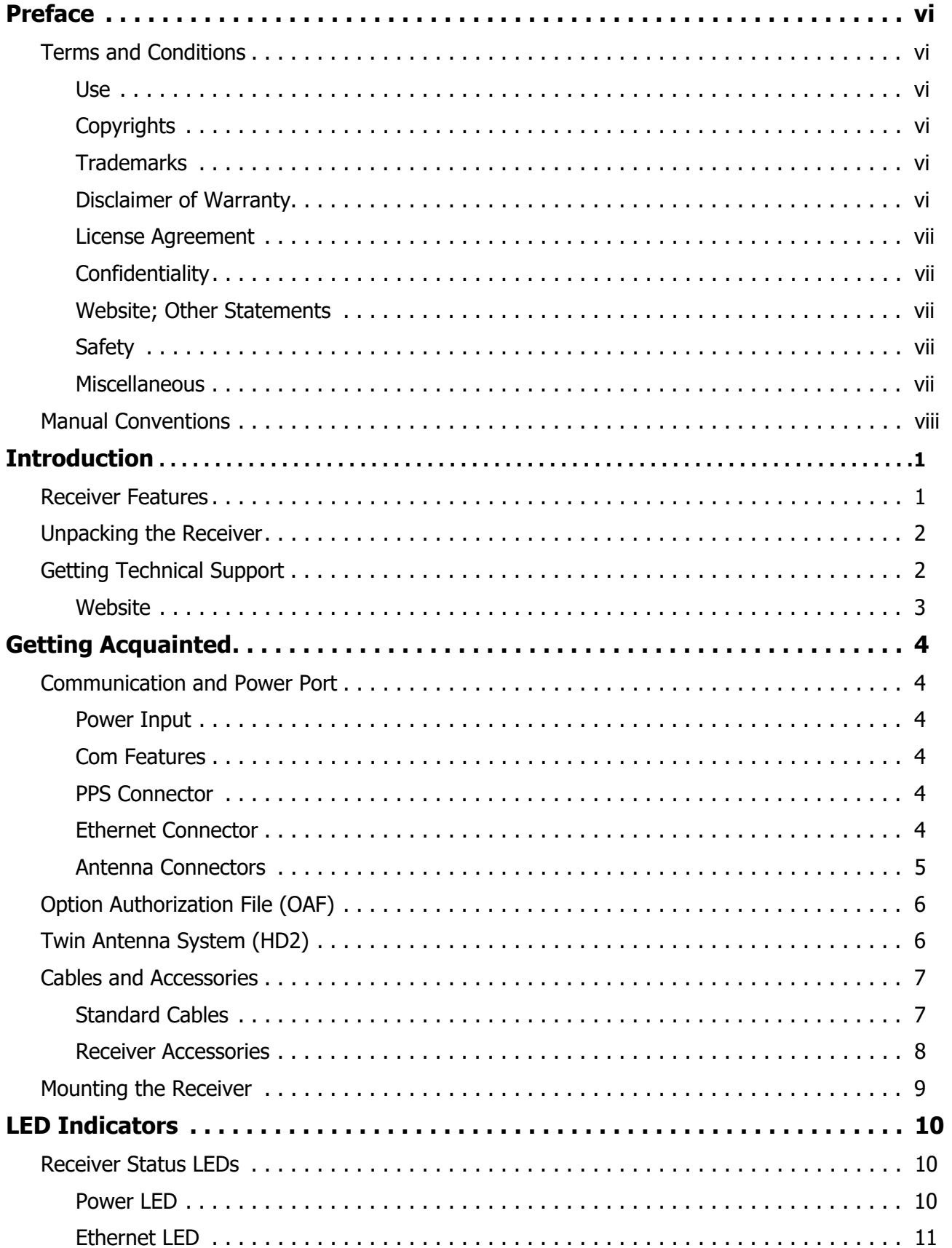

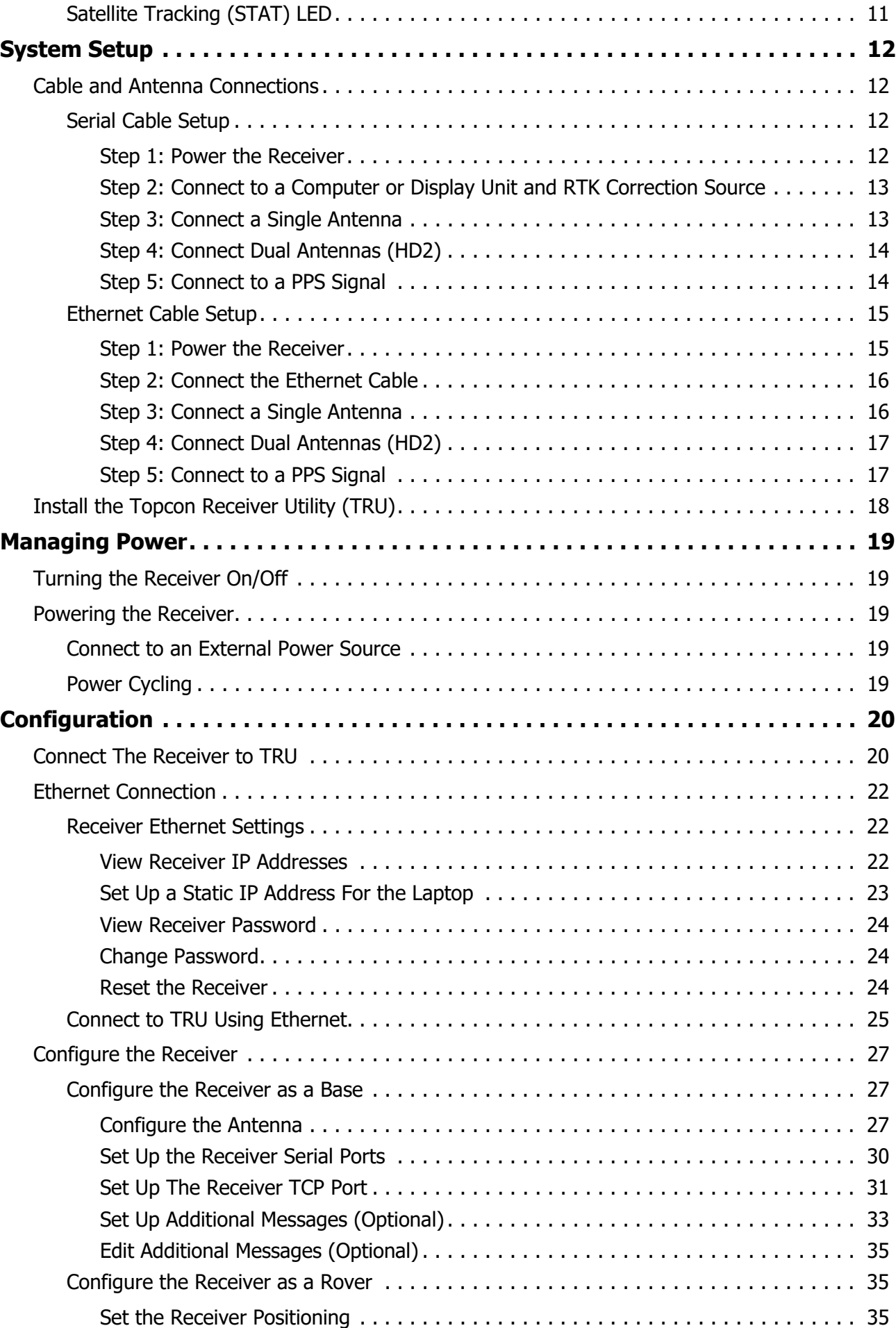

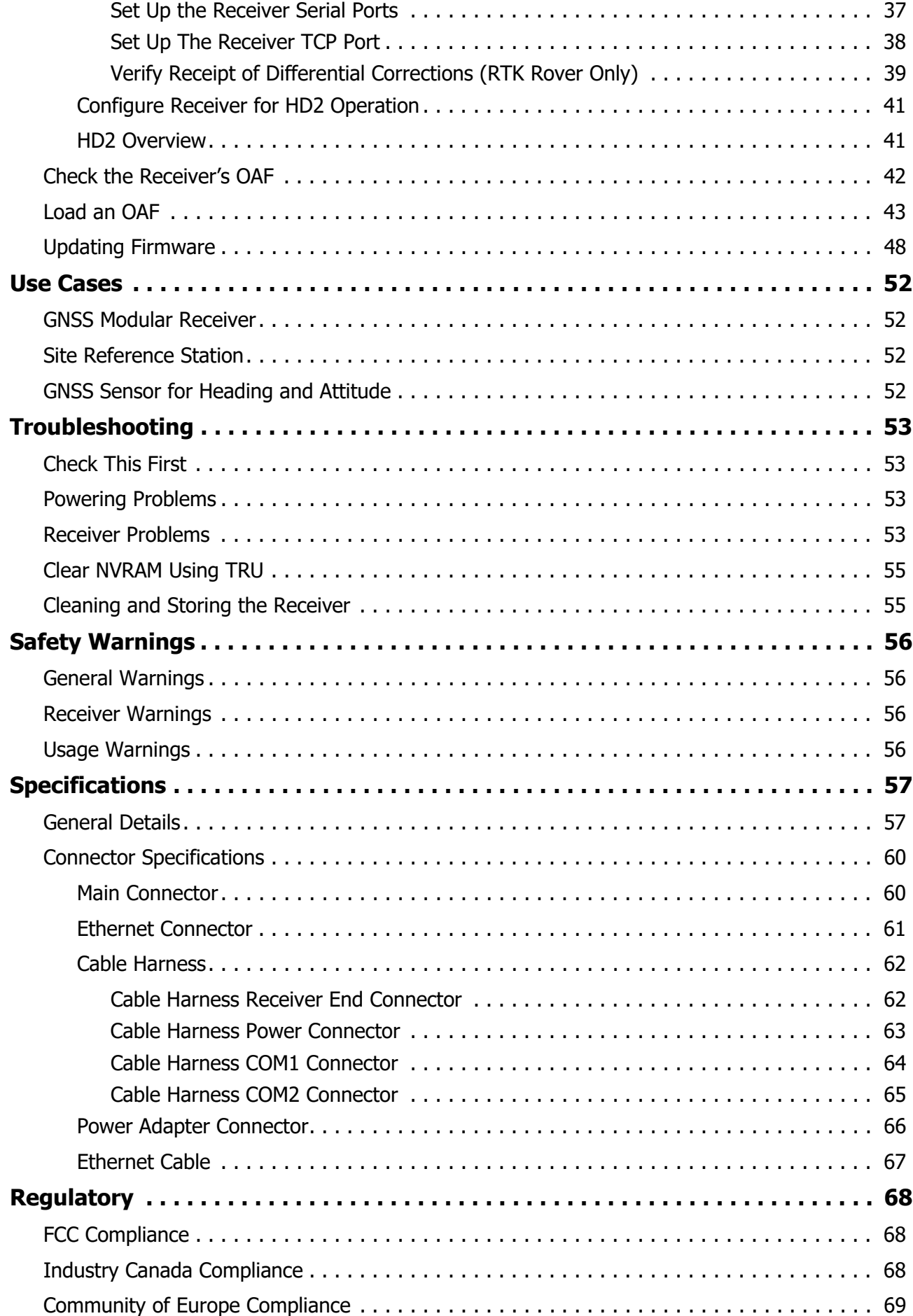

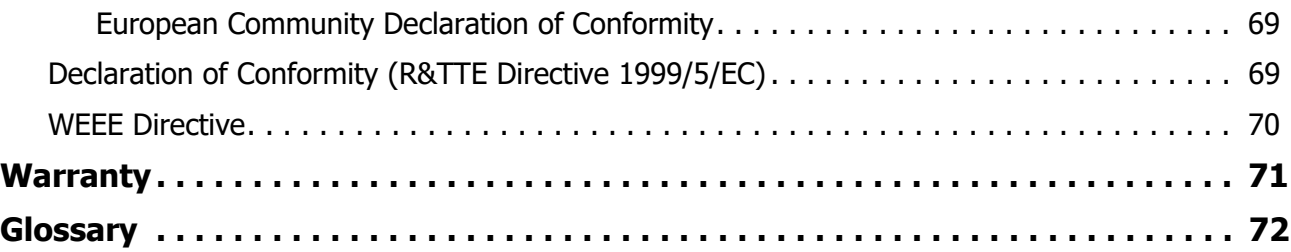

Thank you for purchasing this Topcon product. The materials available in this Manual (the "Manual") have been prepared by Topcon Positioning Systems, Inc. ("TPS") for owners of Topcon products, and are designed to assist owners with the use of the hardware and/or software product (the "Product"), and its use is subject to these terms and conditions (the "Terms and Conditions").

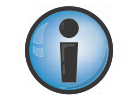

Please read the terms and conditions carefully.

## Terms and Conditions

#### Use

This product is designed to be used by a professional. The user should have a good knowledge of the safe use of the product and implement the types of safety procedures recommended by the local government protection agency for both private use and commercial job sites.

## Copyrights

All information contained in this Manual is the intellectual property of, and copyrighted material of TPS. All rights are reserved. Do not use, access, copy, store, display, create derivative works of, sell, modify, publish, distribute, or allow any third party access to, any graphics, content, information or data in this Manual without TPS' express written consent and may only use such information for the care and operation of the Product. The information and data in this Manual are a valuable asset of TPS and are developed by the expenditure of considerable work, time and money, and are the result of original selection, coordination and arrangement by TPS.

## **Trademarks**

MR-2, TRU™, HD2, Topcon® and Topcon Positioning Systems™ are trademarks or registered trademarks of TPS. Windows® is a registered trademark of Microsoft Corporation. Other product and company names mentioned herein may be trademarks of their respective owners.

## Disclaimer of Warranty

EXCEPT FOR ANY WARRANTIES OFFERED BY THE ORIGINAL EQUIPMENT MANUFACTURER, THIS MANUAL AND THE PRODUCT ARE PROVIDED "AS-IS." THERE ARE NO OTHER WARRANTIES. TPS DISCLAIMS ANY IMPLIED WARRANTY OF MERCHANTABILITY OR FITNESS FOR ANY PARTICULAR USE OR PURPOSE. TPS AND ITS DISTRIBUTORS SHALL NOT BE LIABLE FOR TECHNICAL OR EDITORIAL ERRORS OR OMISSIONS CONTAINED HEREIN; NOR FOR INCIDENTAL OR CONSEQUENTIAL DAMAGES RESULTING FROM THE FURNISHING, PERFORMANCE OR USE OF THIS MATERIAL OR THE PRODUCT. SUCH DISCLAIMED DAMAGES INCLUDE BUT ARE NOT LIMITED TO LOSS OF TIME, LOSS OR DESTRUCTION OF DATA, LOSS OF PROFIT, SAVINGS OR REVENUE, OR LOSS OF THE PRODUCT'S USE. IN ADDITION TPS IS NOT RESPONSIBLE OR LIABLE FOR DAMAGES OR COSTS INCURRED IN CONNECTION WITH OBTAINING SUBSTITUTE PRODUCTS OR SOFTWARE, CLAIMS BY OTHERS, INCONVENIENCE, OR ANY OTHER COSTS. IN ANY EVENT, TPS SHALL HAVE NO LIABILITY FOR DAMAGES OR OTHERWISE TO YOU OR ANY OTHER PERSON OR ENTITY IN EXCESS OF THE PURCHASE PRICE FOR THE PRODUCT.

## License Agreement

Use of any computer programs or software supplied by TPS or downloaded from a TPS website (the "Software") in connection with the Product constitutes acceptance of these Terms and Conditions in this Manual and an agreement to abide by these Terms and Conditions, and any end user license agreement accompanying the Product. The user is granted a personal, non-exclusive, non-transferable license to use such Software under the terms stated herein and in any case only with a single Product or single computer. You may not assign or transfer the Software or this license without the express written consent of TPS. This license is effective until terminated. You may terminate the license at any time by destroying the Software and Manual. TPS may terminate the license if you fail to comply with any of the Terms or Conditions. You agree to destroy the Software and manual upon termination of the use of the Product. All ownership, copyright and other intellectual property rights in and to the Software belong to TPS. If these license terms are not acceptable, return any unused software and manual.

## **Confidentiality**

This Manual, its contents and the Software (collectively, the "Confidential Information") are the confidential and proprietary information of TPS. You agree to treat TPS' Confidential Information with a degree of care no less stringent that the degree of care you would use in safeguarding your own most valuable trade secrets. Nothing in this paragraph shall restrict you from disclosing Confidential Information to your employees as may be necessary or appropriate to operate or care for the Product. Such employees must also keep the Confidentiality Information confidential. In the event you become legally compelled to disclose any of the Confidential Information, you shall give TPS immediate notice so that it may seek a protective order or other appropriate remedy.

## Website; Other Statements

No statement contained at the TPS website (or any other website) or in any other advertisements or TPS literature or made by an employee or independent contractor of TPS modifies these Terms and Conditions (including the Software license, warranty and limitation of liability).

## Safety

Improper use of the Product can lead to injury to persons or property and/or malfunction of the product. The Product should only be repaired by authorized TPS warranty service centers, or the Original Equipment Manufacturer.

## Miscellaneous

The above Terms and Conditions may be amended, modified, superseded, or canceled, at any time by TPS. The above Terms and Conditions will be governed by, and construed in accordance with, the laws of the State of California, without reference to conflict of laws.

## Manual Conventions

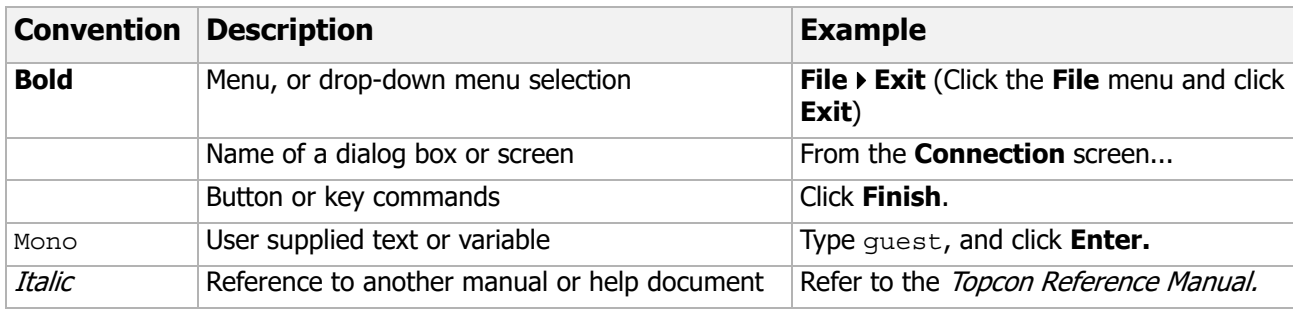

This manual uses the following conventions:

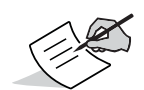

Further information to note about system configuration, maintenance, or setup.

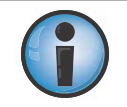

Supplementary information that can have an adverse affect on system operation, system performance, data integrity, measurements, or personal safety.

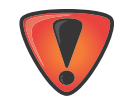

Notification that an action has the potential to result in system damage, loss of data, loss of warranty, or personal injury.

The MR-2 receiver from Topcon is a rugged GNSS modular receiver that delivers proven Topcon Vanguard and HD2 technology in a compact and easy to integrate package. The MR-2 receiver incorporates 226 universal tracking channels and is capable of tracking GPS, GLONASS, Galileo, BeiDou, and QZSS signals along with SBAS and L-band augmentation satellites. Dual antenna input support on the receiver extends capabilities to enable precision heading determination (and inclination) in addition to RTK positioning.

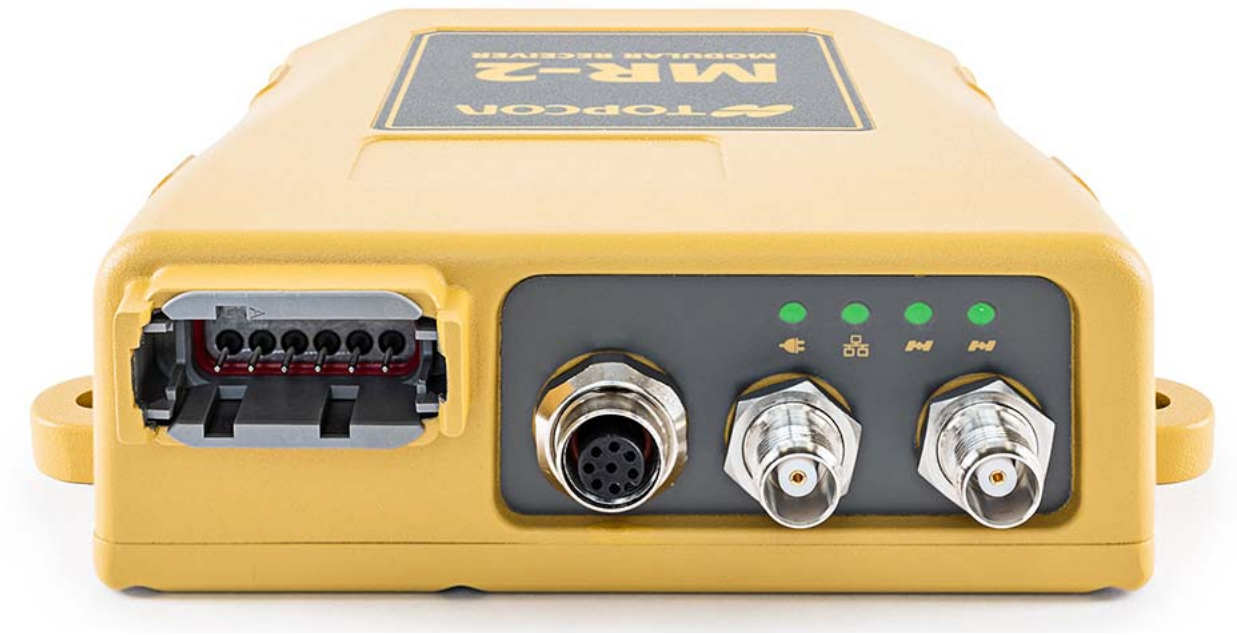

**Figure 1: MR-2 – Front View**

<span id="page-9-0"></span>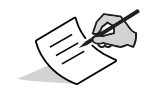

[Figure 1](#page-9-0) for representation purposes on. Final unit will be different.

#### Receiver Features

The MR-2 offers complete IP67 protection against dust and water ingress, in addition to superior resistance to vibration and shock. The Topcon communication interface allows you to quickly integrate Topcon's premium GNSS performance within new systems and quickly deliver world-class positioning and navigation support to your applications.

The MR-2 features include:

- **•** Vanguard technology for future proof tracking of GPS, GLONASS, Galileo, BeiDou, and QZSS satellite signals
- **•** 226 universal tracking channels
- **•** Proven Topcon GNSS technology delivers precise RTK positioning at up to 100 Hz
- **•** Dual antenna inputs support superior heading and determination simultaneously with RTK using Topcon's HD2 technology
- **•** Simple and robust communication interface supports easy system integration and setup
- **•** High speed Ethernet communication
- **•** High-performance signal acquisition and tracking in the most challenging environments
- **•** 1PPS (pulse-per-second) a signal providing a very accurate reference source for external devices

## Unpacking the Receiver

When you unpack the MR-2 receiver, verify that your receiver is not damaged from shipment. If it is damaged, contact your Topcon dealer or Topocon technical support (see ["Getting Technical Support"](#page-10-0)). After you unpack your receiver, visit myTopcon (https://www.topconpositioning.com/support) and download the following items.

- **•** Warranty card
- **•** Topcon Receiver Utility (TRU) software with online help embedded in the software
- **•** TPStoRinex
- **•** Topcon Link
- **•** Occupation Planning
- **•** MR-2 Operator's Manual
- **•** GNSS Receiver Interface Language (GRIL) Reference Manual
- **•** B125 Integrator's Guide

You can purchase the following accessories for the MR-2 receiver from Topcon:

- **•** Cable, Power/Charger (P/Ns):
	- 14-008052-01 (US)
	- 14-008053-01 (AUS)
	- 14-008054-01 (EUR)
- **•** Power supply with 48-in. Safeco connector (p/n: 22-034101-01)
- **•** External antenna, such as the Topcon PG-F1
- **•** External antenna cable
- **•** Serial cable included with the device (p/n: 14-008207-02)
- **•** Power Adapter included with the device (p/n: 1000231-01)
- **•** Optional Ethernet cable (p/n: 1008816-01)

#### <span id="page-10-0"></span>Getting Technical Support

Before contacting a Topcon customer representative, see ["Troubleshooting" on page](#page-61-0) 53 for some solutions that may fix issues you might have with the receiver.

Contact your local Topcon dealer or visit the myTopcon website at https://www.topconpositioning.com/support for technical support.

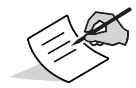

For quick and effective support, provide a detailed description of the problem.

When contacting Topcon for technical assistance, provide the following information:

- 1. A description of the following
	- Field operation that was being performed when the problem occurred.
	- Details of the unexpected behavior, symptoms, and any error messages that precede or follow the problem.
	- Problem occurrence and frequency or patterns.
- 2. Receiver information and configuration settings. For receiver information, click **Information** in TRU, select **Save to File**, enter a file name, and save it to the computer.
- 3. Specifications of mobile devices and computers used in the field or office exhibiting the problem. These specifications should include model information, version number, operating system information, memory and storage capacity, etc.
- 4. Information about the system software, including the version number and steps to reproduce the problem.
- 5. A description of the field environment and/or observation conditions when the problem occurred.

## **Website**

The Topcon website provides current information about Topcon's line of products. The support area of the website provides access to Topcon field and office software, manuals, frequently asked questions, and so forth. To access the Topcon website, visit http://www.topconpositioning.com.

The myTopcon website also provides complete support, such as news, updates, reminders, training, live webinars, product registration, and customer service to help you get the information you need. Visit https://www.topconpositioning.com/support.

This chapter describes the standard components and accessories included with your receiver.

#### Communication and Power Port

Both the serial and Ethernet communication connectors of the MR-2 feature a power input.

#### Power Input

The serial and Ethernet connectors on the MR-2 accept an external 9 to 36 VDC power source. Connect the MR-2 to a power source to turn on the receiver. When the LED is lit solid, the MR-2 is receiving power. Disconnect the MR-2 from the power source to begin the shutdown process. The power LED will remain on until the end of the shutdown process (see ["Turning the Receiver On/Off" on page](#page-27-0) 19 for more information).

#### Com Features

- **•** Supports serial data using EIA RS-232C-level signals.
- **•** Supports baud rates of 115,200 and higher.
- **•** Supports RS232 RX and TX signals.
- **•** Supports simultaneous output of position and status data along with input of control commands and/or differential corrections for RTK.
- **•** Supports CAN
- **•** Supports GNSS board firmware upgrades.
- **•** Supports input of differential RTK corrections from an external radio source.

#### PPS Connector

Modern synchronization and time transfer applications require a highly-reliable timing source. The MR-2 supports a 1PPS (pulse-per-second) signal, which provides a very accurate reference source for external devices. You can program the period, offset, edge, and time reference of the 1PPS signal using GRIL commands.

The 1PPS signal has the following attributes:

- **•** Amplitude (on 50 Ohm load): >=2 Volts
- **•** Polarity: Positive
- **•** Normal pulse width: 3.3 ms

#### Ethernet Connector

Attach the Ethernet cable to the breakout, which splits the signal to the RJ45 Ethernet port and the SAE power port.

## Antenna Connectors

[Figure](#page-13-0) 2 shows the antenna connectors for the MR-2. The primary antenna connector is used to connect a GNSS antenna for precise RTK positioning. You can connect another GNSS antenna to the secondary connector for heading and inclination determination. For more information, see ["Step 4: Connect Dual Antennas \(HD2\)" on](#page-22-0)  [page](#page-22-0) 14.

For complete MR-2 operation, the external antenna supports at least GPS L1C/A, L2C, L2P (Y), GLONASS L1/L2, and SBAS (WASS/MSAS/EGNOS) signal tracking and accept voltage at +4.75 to +5.10 VDC at 0-70 mA.

Topcon guarantees performance specifications of the MR-2 only when used with Topcon antennas, such as PG-F1 GNSS antennas.

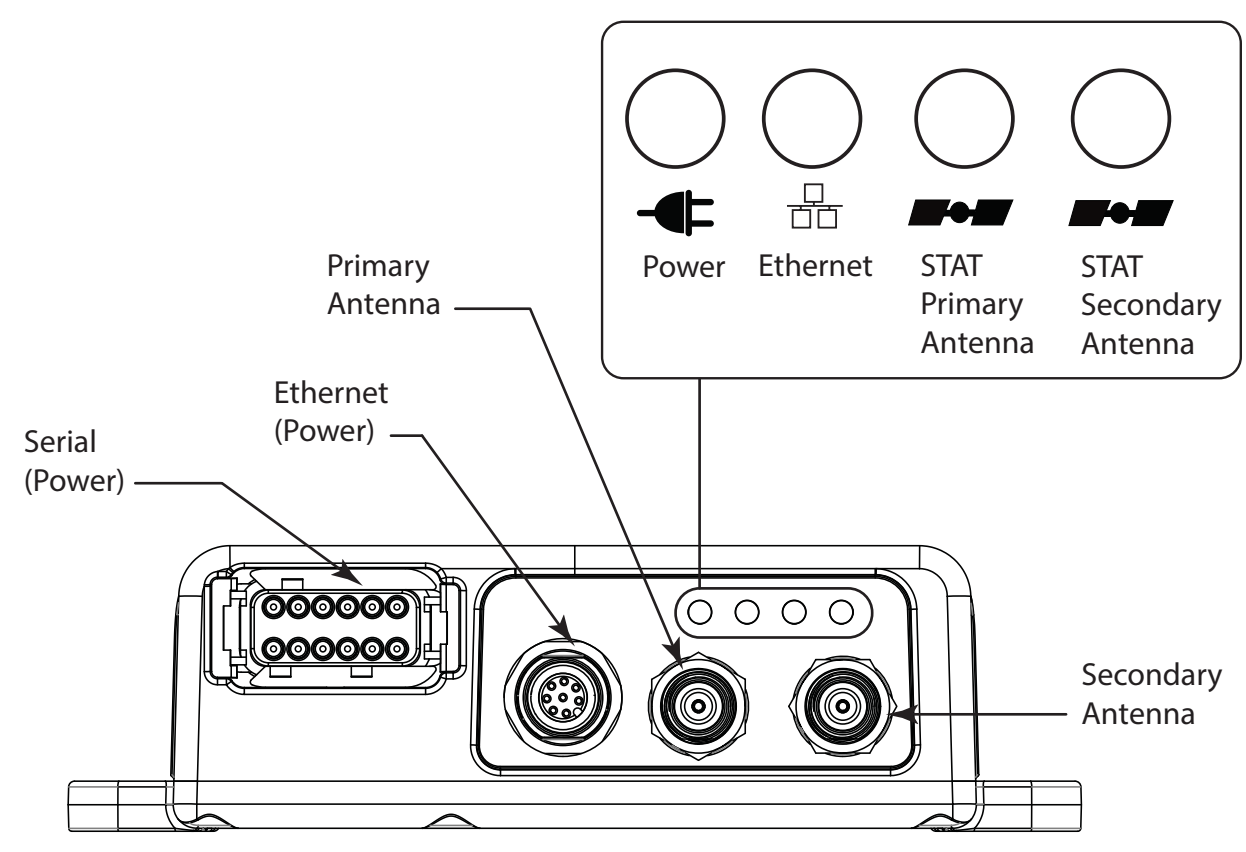

<span id="page-13-0"></span>**Figure 2: MR-2 Interface**

## Option Authorization File (OAF)

Topcon Positioning Systems issues an Option Authorization File (OAF) to enable the specific options that customers purchase. An Option Authorization File allows customers to customize and configure the receiver according to particular needs, thus only purchasing those options needed.

Typically, all receivers ship with a temporary OAF that allows it to be used for a predetermined period of time. When the receiver is purchased, a new OAF permanently activates the desired, purchased options. Receiver options remain intact when clearing the NVRAM or resetting the receiver.

The OAF enables the following kinds of functions:

- **•** Signal tracking (standard L1 GPS; optional L2, signal tracking)
- **•** Update rate (standard 1Hz; optional 5, 10, 20, 50, or 100 Hz)
- **•** RTK at 1, 5, 10, 20, 50, and 100 Hz
- **•** RTCM/CMR Input/Output
- **•** 2-D attitude determination
- **•** Advanced multipath reduction
- **•** Satellite Based Augmentation System positioning (WAAS/EGNOS/MSAS)
- **•** RS-232C (2x) connectivity

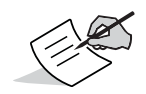

Visit the TPS website (or consult a TPS dealer) for a complete list of available OAF options, details, and upgrades.

#### Twin Antenna System (HD2)

The MR-2 receiver includes a twin antenna system called HD2. It derives 2D attitude parameters, namely the heading and inclination, of the baseline between two antennas mounted on a platform. For more information, see "Twin Antenna System for Heading and Inclination Determination (HD2)" of the B125 Integrator's Guide.

## Cables and Accessories

## Standard Cables

The MR-2 package includes a cable harness that breaks out two serial communication ports and a power supply connection to the receiver. [Table](#page-15-0) 1 lists these cables.

<span id="page-15-0"></span>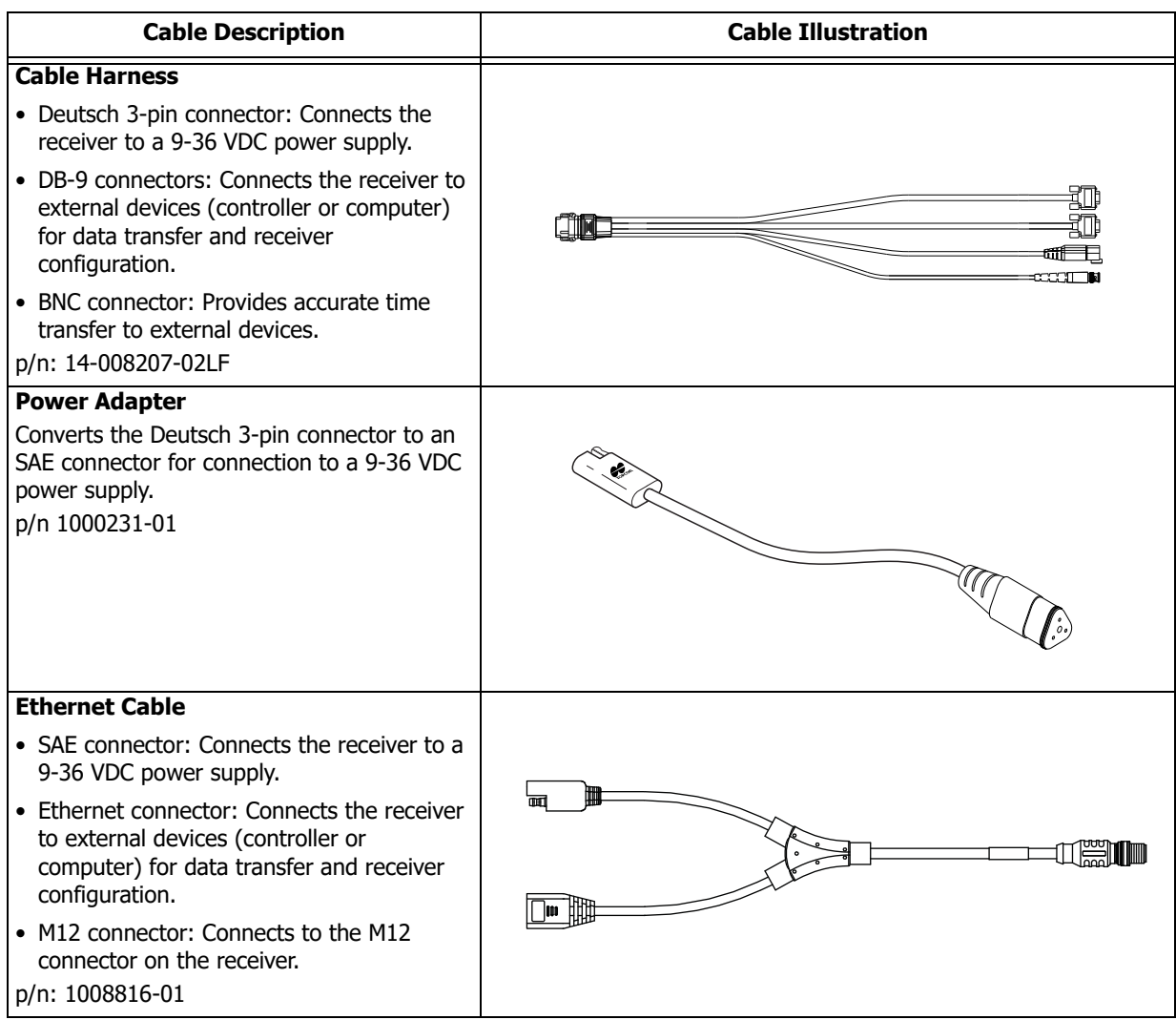

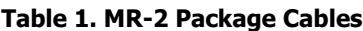

## Receiver Accessories

The MR-2 has a variety of accessories to increase its ease of use and facilitate installation. [Table](#page-16-0) 2 lists these accessories. For more details on the optional accessories available for the MR-2, contact a local Topcon dealer.

<span id="page-16-0"></span>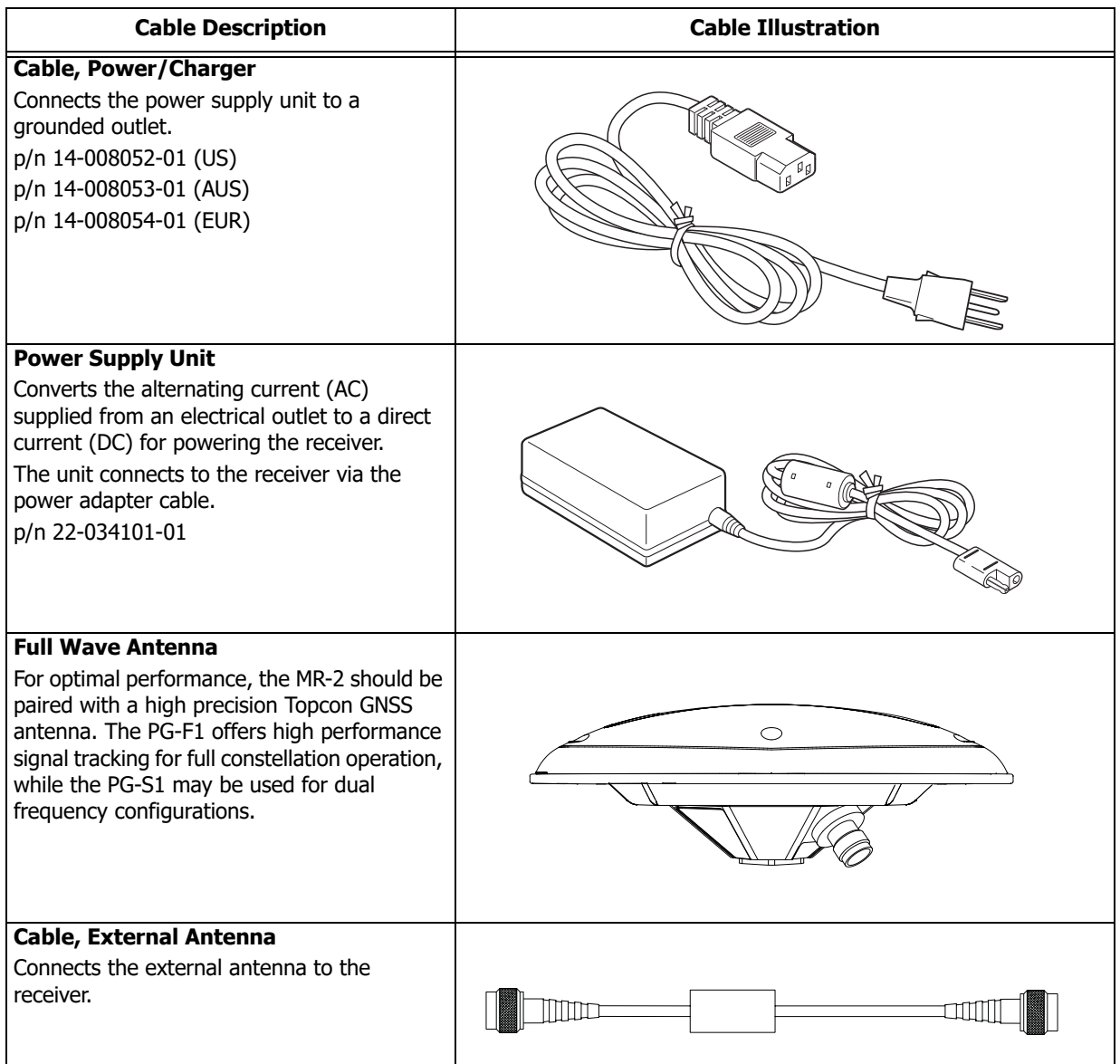

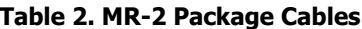

## <span id="page-17-1"></span>Mounting the Receiver

The four mounting flanges on the MR-2 housing enable you to easily secure the receiver in any orientation, onto any hard surface, with the strength to withstand tough environmental conditions [\(Figure](#page-17-0) 3).

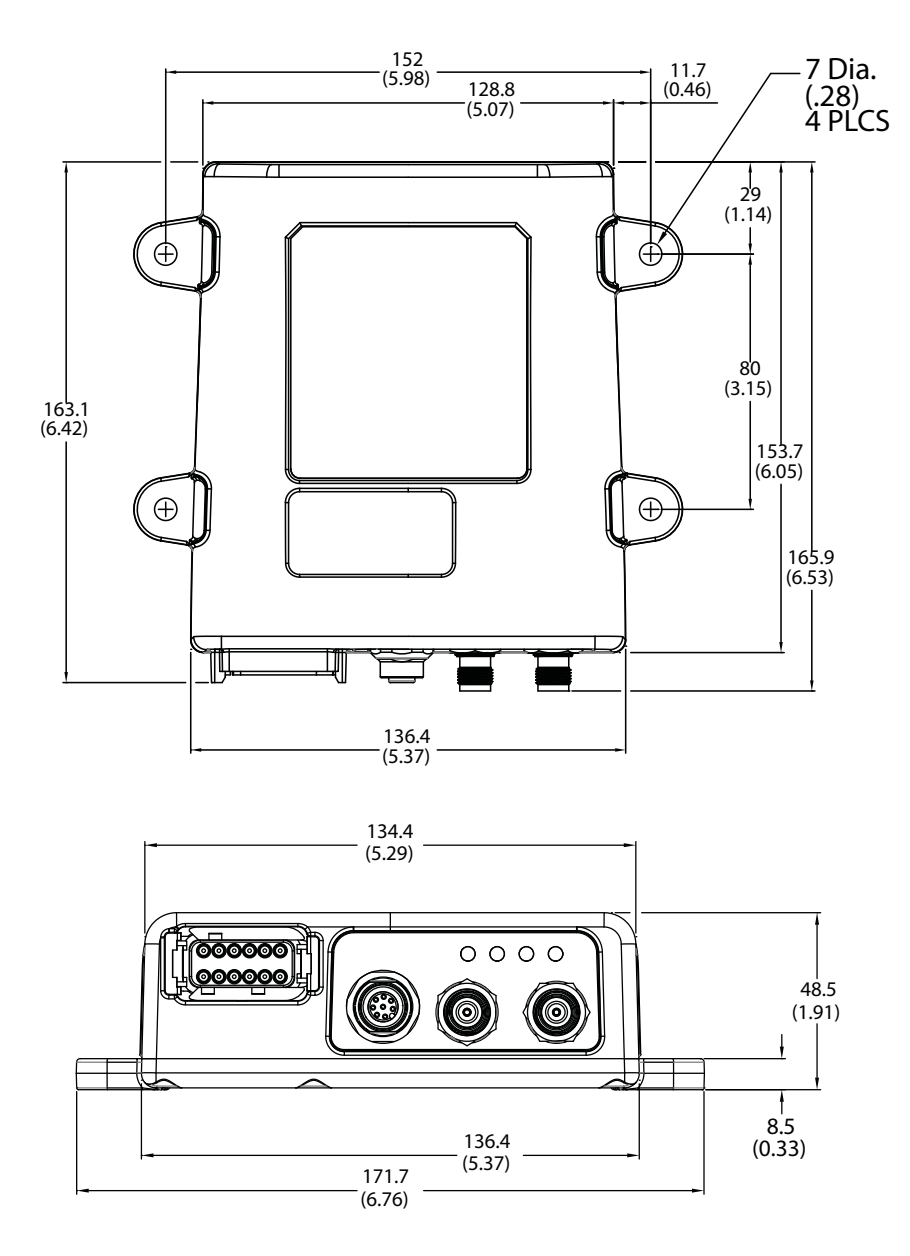

<span id="page-17-0"></span>**Figure 3: MR-2 Mounting Dimensions**

The LED indicators able you to control receiver power and data recording. The LEDs display the status of the power, Ethernet connectivity, and satellite tracking. This chapter describes the different LED blink patterns and what they mean.

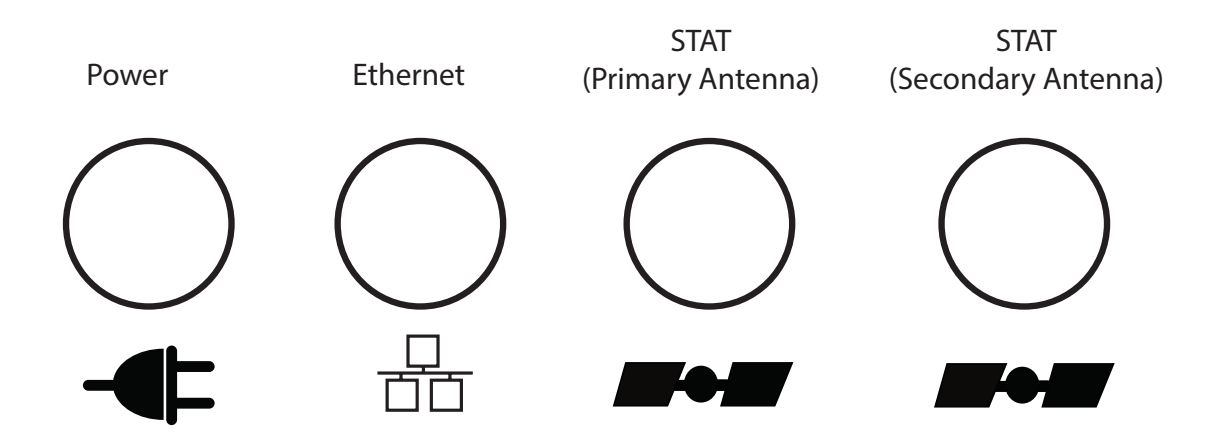

#### **Figure 4: LED Indicators**

#### <span id="page-18-0"></span>Receiver Status LEDs

There are four status LEDs to provide you information about power Ethernet connectivity, and tracked satellites. This section describes the color and behavior of each LED.

#### Power LED

The Power LED indicates whether the receiver is on or off, and to indicate the status and type of OAF loaded.

| <b>LED Color</b> | <b>Description</b>                                                                                                |
|------------------|----------------------------------------------------------------------------------------------------|
|                  | When the LED is off, the receiver is off.                                                                         |
|                  | When the LED is blinking or solid, the receiver is<br>on and an OAF is loaded. See below for the types<br>of OAF. |
|                  | When the LED continuously blinks between red,<br>green and yellow, a standalone positioning OAF is                |
|                  | loaded.                                                                                                    |
|                  | When the LED is solid green, an RTK-enabled OAF<br>is loaded.                                                     |

**Table 3. Power LED Patterns**

## Ethernet LED

The Ethernet LED indicates the status of the Ethernet connection.

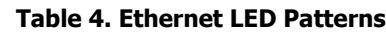

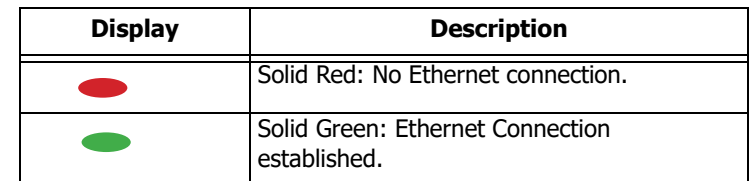

## Satellite Tracking (STAT) LED

There are two LEDs to indicate the status of satellite tracking. If your receiver has only one B125 board, only the STAT LED for the primary antenna will operate (Figure [4 on page](#page-18-0) 10). If your receiver has a second B125 board will both STAT LEDs operate. The number of blinks the LED makes indicates the number of satellites for that constellation. [Table](#page-19-0) 5 describes the blink patterns.

<span id="page-19-0"></span>

| <b>Blink Order</b> | <b>Definition</b>                                                                                  |
|--------------------|----------------------------------------------------------------------------------------------------|
| 1                  | Green blink per tracked GPS satellite                                                              |
| $\mathcal{P}$      | Dark once                                                                                          |
| 3                  | Yellow blink per tracked GLONASS satellite                                                         |
| 4                  | Dark once                                                                                          |
| 5                  | Cyan blink per tracked Galileo satellite                                                           |
| 6                  | Dark once                                                                                          |
| 7                  | Magenta blink per tracked Compass satellite                                                        |
| 8                  | Dark once                                                                                          |
| 9                  | Blue blink for each QZSS satellite                                                                 |
| 10                 | • One red blink: Receiver is not tracking satellites or does<br>not have a valid position solution |
|                    | • Dark: Receiver has a valid position solution                                                     |

**Table 5. STAT LED**

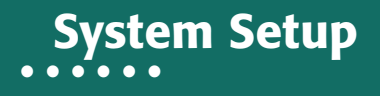

Before using the MR-2, you will need to connect the necessary cables and antenna(s), and install the Topcon software, which enables you to configure the receiver. This chapter describes how to set up your new receiver.

#### Cable and Antenna Connections

The MR-2 receiver is designed to use either a serial cable or Ethernet cable for full operation. The cable and antenna setup for serial and Ethernet is described below.

#### Serial Cable Setup

#### Step 1: Power the Receiver

You can apply power to both ports at the same time. The receiver draws power from the port with the higher voltage. If both voltages are the same, power will passively switch between both ports. The switching happens within operating range, and causes no drop in power. The receiver will work without interruption.

- 1. Mount the receiver to a suitable hard surface where the LED is visible and the ports are accessible. See also ["Mounting the Receiver" on page](#page-17-1) 9.
- 2. Connect the supplied serial cable harness to the power/communication port [\(Figure](#page-20-0) 5).

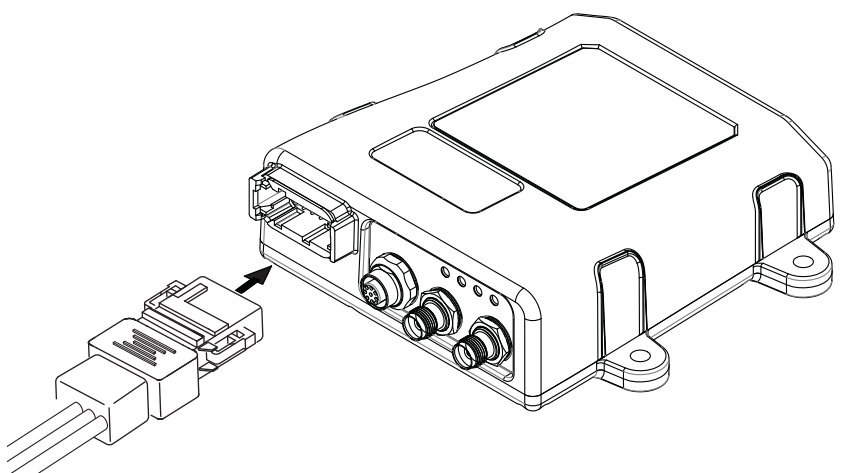

**Figure 5: Connecting the Serial Cable Harness to the Receiver**

<span id="page-20-0"></span>3. Connect the adapter cable to the power connector of the cable harness, as shown in [Figure](#page-20-1) 6.

<span id="page-20-1"></span>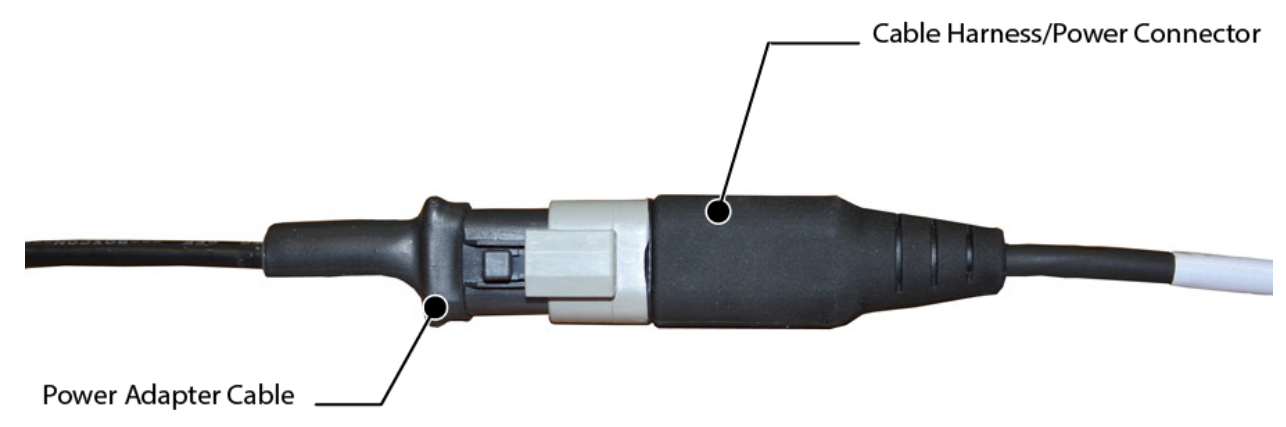

**Figure 6: Power Adapter Cable to the Power Connector**

4. Connect the other end (SAE connector) of the power adapter cable to a 9-36 VDC power supply unit with an SAE connector, as shown in [Figure](#page-21-0) 7.

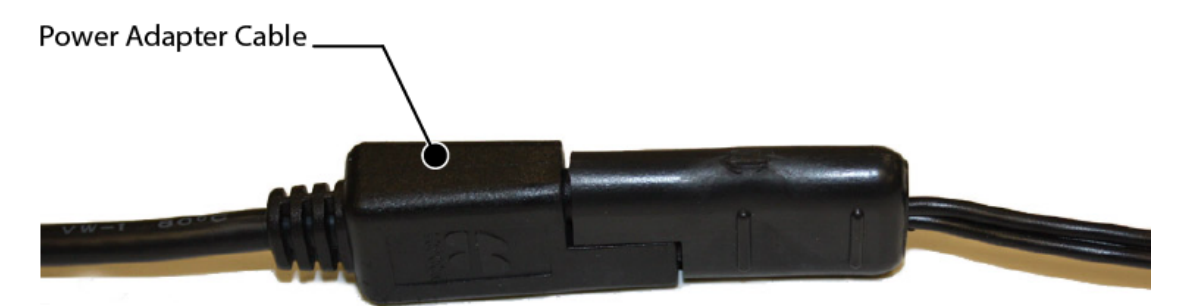

**Figure 7: Power Adapter Cable to Power Supply Unit**

<span id="page-21-0"></span>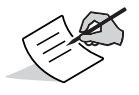

You can also create a custom cable to connect a 9-36 VDC directly to the 3-pin Deutsch connector on the break-out harness.

- 5. Verify the power supply is on and supplying power.
- 6. Make sure the MR-2 LED is lit solid, which indicates it is receiving power.

#### <span id="page-21-2"></span>Step 2: Connect to a Computer or Display Unit and RTK Correction Source

- 1. Connect the COM1 serial port connector on the cable harness to the serial port on the computer or display.
- 2. (Optional) If the MR-2 is RTK enabled, connect the COM2 serial port connector to the serial port of the RTK correction source.

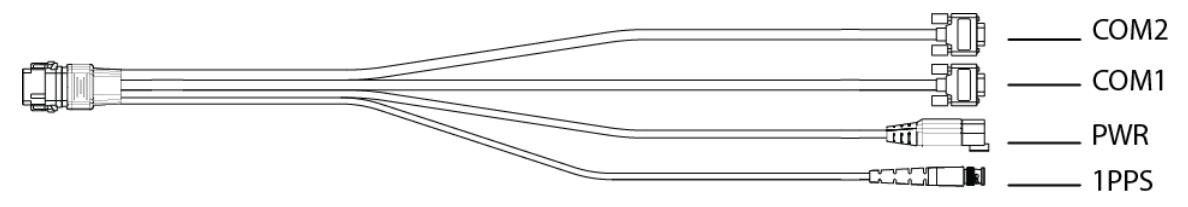

**Figure 8: Cable Harness – COM1 and COM2 Serial Ports**

#### Step 3: Connect a Single Antenna

To connect a single external antenna for precise positioning:

- 1. Mount the GNSS antenna on a rigid surface.
- 2. Connect the antenna cable to the primary antenna connector circled in red in [Figure](#page-21-1) 9.

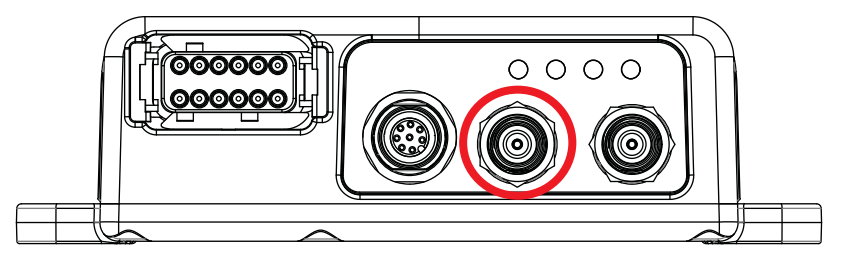

**Figure 9: Primary Antenna Connector**

<span id="page-21-1"></span>3. Make sure the antenna cable is connected to the antenna.

#### <span id="page-22-0"></span>Step 4: Connect Dual Antennas (HD2)

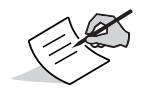

HD2 Heading Determination (OCTO) OAF options must be enabled, in addition to a minimum of GPS L1/L2 signal tracking.

- 1. Mount both antennas on a rigid platform. The recommended antenna orientation is parallel to the direction of travel; however, you can use any azimuth.
- 2. Connect the primary antenna cable to the rear antenna and to the primary antenna connector ([Figure](#page-22-1) 10) of the MR-2.

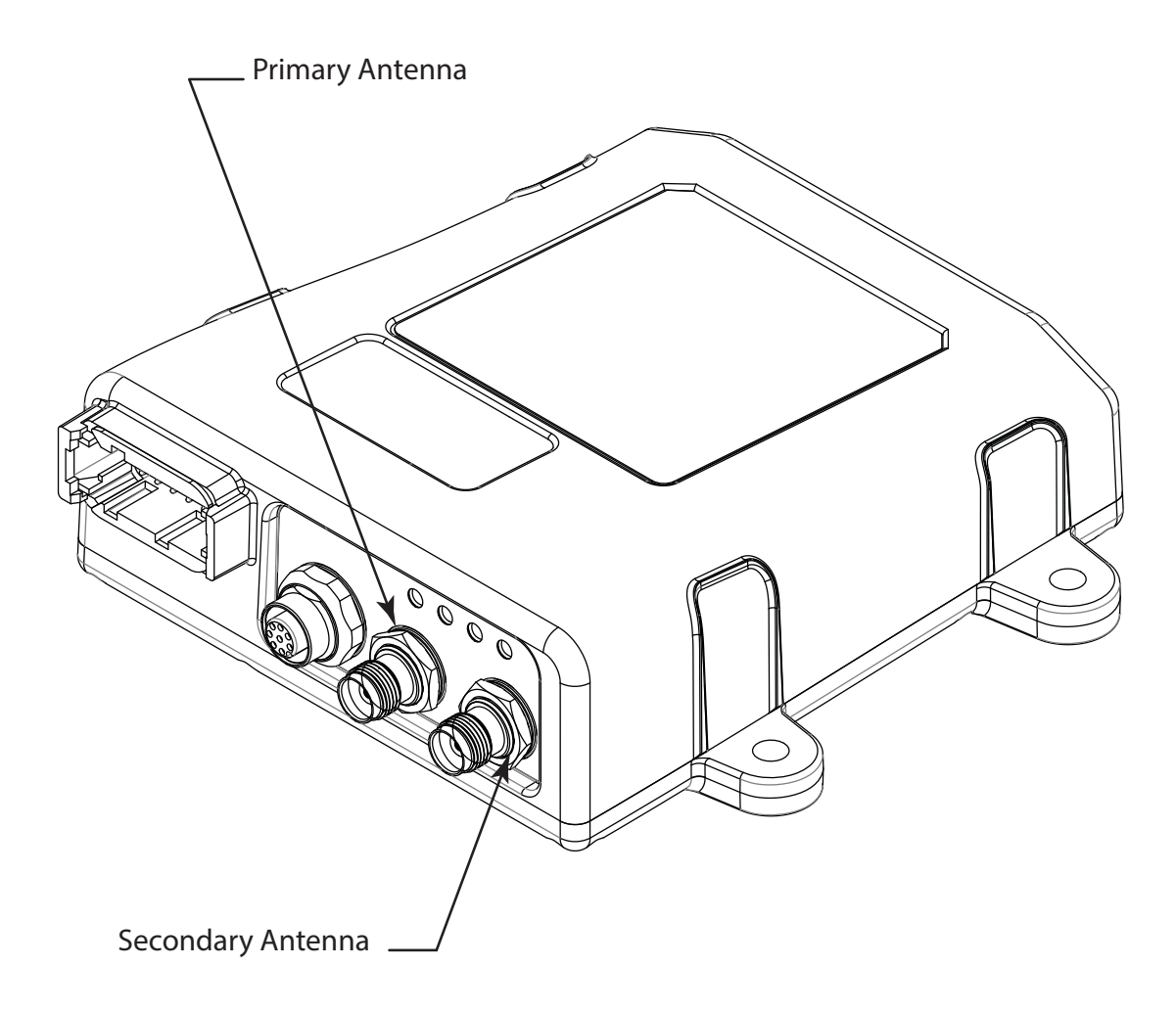

#### **Figure 10: Antenna Connectors**

- <span id="page-22-1"></span>3. Connect the secondary antenna cable to the front antenna and the secondary antenna connector of the MR-2.
- 4. Enable HD2 moving base corrections at the primary antenna, and HD2 heading determination at the secondary antenna. See the B125 Integrator's Guide for more information.

#### Step 5: Connect to a PPS Signal

- 1. Connect the PPS connector on the cable harness to a PPS input port of a suitable instrument.
- 2. Configure the PPS output with GRIL commands. To do this, see the B125 Integrator's Guide.

## Ethernet Cable Setup

#### Step 1: Power the Receiver

- 1. Mount the receiver to a suitable hard surface where the LED is visible and the ports are accessible (see ["Mounting the Receiver" on page](#page-17-1) 9).
- 2. Connect the adapter cable to the power connector of the cable harness, as shown in [Figure](#page-23-0) 11.

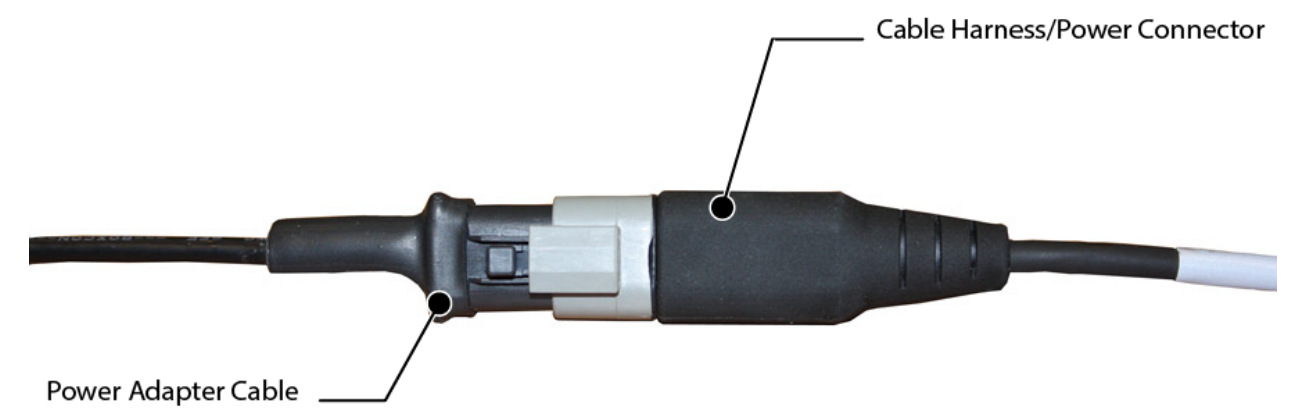

**Figure 11: Power Adapter Cable to the Power Connector**

<span id="page-23-0"></span>3. Connect the other end (SAE connector) of the power adapter cable to a 9-36 VDC power supply unit with an SAE connector, as shown in [Figure](#page-23-1) 12.

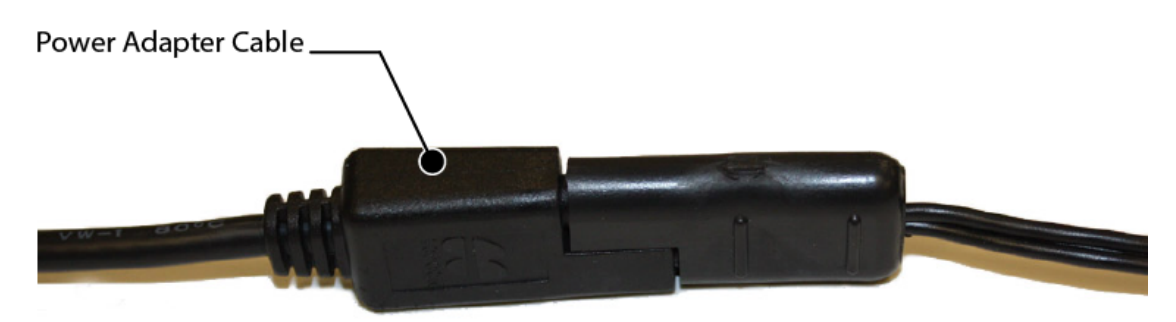

**Figure 12: Power Adapter Cable to Power Supply Unit**

<span id="page-23-1"></span>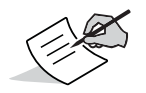

You can also create a custom cable to connect a 9-36 VDC directly to the 3-pin Deutsch connector on the break-out harness.

- 4. Verify the power supply is on and supplying power.
- 5. Make sure the MR-2 LED is lit solid, which indicates it is receiving power.

#### Step 2: Connect the Ethernet Cable

The MR-2 allows up to five virtual TCP port connections using the same IP address. Virtual TCP ports can be used to connect the device to a PC (for control) and to an RTK source. [Figure](#page-24-1) 13 shows the connections for the Ethernet cable.

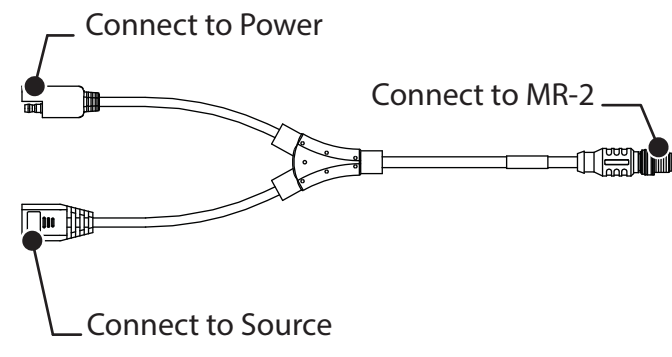

**Figure 13: Ethernet Cable Connections**

- <span id="page-24-1"></span>1. Connect the Ethernet cable to the MR-2.
- 2. Connect the RJ45 end of the Ethernet cable to a source.
- 3. Connect the SAE end of the Ethernet cable to a power source.

#### Step 3: Connect a Single Antenna

To connect a single external antenna for precise positioning:

- 1. Mount the GNSS antenna on a rigid surface.
- 2. Connect the antenna cable to the primary antenna connector circled in red in [Figure](#page-24-0) 14.

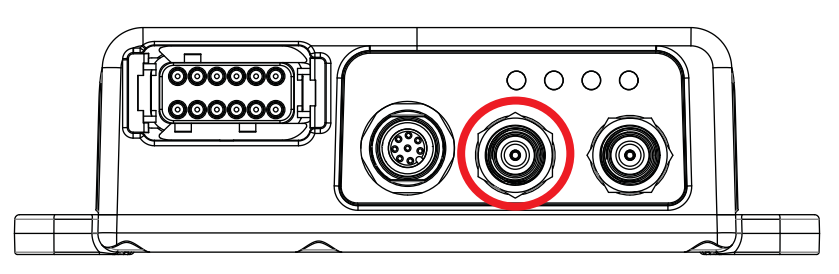

**Figure 14: Primary Antenna Connector**

<span id="page-24-0"></span>3. Make sure the antenna cable is connected to the antenna.

#### Step 4: Connect Dual Antennas (HD2)

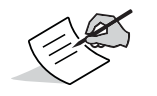

HD2 Heading Determination (OCTO) OAF options must be enabled, in addition to a minimum of GPS L1/L2 signal tracking.

- 1. Mount both antennas on a rigid platform. The recommended antenna orientation is parallel to the direction of travel; however, you can use any azimuth.
- 2. Connect the primary antenna cable to the rear antenna and to the primary antenna connector ([Figure](#page-25-0) 15) of the MR-2.

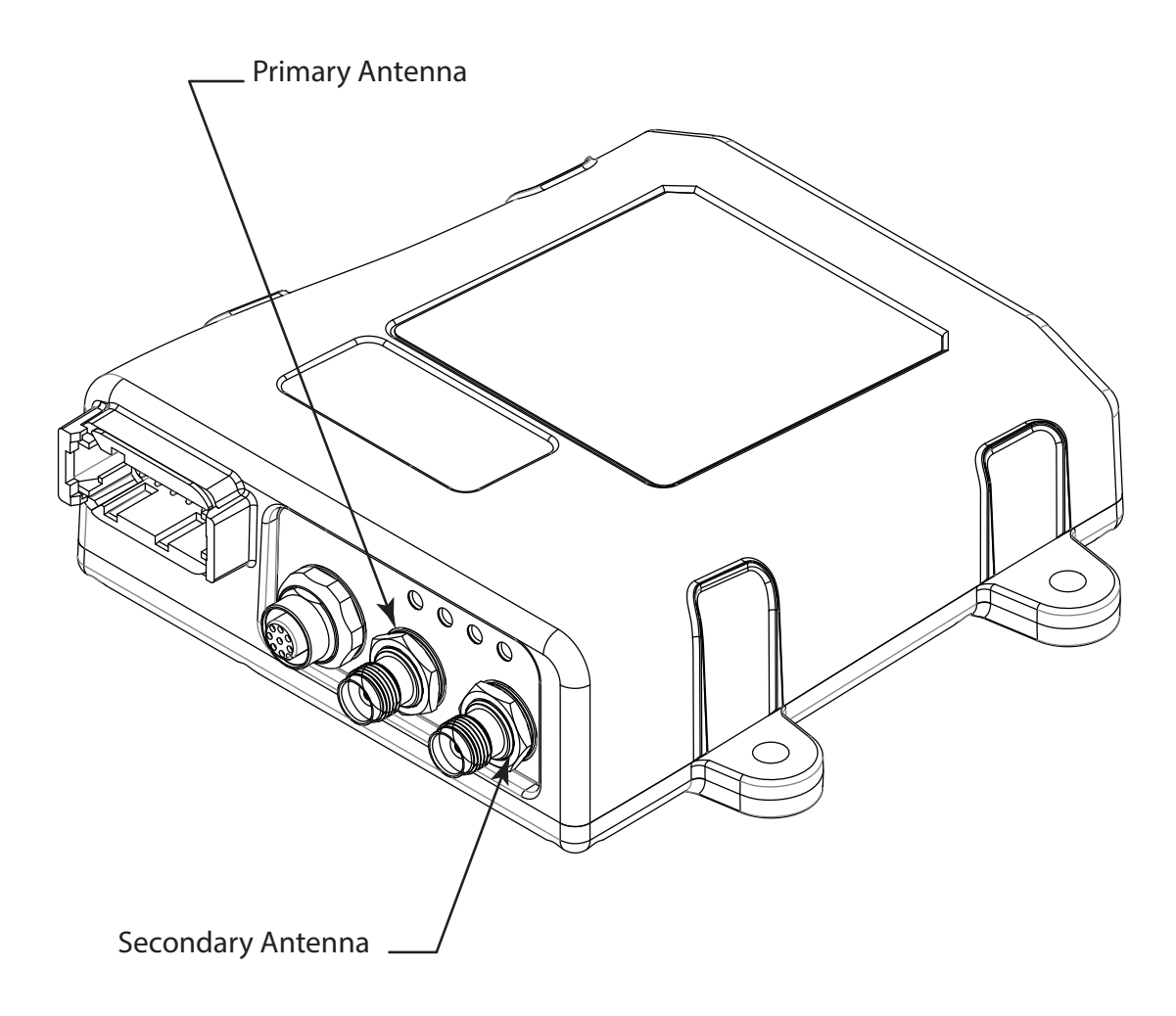

#### **Figure 15: Antenna Connectors**

- <span id="page-25-0"></span>3. Connect the secondary antenna cable to the front antenna and the secondary antenna connector of the MR-2.
- 4. Enable HD2 moving base corrections at the primary antenna, and HD2 heading determination at the secondary antenna. See the B125 Integrator's Guide for more information.

#### Step 5: Connect to a PPS Signal

- 1. Connect the PPS connector on the cable harness to a PPS input port of a suitable instrument.
- 2. Configure the PPS output with GRIL commands. To do this, see the B125 Integrator's Guide.

## <span id="page-26-1"></span>Install the Topcon Receiver Utility (TRU)

TRU is Topcon's GNSS receiver configuration software. You can download the software from Topcon's myTopcon Website (https://www.topconpositioning.com/support). For more information on any of the procedures in this section or on TRU, refer to the TRU Online Help embedded in the software.

Computer requirements for TRU are: Microsoft<sup>®</sup> Windows XP/Vista/7 operating system, an RS-232C port, or an Ethernet port. Mobile editions are also available for Topcon supported devices equipped with serial connections running WinCE 5, WinCE 6, WinMobile 6.1/6.5/6.5.3.

To install and run TRU on a computer:

- 1. Visit myTopcon (https://www.topconpositioning.com/support) and download the file.
- 2. Locate the TRU.exe file on your computer, and double-click the file to run the installation wizard.
- 3. Following the on-screen instructions. After installing, a TRU shortcut appears on your desktop.
- 4. To start TRU, double-click the shortcut, or select it from the Start menu. The TRU main screen appears ([Figure](#page-26-0) 16).

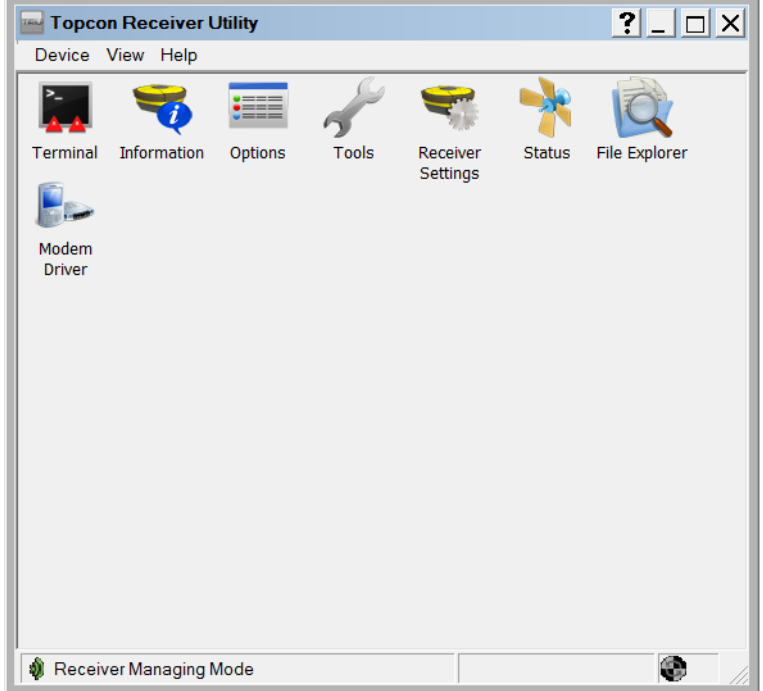

<span id="page-26-0"></span>**Figure 16: TRU – Main Screen**

This chapter describes how to power the receiver and use an external power source.

## <span id="page-27-0"></span>Turning the Receiver On/Off

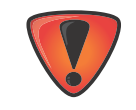

Use a 5A fuse if connecting directly to a vehicle DC power source.

1. To turn on the receiver, connect either a serial or Ethernet cable from the unit to a power source.

2. To turn off the receiver, disconnect either the serial or Ethernet cable from the unit.

Once the cable is disconnected, the receiver will begin an internal shutdown process lasting approximately 1 to 1.5 minutes. During this process, the receiver is not receiving power, but the power LED remains on until the end of the shutdown process.

After shutdown, the receiver will begin the startup process lasting approximately 1 to 1.5 minutes. Some receiver functions may be available during this process. All functions of the receiver are available when the startup process completes.

#### Powering the Receiver

The receiver is powered by an external power source connected to either the serial connector or Ethernet connector.

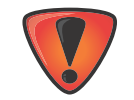

Power input greater than 36 VDC could damage the receiver.

#### Connect to an External Power Source

To power the receiver with an external power supply, connect the SAE connector to a power supply operating between 9 and 36 volts.

## Power Cycling

If power is removed from the receiver, it will take up to two minutes for a complete shutdown. When the receiver is powered on, it will take approximately one minute for a full reboot.

Configuring the receiver enables you to change GPS settings, verify satellite tracking, etc. To do this, you'll need to use the Topcon Receiver Utility (TRU) software available the myTopcon Website

(https://www.topconpositioning.com/support). See ["Install the Topcon Receiver Utility \(TRU\)" on page](#page-26-1) 18 for more information.

The sections in this chapter describe how to use TRU to configure the receiver. Once this is accomplished, you can:

- **•** Set up GPS parameters and other settings
- **•** Monitor the receiver's GPS status
- **•** Log raw data to a file
- **•** Load a new OAF, firmware, and other configuration files to the receiver

#### <span id="page-28-1"></span>Connect The Receiver to TRU

The steps in this section work with receivers that have one or two boards.

- 1. Connect the receiver and computer as described in ["Step 2: Connect to a Computer or Display Unit and RTK](#page-21-2)  [Correction Source" on page](#page-21-2) 13.
- 2. Start TRU on the computer. The TRU main screen displays ([Figure](#page-28-0) 17). Initially the tools are inactive.

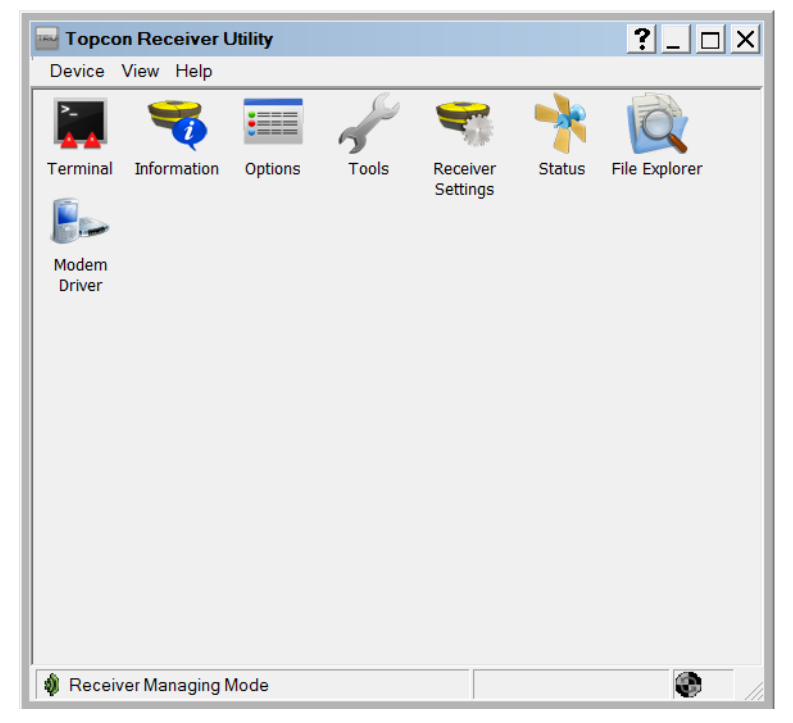

**Figure 17: TRU – Main Screen**

- <span id="page-28-0"></span>3. Click **DeviceApplication ModeReceiver Managing**.
- 4. Click **Device**  $\triangleright$  **Connect**. The **Connection Parameters** screen appears.

5. Select **Serial Port** for the **Connect Using** drop-down list [\(Figure](#page-29-0) 18).

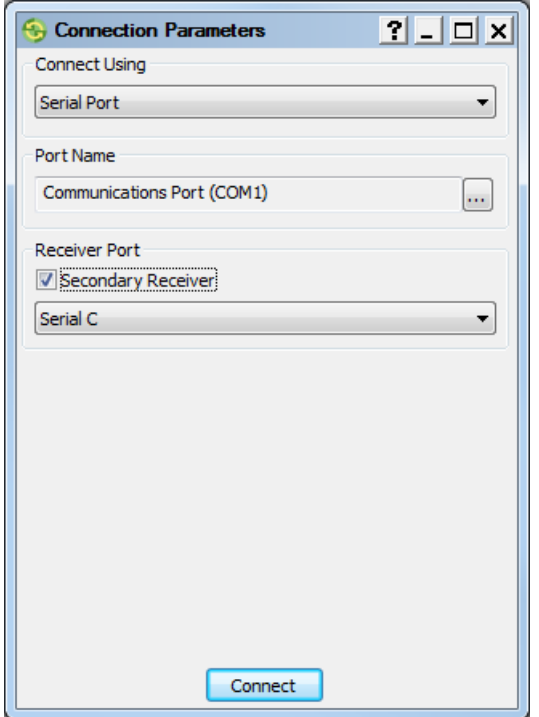

**Figure 18: TRU – Connection Parameters**

- <span id="page-29-0"></span>6. Click the Browse button to the right of **Port Name**.
- 7. Choose a port from the **Select Port** screen, and click **OK** (Figure 19). The **Connection Parameters** screen appears.

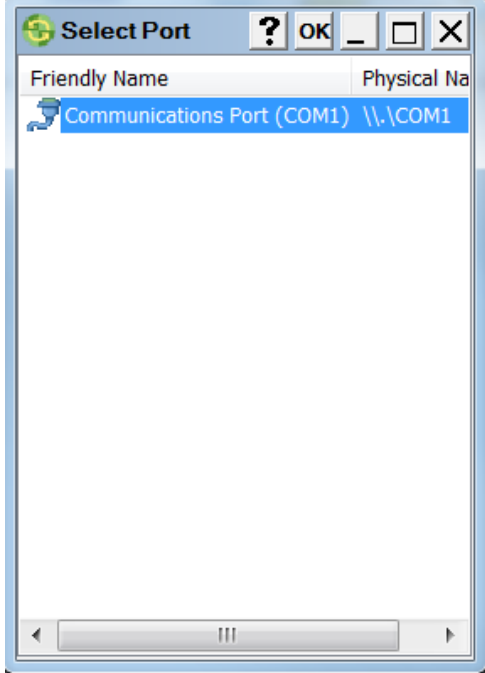

**Figure 19: TRU – Select Port Screen**

The **Port Name** shows the friendly and physical name of the computer port. The application remembers the last used transport, and the last used successful port/device name for every transport, making it easy to connect to the same device.

- 8. If using a secondary receiver board, select the **Secondary Receiver** check box, and select **Serial C** from the **Receiver Port** drop-down list (Figure [18 on page](#page-29-0) 21).
- 9. Click **Connect** to establish a connection.

Once the receiver connects to TRU, the icons on the main screen become active. Once active, you can configure the receiver.

#### Ethernet Connection

This section describes how to customize the Ethernet settings in the receiver, and how to connect to the receiver with TRU using an Ethernet connection.

#### Receiver Ethernet Settings

To verify Ethernet connectivity, the receiver must be connected to an external network or laptop. For a laptop connection, set up a static IP address on the computer.

Once connected, the Ethernet LED will be solid 2-5 seconds after the receiver is powered on, indicating that an Ethernet connection is established. If the Ethernet LED does not become green after 10 seconds, check the external network connect, or reboot the receiver.

#### <span id="page-30-0"></span>View Receiver IP Addresses

The receiver contains a main and auxiliary GNSS board. The IP address for the main board is 192.168.0.9 and the IP address for the auxiliary board is 192.168.0.10.

To view the IP address of each board, do the following.

- 1. Connect the receiver to TRU using a Serial connection. See ["Connect The Receiver to TRU" on page](#page-28-1) 20.
- 2. In TRU, click Receiver Settings  $\triangleright$  Network. The Network screen appears and the Ethernet tab is active (Figure 20).

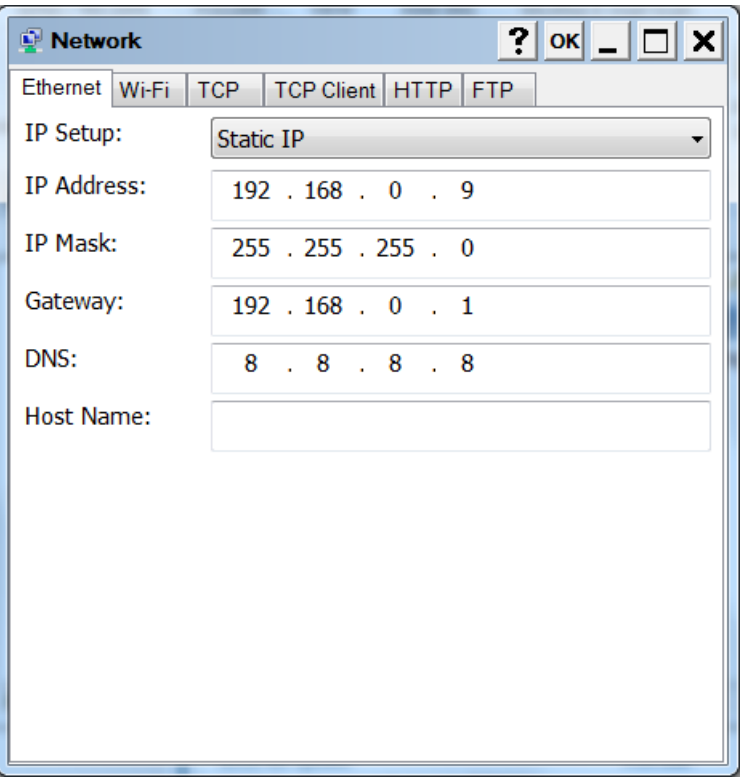

**Figure 20: TRU – Network Screen**

3. Write down the **IP Address** and **Gateway**.

#### Set Up a Static IP Address For the Laptop

When setting up the static IP address of the laptop, the first three numbers of the IP address must match the receiver's IP address. For example, if the receiver's IP address is 10.5.57.200, the computer IP address must be 10.5.57.xxx.

- 1. Open the **Network and Sharing Center** on your laptop.
- 2. Change your Local Area Connection TCP/IPv4 settings to match the receiver [\(Figure](#page-31-0) 21).

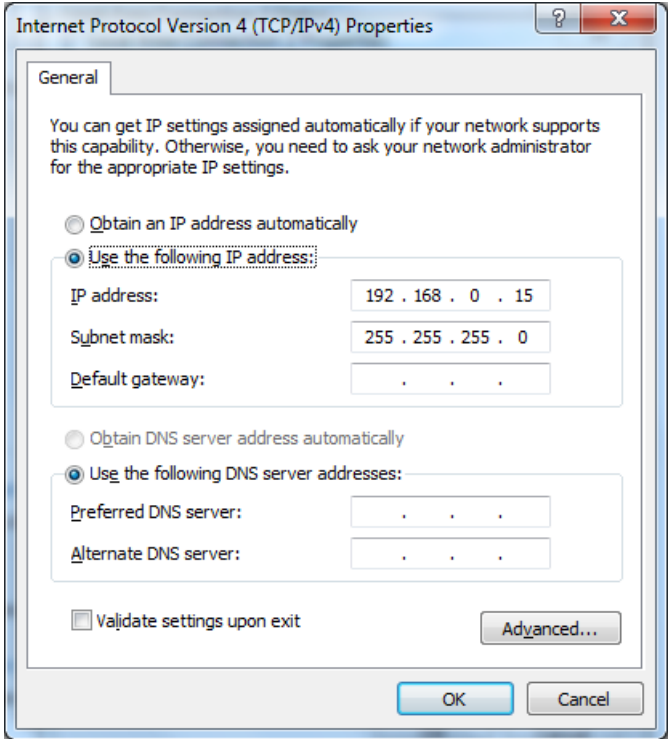

**Figure 21: Laptop Internet Protocol Settings**

- <span id="page-31-0"></span>3. Enter the **IP address** for the primary board (see ["View Receiver IP Addresses" on page](#page-30-0) 22).
- 4. If needed, enter the **Default gateway** address.
- 5. Click **OK** to apply the changes to your laptop.

#### View Receiver Password

- 1. Connect the receiver to TRU using a Serial connection (see ["Connect The Receiver to TRU" on page](#page-28-1) 20).
- 2. Click **Receiver Settings ▶ Network**. The **Network** screen appears (Figure 22).

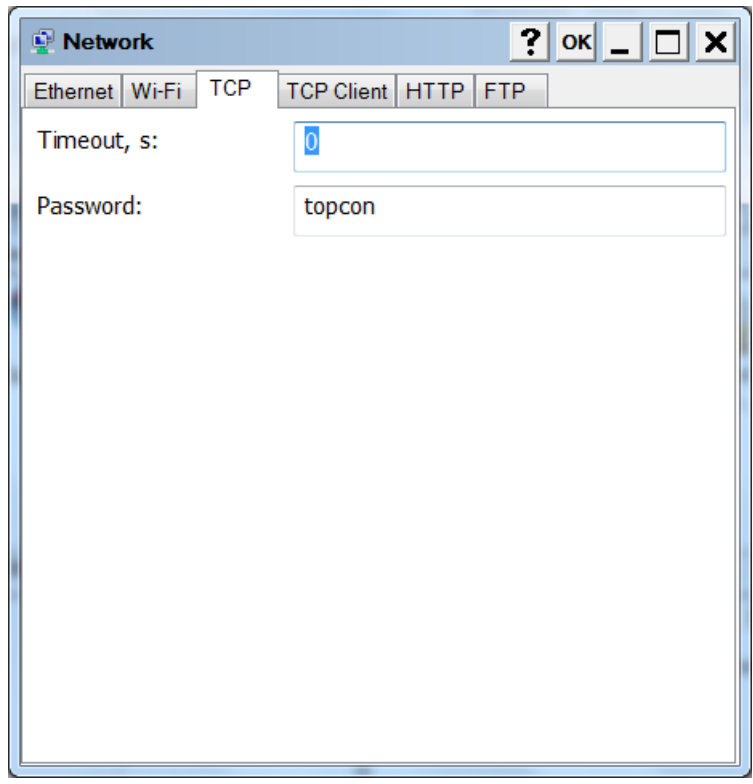

**Figure 22: Network – TCP Tab**

3. Click the **TCP** tab. The password displays in the **Password** field.

#### Change Password

- 1. Connect the receiver to TRU using a Serial connection (see ["Connect The Receiver to TRU" on page](#page-28-1) 20).
- 2. Click **Receiver Settings ▶ Network**. The **Network** screen appears (Figure 22).
- 3. Click the **TCP** tab, and enter a new password in the **Password** field.
- 4. Click **OK**, and reset the receiver to enable the new password.

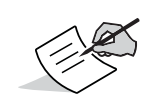

For all receivers, the default password is topcon.

#### Reset the Receiver

After changing Ethernet settings, reset the receiver. Open the **Terminal** window, enter set,reset,yes and click **Send**. The IP addresses become assigned within 30 seconds after reset. The Receiver will reply with a ping, and become accessible by TCP ports from TRU or PC-CDU. Click **X** to close **Terminal** and go to the TRU main screen.

Shutdown of the receiver takes approximately 1 to 1.5 minutes. After shutdown, the receiver takes approximately 1 to 1.5 minutes to restart. After restart, all functions of the receiver are available.

## Connect to TRU Using Ethernet

- 1. Start TRU on the computer. The TRU main screen displays (Figure [17 on page](#page-28-0) 20). Initially the tools are inactive.
- 2. Click **DeviceApplication ModeReceiver Managing**.
- 3. Click **Device**  $\triangleright$  **Connect**. The **Connection Parameters** screen appears.
- 4. **Select Network** from the **Connect Using** drop-down list (Figure 23).

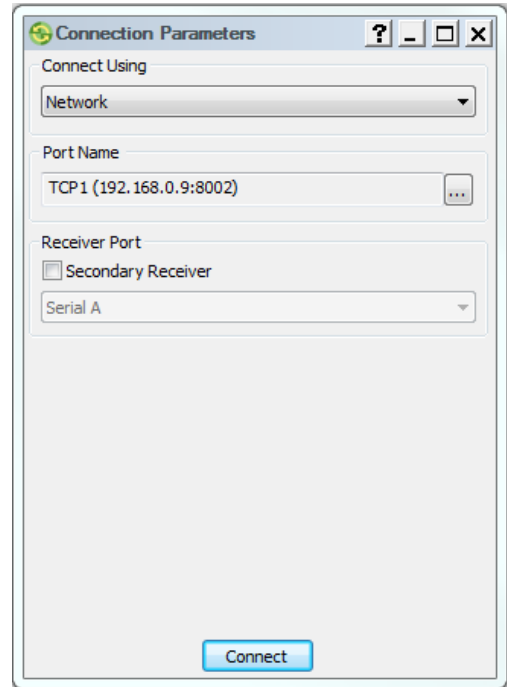

**Figure 23: TRU Connection Parameters – Network**

5. If needed, click the Browse icon ... to the right of **Port Name** to choose a port from the **My Network Devices** screen, and click **OK** (Figure 24). The **Connection Parameters** screen appears.

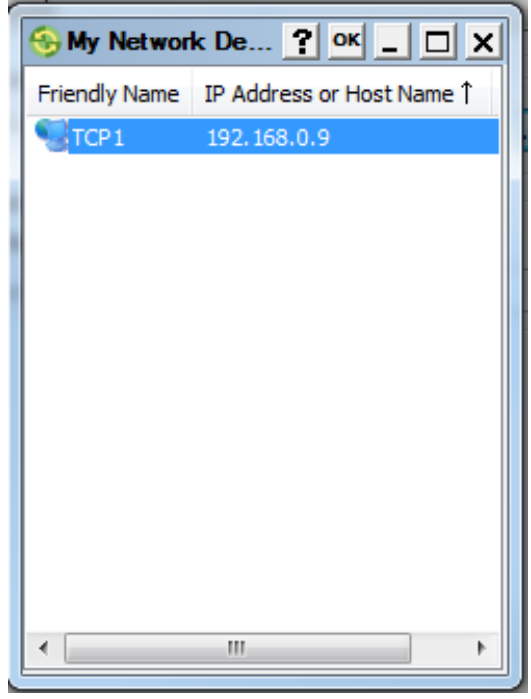

**Figure 24: My Network Devices – Ethernet Device**

The **Port Name** shows the friendly and physical names of the computer port. The application remembers the last used transport, and the last used successful port/device name for every transport, making it easy to connect to the same device.

6. If needed, right-click on the desired port and click **Edit**. The N**etwork Connection Parameters** screen appears (Figure 25).

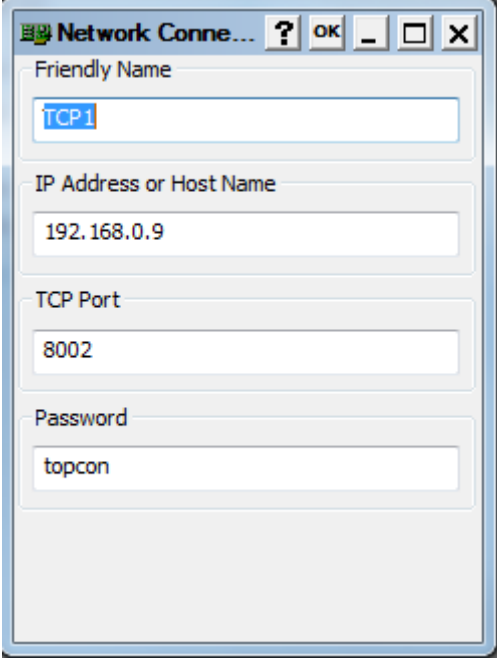

**Figure 25: Network Connection Parameters**

- 7. Enter the IP address and password of the GNSS receiver you want to connect to. The main board IP address is 192.168.0.9, and the auxiliary board IP address is 192.168.0.10.
- 8. Enter 8002 as the default for **TCP Port**, and click **OK**. The **Connection Parameters** screen appears.
- 9. Click **Connect** to connect to the receiver.

## Configure the Receiver

The following base and rover configurations are recommended for the most common applications; however, you can select configuration parameters as needed.

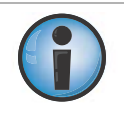

Do not make other changes without consulting the TRU Online Help, embedded in the software.

## Configure the Receiver as a Base

The following describes how to configure the receiver as a base.

#### Configure the Antenna

1. In TRU, click **DeviceApplication ModeReceiver ManagingReceiver Settings**. The **Receiver Settings** screen appears [\(Figure](#page-35-0) 26).

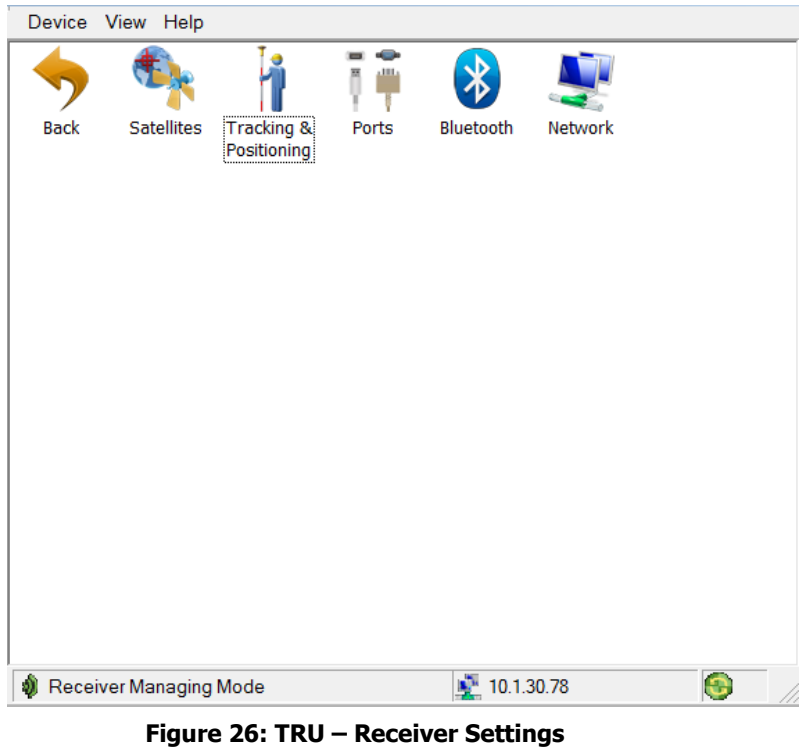

- <span id="page-35-0"></span>2. Click **Tracking & Positioning**. The **Tracking & Positioning** screen appears (Figure [27 on page](#page-36-0) 28).
- 3. Click the **Antenna** tab, and set the **GNSS Antenna** type to **External**.
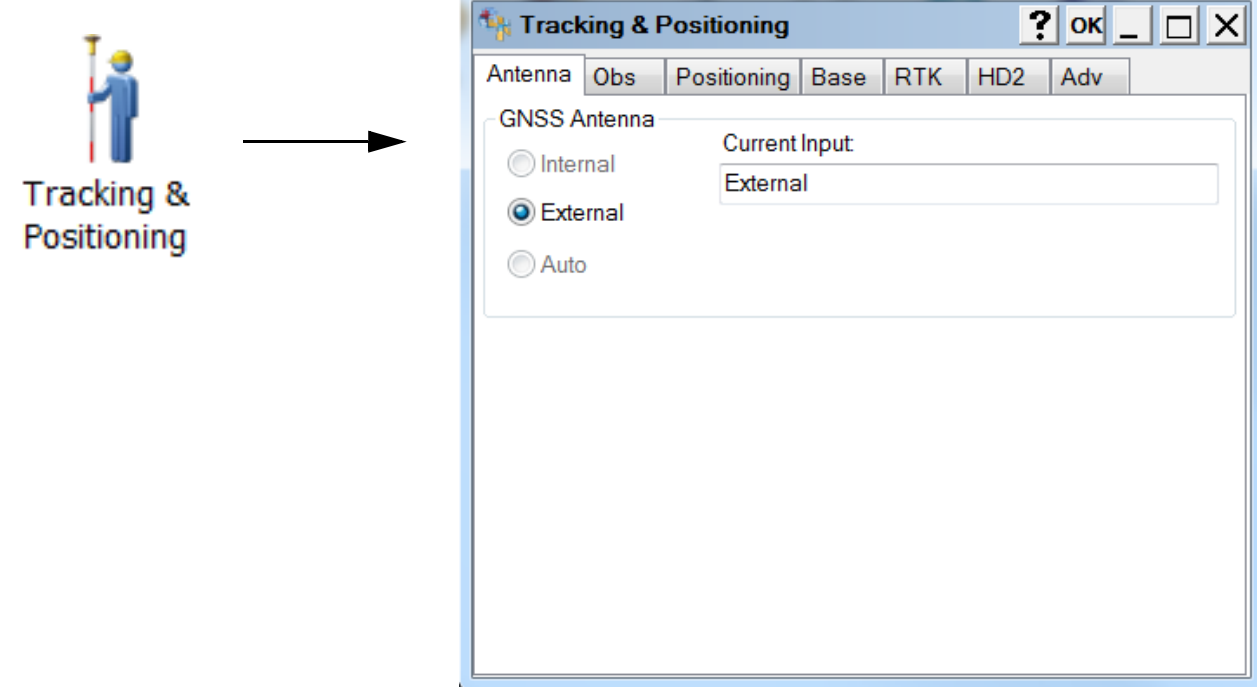

**Figure 27: Set Antenna Usage**

- 4. Click the **Obs** tab, and set the following parameters [\(Figure](#page-36-0) 28):
	- **• Elevation Mask, deg**: Set **Satellites Tracking** to **5** degrees.
	- **• Elevation Mask, deg**: Set **Position Computation** to **13** degrees.
	- **• PDOP Mask**: Set **Position Computation** to **30** degrees.

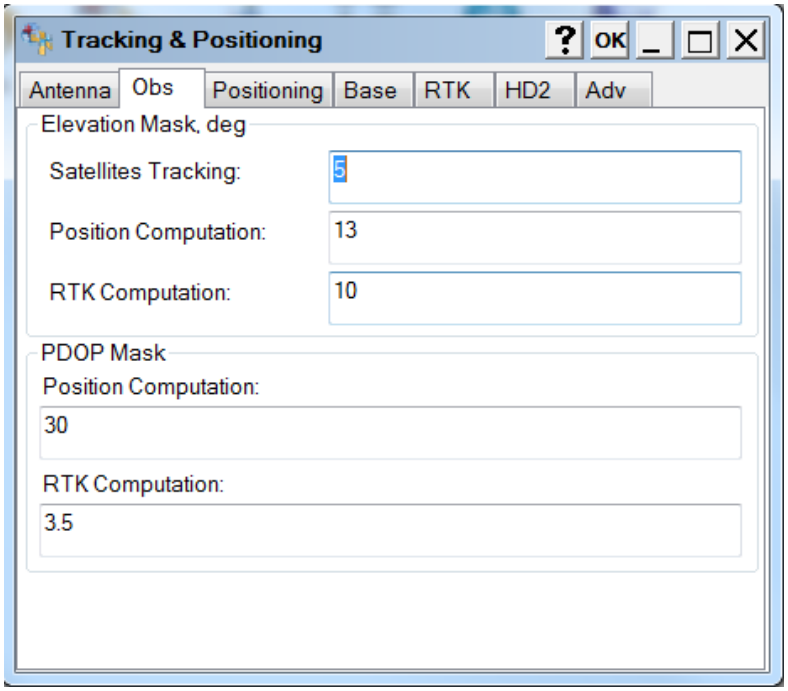

<span id="page-36-0"></span>**Figure 28: Configure Receiver Positioning – Elevation Mask**

- 5. Click the Adv tab, and set the following parameters [\(Figure](#page-37-0) 29):
	- **•** Select the C/A code multipath reduction check box. This reduces the C/A code phase multipath.
	- **•** Select the C/A carrier phase multipath reduction check box. This reduces the C/A carrier phase multipath.
	- **•** Ensure that the Cinderella check box is unselected. Only select this option if you want to set all of the receiver options to their maximum allowable values for 24 hours every other Tuesday at GPS midnight.

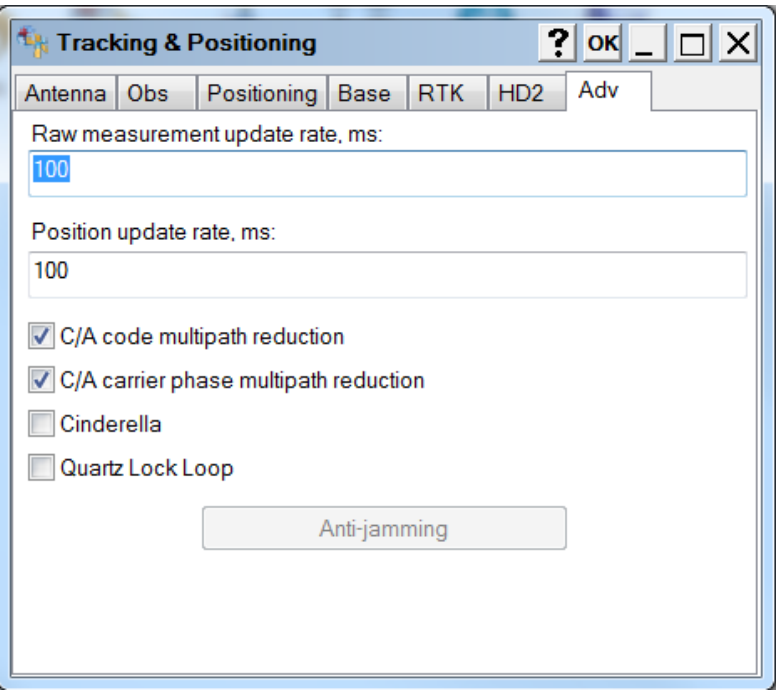

**Figure 29: Configure Advanced Parameters**

- <span id="page-37-0"></span>6. Click **OK** to return to the **Receiver Settings** screen.
- 7. Configure the reference coordinates by entering them using GRIL commands (see "Commands" of the GRIL Reference Guide).

You can also set the reference coordinates using the Base tab in TRU ([Figure](#page-37-1) 30).

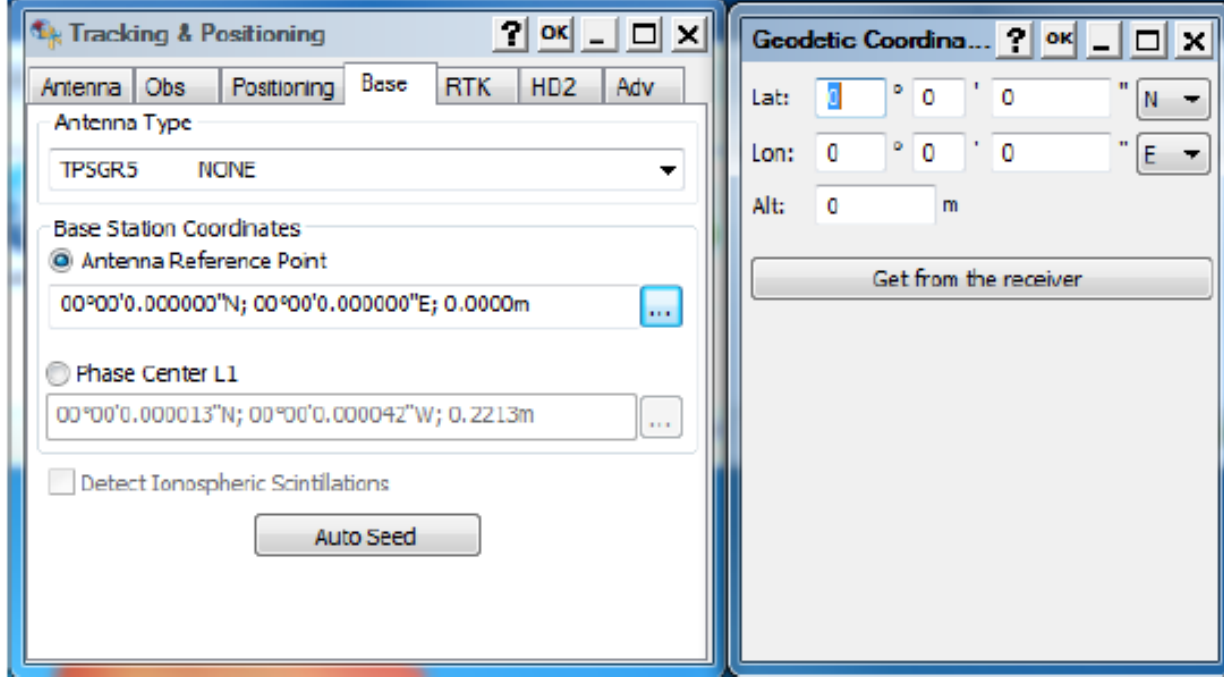

<span id="page-37-1"></span>**Figure 30: Set Reference Coordinates in the Base Tab**

### Set Up the Receiver Serial Ports

1. In TRU, click **DeviceApplication ModeReceiver ManagingReceiver Settings**. The **Receiver Settings** screen appears [\(Figure](#page-38-1) 31).

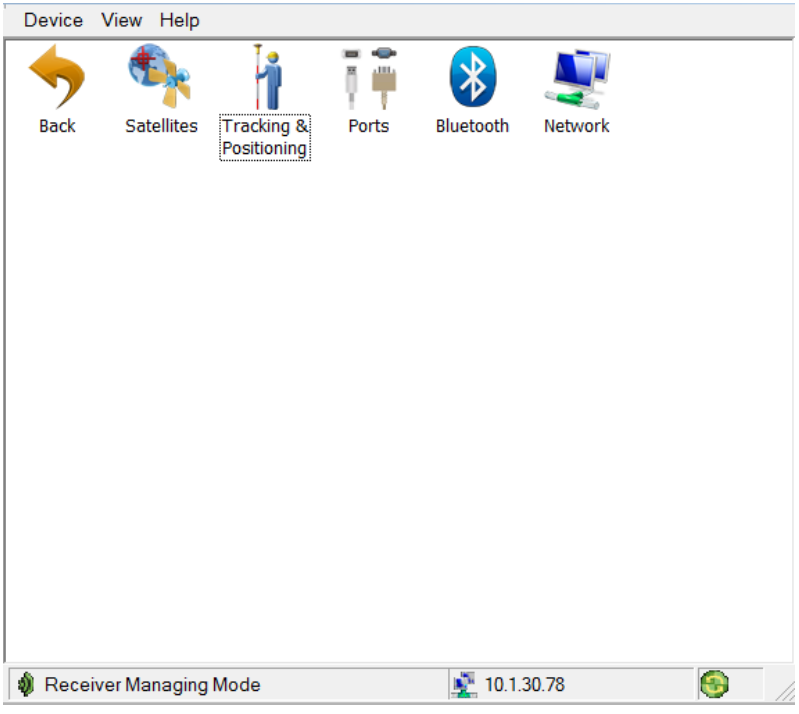

**Figure 31: TRU – Receiver Settings**

- <span id="page-38-1"></span>2. Click **Ports**. The **Receiver Ports** screen appears (Figure [32 on page](#page-38-0) 30).
- 3. Double-click the appropriate Serial Port name (Figure [33 on page](#page-39-0) 31). The **Settings** screen for that port appears.

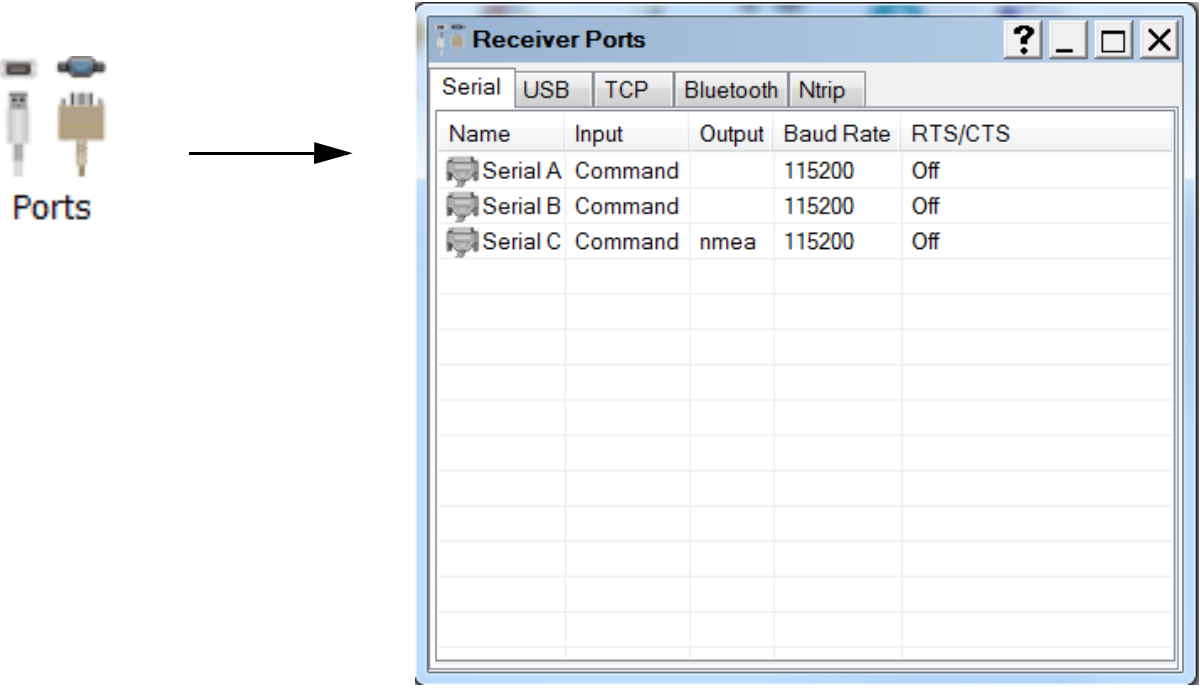

**Figure 32: TRU – Receiver Ports**

- <span id="page-38-0"></span>4. In the **Settings** screen, select the following [\(Figure](#page-39-0) 33):
	- **• Input Mode** Select **Command**
	- **• Output Mode** Select **RTK RTCM 3.1**

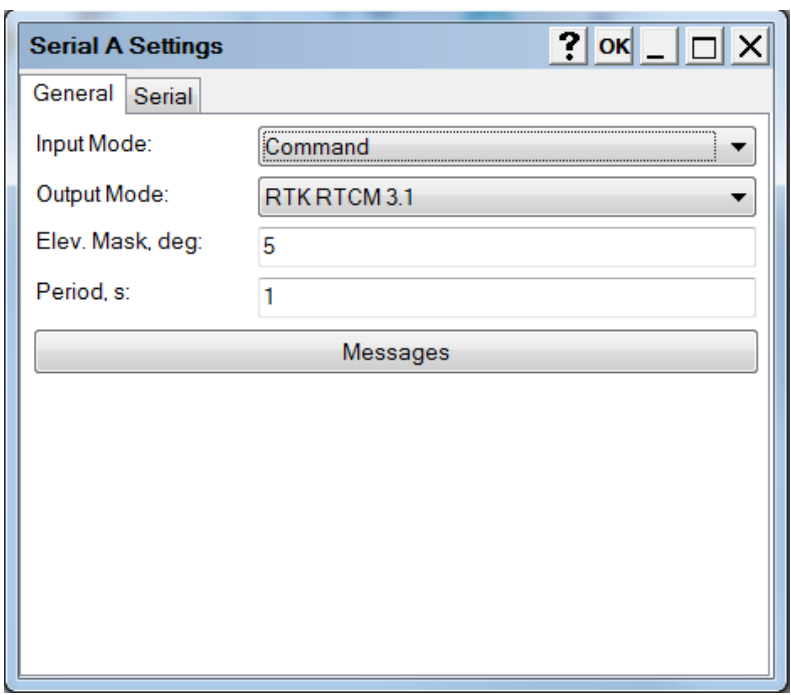

**Figure 33: TRU – Serial Port Settings**

<span id="page-39-0"></span>5. Click **OK** to return to the **Receiver Ports** screen.

If you want to set up additional messages, follow the process below. Otherwise click **X** to return to the R**eceiver Settings** screen, then click **Back** to return to the TRU main screen.

### Set Up The Receiver TCP Port

1. In TRU, click **DeviceApplication ModeReceiver ManagingReceiver Settings**. The **Receiver Settings** screen appears [\(Figure](#page-39-1) 34).

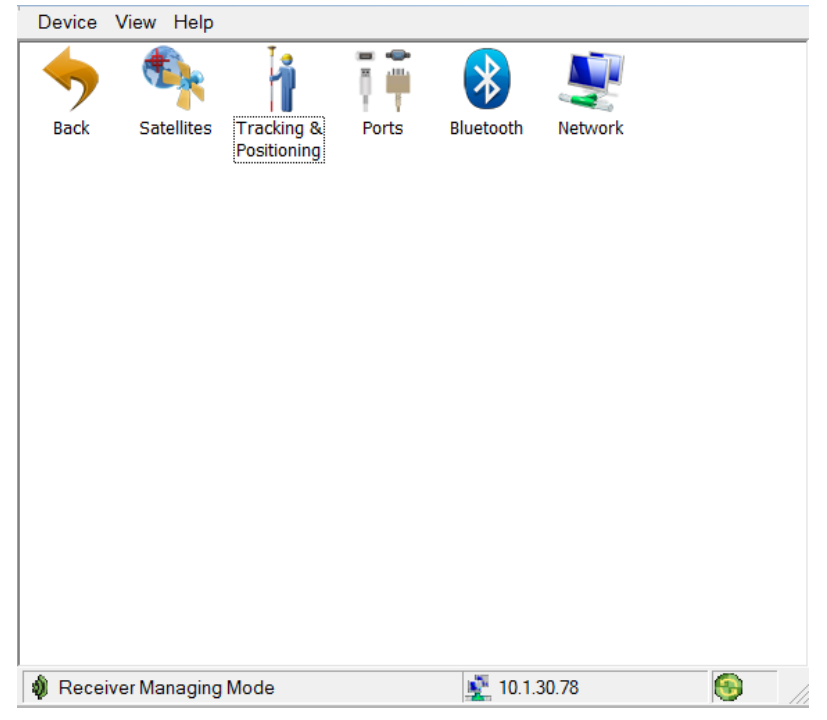

**Figure 34: TRU – Receiver Settings**

- <span id="page-39-1"></span>2. Click **Ports,** then click the **TCP** tab. The **Receiver Ports** screen for the **TCP** tab appears [\(Figure](#page-40-0) 35).
- 3. Double-click the appropriate TCP Port name ([Figure](#page-40-0) 35). The **Settings** screen for that port appears.

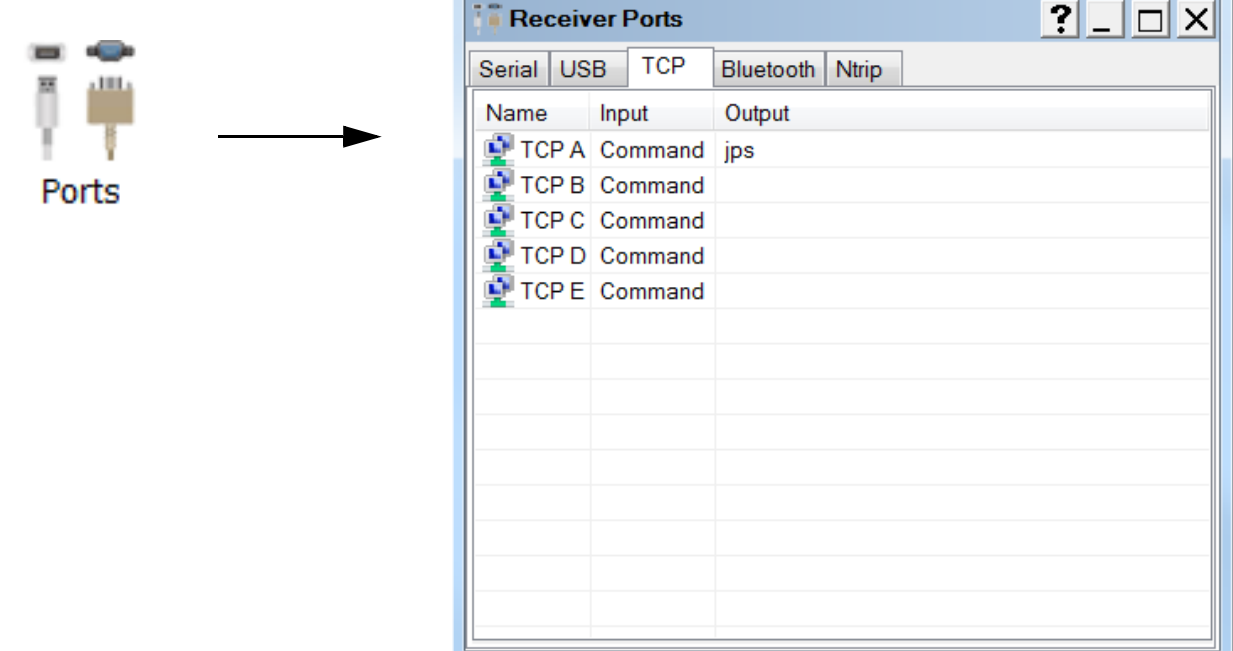

**Figure 35: TRU – Receiver TCP Port**

- <span id="page-40-0"></span>4. In the **Settings** screen, select the following [\(Figure](#page-40-1) 36):
	- **• Input Mode** Select **Command**
	- **• Output Mode** Select **RTK RTCM 3.1**

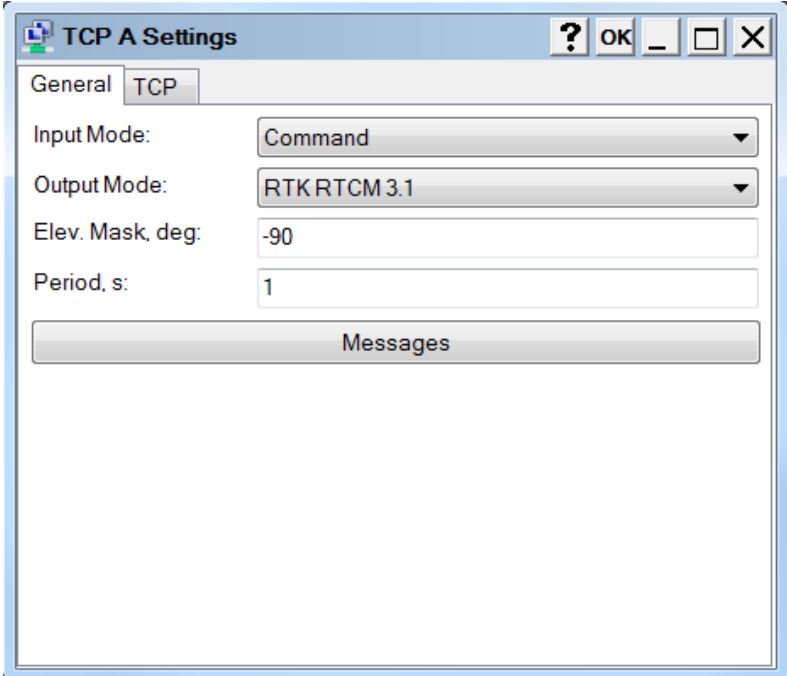

<span id="page-40-1"></span>**Figure 36: TRU – TCP Port Settings**

5. Click **OK** to return to the **Receiver Ports** screen.

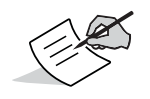

Disabling authentication or changing the port number is done in the TCP tab.

6. If you want to set up additional messages, follow the process below. Otherwise click **X** to return to the **Receiver Settings** screen, then click **Back** to return to the TRU main screen.

### Set Up Additional Messages (Optional)

1. In the **Settings** screen for your selected serial port, click **Messages**. The **Messages** screen appears (Figure [37 on page](#page-41-0) 33).

| <b>Messages</b>     |       | $?$ ok $ \Box$ $\times$ |   |     |            |
|---------------------|-------|-------------------------|---|-----|------------|
| Message             | Per   | P                       | C | F   | Des        |
| $=$ rtcm3/1004 1.00 |       | 0.00                    | 0 | 0x0 | <b>GPS</b> |
| = rtcm3/1012 1.00   |       | 0.00                    | 0 | 0x0 | <b>GLC</b> |
| = rtcm3/1006        | 10.00 | 0.00                    | 0 | 0x0 | Stal       |
| ≡ rtcm3/1008        | 10.00 | 0.00                    | 0 | 0x0 | Antl       |
| = rtcm3/4091t 10.00 |       | 0.00                    | 0 | 0x0 | <b>TPS</b> |
| = rtcm3/1033 10.00  |       | 0.00                    | 0 | 0x0 | Red        |
|                     |       |                         |   |     |            |
| Ш                   |       |                         |   |     | Þ          |

**Figure 37: TRU – Serial Port Messages**

<span id="page-41-0"></span>2. Right-click in the screen and click **Add new messages**. The **Receiver Message List** screen appears (Figure [38 on page](#page-42-0) 34).

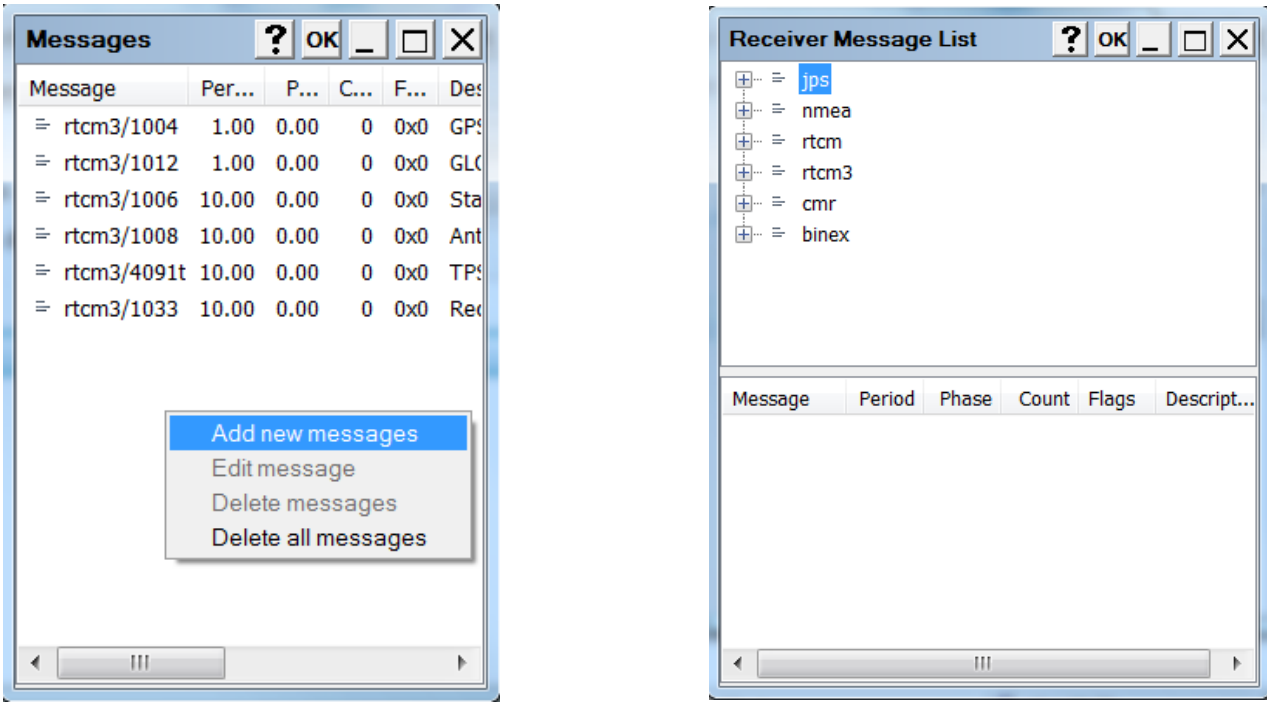

#### **Figure 38: Add New Serial Port Messages**

- <span id="page-42-0"></span>3. Click the (+) icon to expand the **rtcm3** list, and select a message you want to add [\(Figure](#page-42-1) 39).
- 4. Double-click the message to add it. The message appears in the bottom list panel. [\(Figure](#page-42-1) 39).

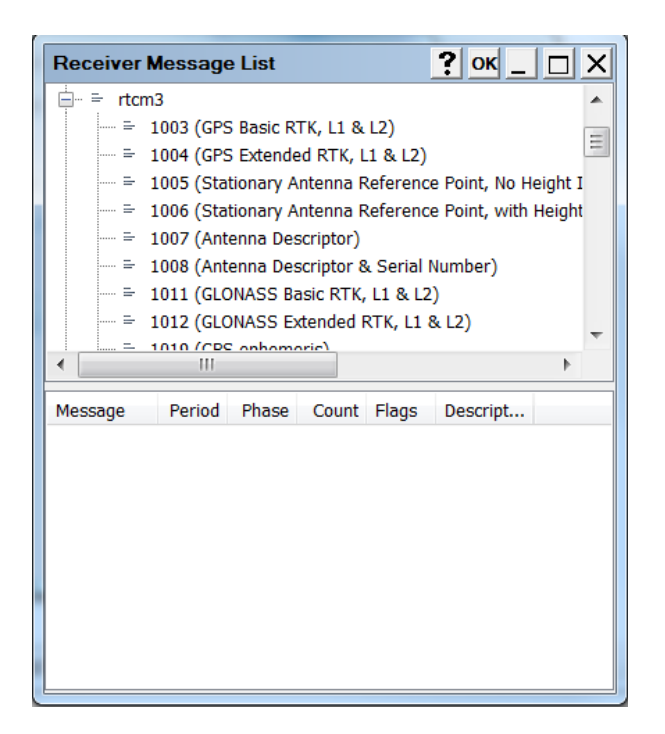

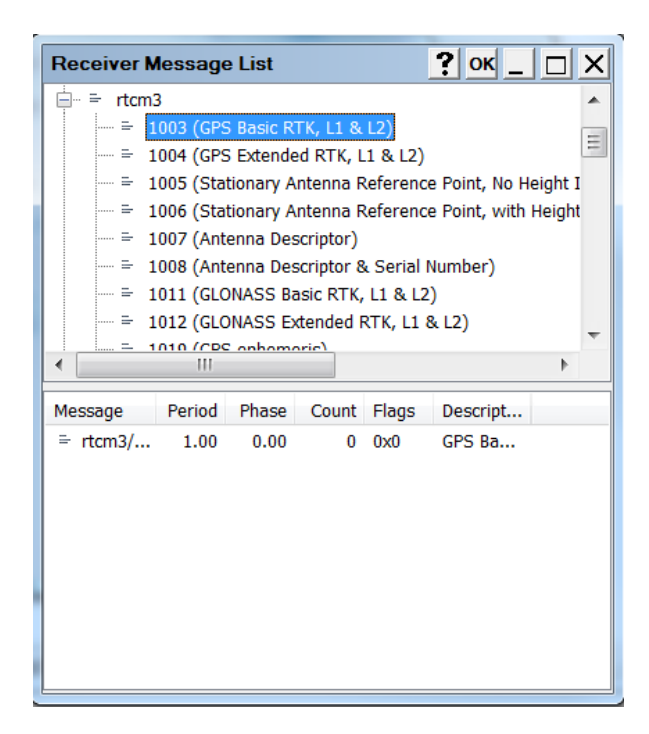

#### **Figure 39: New Serial Port Message Added**

<span id="page-42-1"></span>If you want to edit the new message, follow the procedure below. Otherwise, Click **OK** to return to the **Settings** screen. Click **OK** again to return to the **Receiver Ports** screen, and Click **X** to return to the **Receiver Settings** screen. Finally, click **Back** to return to the TRU main screen.

### Edit Additional Messages (Optional)

- 1. Right-click on the new message from the bottom list panel of the Receiver Message List screen.
- 2. Click Edit message. The Receiver Message screen appears ([Figure](#page-43-0) 40).

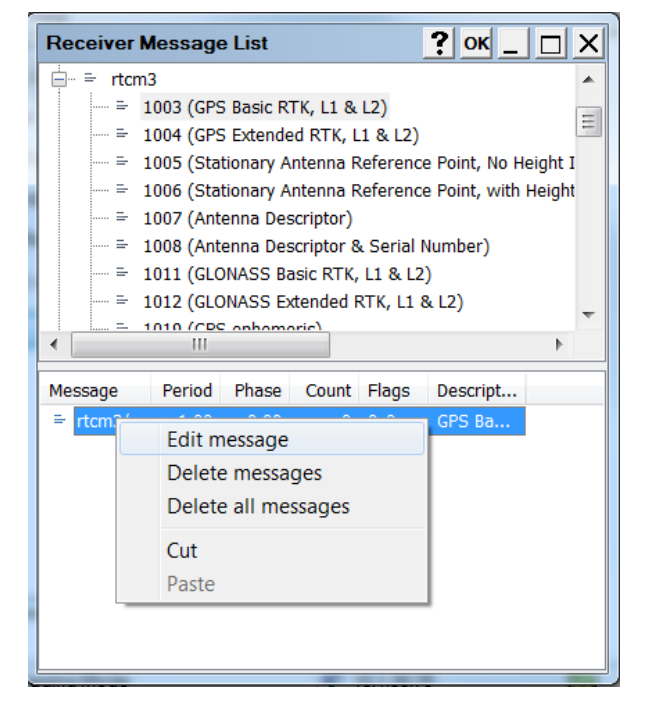

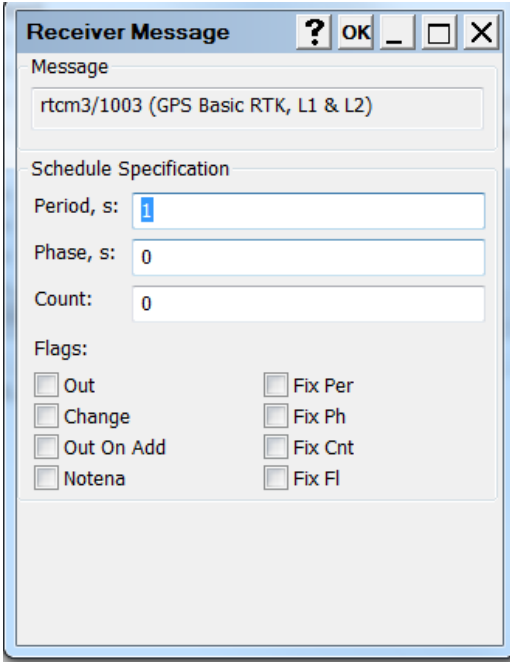

#### **Figure 40: Edit a New Message**

- <span id="page-43-0"></span>3. Edit the information as needed, and click **OK**. The **Receiver Message List** screen appears.
- 4. Click **OK** to return to the **Messages** screen, then click **OK** again to return to the **Settings** screen.
- 5. In the **Settings** screen, click **OK** to return to the **Receiver Ports** screen, then click **X** to return to the **Receiver Settings** screen.
- <span id="page-43-1"></span>6. Click **Back** to return to the TRU main screen.

## Configure the Receiver as a Rover

The following describes how to configure the receiver as a rover.

### Set the Receiver Positioning

- 1. Follow steps 1-6 in ["Configure the Antenna" on page](#page-35-0) 27.
- 2. In the **Receiver Settings** screen, click **Tracking & Positioning**. The **Tracking & Positioning** screen appears
- 3. Click the **Positioning** tab (Figure [41 on page](#page-44-0) 36).

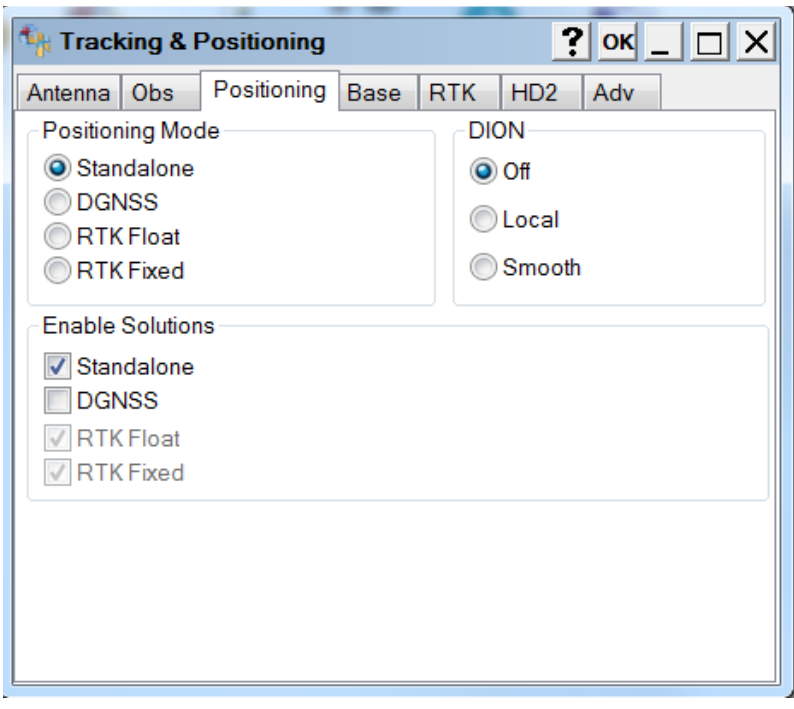

**Figure 41: Receiver Settings – Positioning**

- <span id="page-44-0"></span>4. Set the following parameters then click **OK** to return to the **Receiver Settings** screen.
	- **• Positioning Mode** Select a positioning mode for the receiver.
	- **• Enable Solutions** Select solutions used in position computation.
		- **Standalone** Where the receiver computes 3D coordinates in autonomous mode without using differential correction.
		- **Code Differential** Where the rover receiver computes the current relative coordinate in differential mode using only pseudo ranges.
		- **RTK Float** Where the Rover receiver computes the current relative coordinates in differential mode using both pseudo ranges and phases; however, with a float solution, the phase ambiguity is not a fixed integer number and the "float" estimate is used instead.
		- **RTK Fixed** Where the rover receiver computes current relative coordinates, with ambiguity fixing, in differential mode.
	- **• DION** Select the mode in which the DION engine will operate.
		- **Off** The DION engine is disabled.
		- **Local** The DION engine provides precise positioning with respect to a starting point.
		- **Smooth** The DION engine provides smoothed estimates of absolute positions using refined delta positions from carrier phase processing.
- 5. Click **OK** to return to the **Receiver Settings** screen.

### Set Up the Receiver Serial Ports

 $\equiv$ 

1. In the **Receiver Settings** screen, click **Ports** ([Figure](#page-45-0) 42). The **Receiver Ports** screen appears.

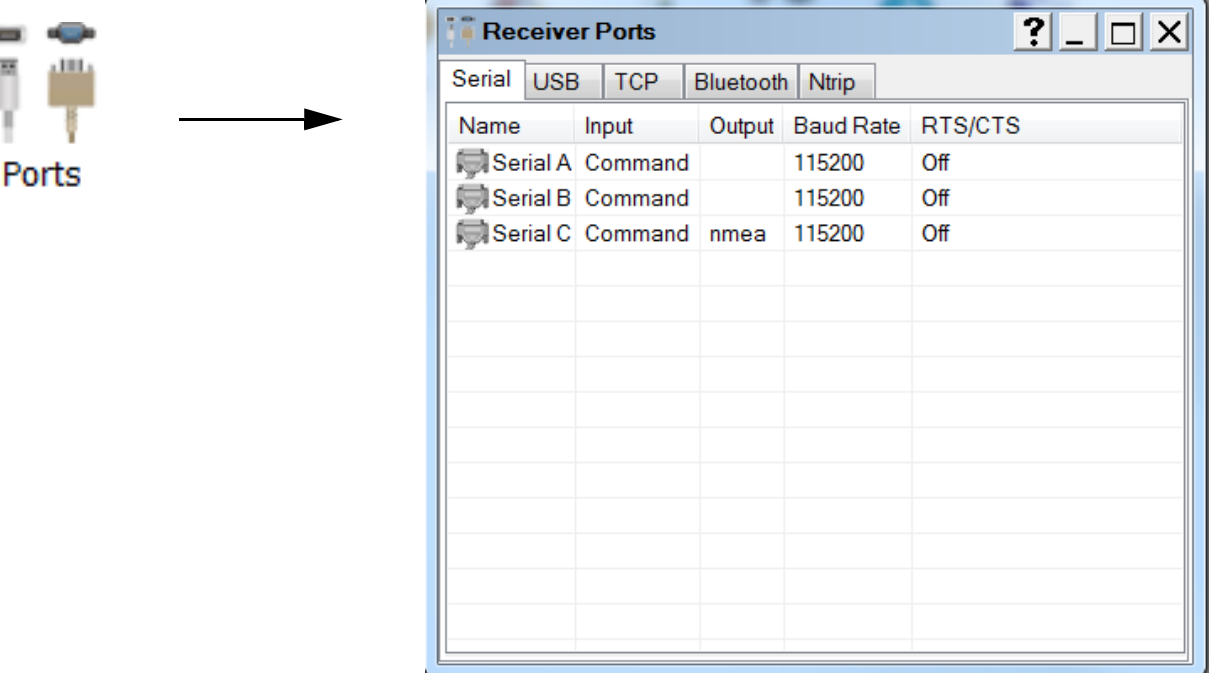

### **Figure 42: Receiver Settings**

- <span id="page-45-0"></span>2. Double-click the appropriate Serial Port name ([Figure](#page-45-0) 42). The **Settings** screen for that port appears.
- 3. In the **Settings** screen, select the following [\(Figure](#page-45-1) 43):
	- **• Input Mode** Select **RTCM 3.x**
	- **• Output Mode None**

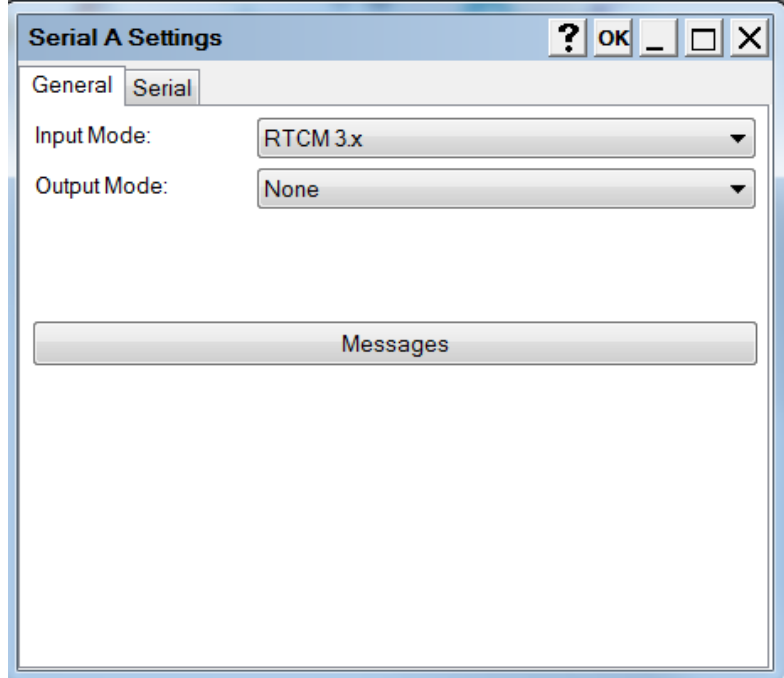

**Figure 43: Serial Port Settings**

- <span id="page-45-1"></span>4. Click **OK** to return to the **Receiver Ports** screen, then click **X** to return to the **Receiver Settings** screen.
- 5. Click **Back** to return to the TRU main screen.

### Set Up The Receiver TCP Port

1. In the **Receiver Settings** screen, click **Ports** then click the **TCP** tab ([Figure](#page-46-0) 44). The **Receiver Ports** screen for the **TCP** tab appears.

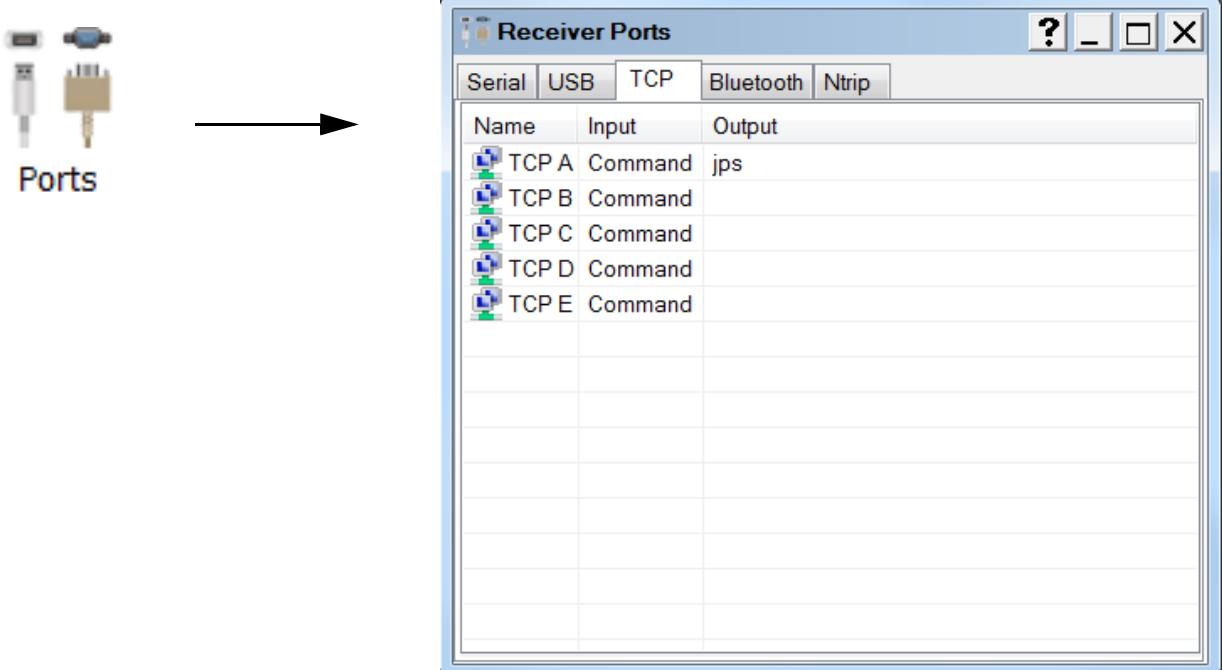

### **Figure 44: Receiver Settings**

- <span id="page-46-0"></span>2. Double-click the appropriate TCP Port name ([Figure](#page-46-1) 45). The **Settings** screen for that port appears.
- 3. In the **Settings** screen, select the following [\(Figure](#page-46-1) 45):
	- **• Input Mode** Select **RTCM 3.x**
	- **• Output Mode None**

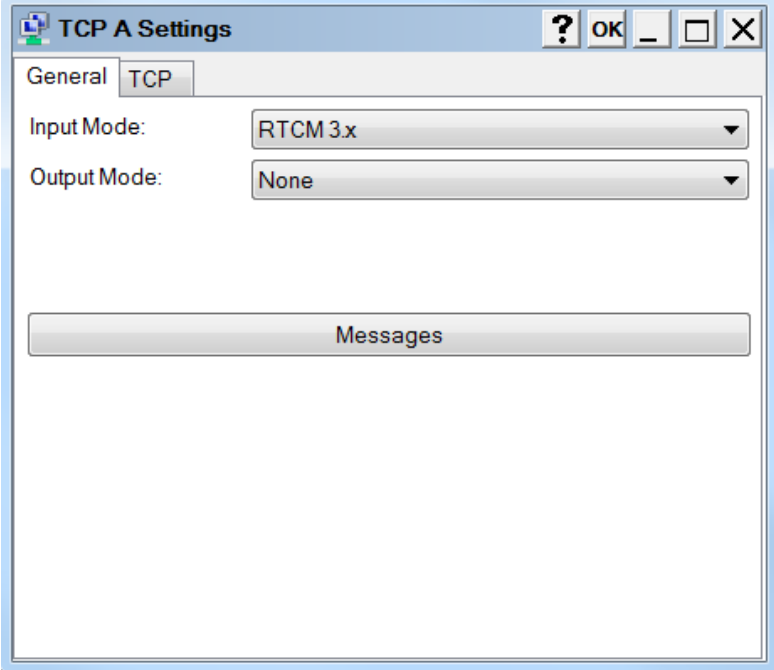

#### <span id="page-46-1"></span>**Figure 45: Serial Port Settings**

- 4. Click **OK** to return to the **Receiver Ports** screen, then click **X** to return to the **Receiver Settings** screen.
- 5. Click **Back** to return to the TRU main screen.

Once the receiver is configured, the configuration remains until changed using TRU or by clearing the NVRAM. For more details on the settings available for configuring receivers, see the TRU Online Help embedded in the software.

### Verify Receipt of Differential Corrections (RTK Rover Only)

1. For RTK Rover receivers, click **Status** ([Figure](#page-47-0) 46) to ensure the receiver obtains differential correction. The **Status** screen appears.

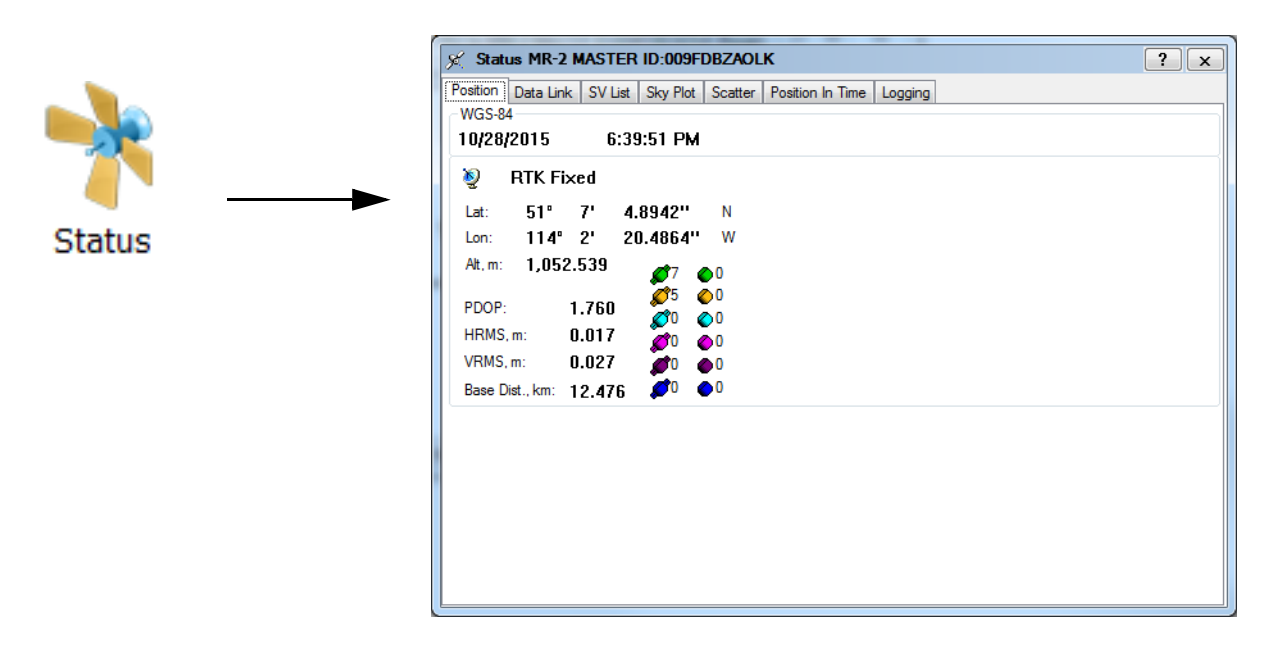

<span id="page-47-0"></span>**Figure 46: TRU – Main Screen and Status Screen**

The **Data Link** tab reflects the status of the received differential messages. If the port is not configured or if the corrections are not being received, the Link Quality field will be empty.

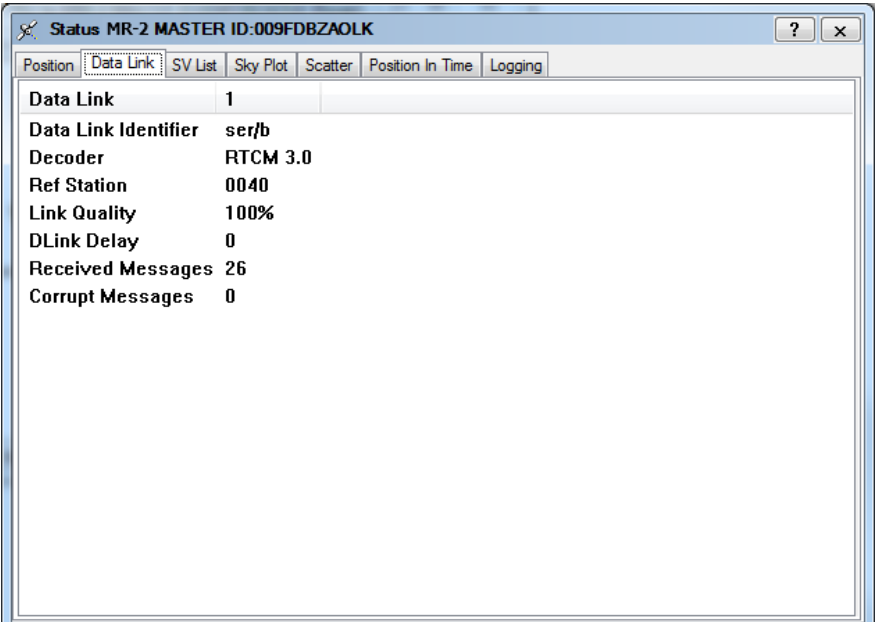

#### **Figure 47: Status – Data Link**

- 2. When finished, click **X** to close the **Status** screen and return to the TRU main screen.
- 3. Click **DeviceDisconnect**, then **DeviceExit** to close TRU.

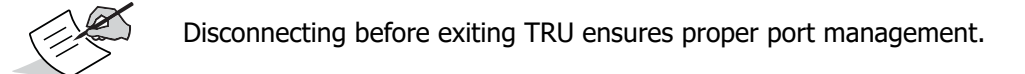

# Configure Receiver for HD2 Operation

## HD2 Overview

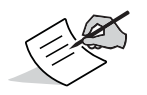

HD2 Heading Determination (OCTO) OAF options must be enabled, in addition to a minimum of GPS L1/L2 signal tracking.

The MR-2 can process accurate and instantaneous attitude parameters. The MR-2 combines a pair of B125 receiver boards, and two external antennas, to create a 2D system for heading and pitch. With this method, one board acts as a moving base, and the other as a rover. The antennas are fixed, and the inter-antenna distance is constant. The moving base sends standalone position and raw data to the rover, which processes the data and sends them using ASCII or binary messages.

You can also configure the moving base to accept RTK measurements from a stationary base station. With this method, the moving base is used as a base and a rover simultaneously. The moving base will process its position, with centimeter level accuracy, using the measurements from the stationary base station. It will then transmit the position to the rover.

HD2 operation requires scripts that will configure the receiver by sending commands to the master board of the MR-2. Several scripts are available on the Topcon Positioning Systems website, which cover the popular work flows of the MR-2, and can be modified for custom applications.

1. Go to https://www.topconpositioning.com/support/products/mr-2, and click **Firmware & Software Updates** [\(Figure](#page-49-0) 48).

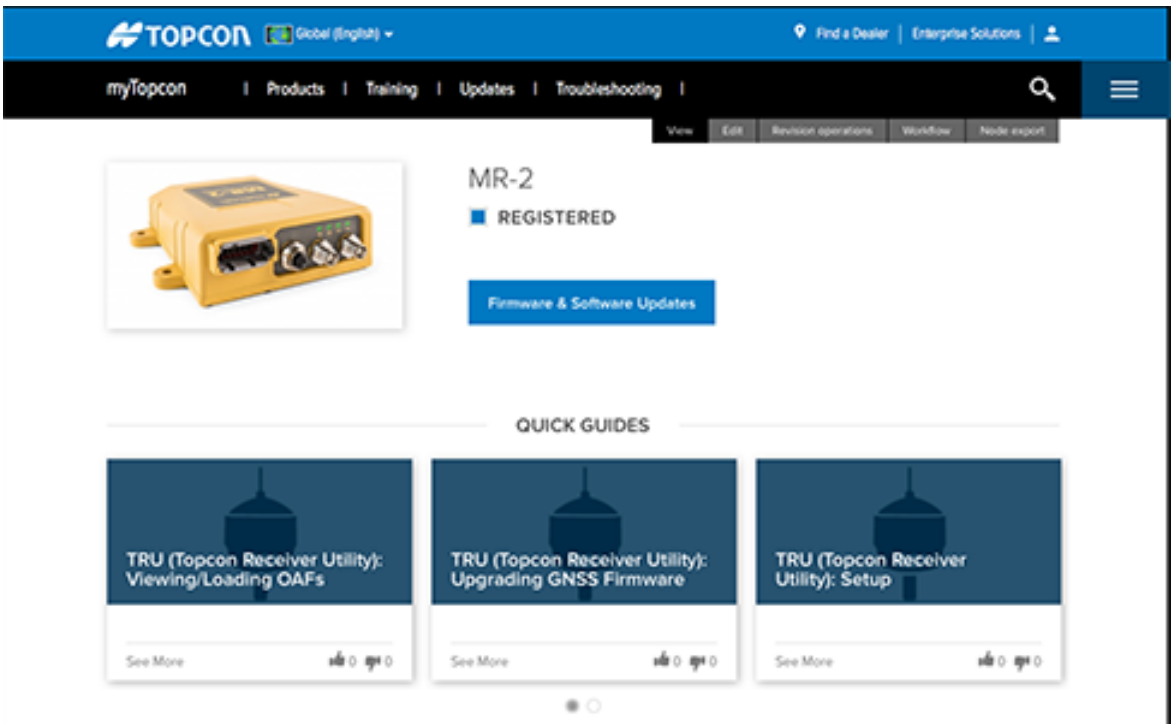

#### **Figure 48: MR-2 Product Page**

- <span id="page-49-0"></span>2. Connect the primary receiver board to TRU. For more information about connecting to the receiver using TRU, see ["Connect The Receiver to TRU" on page](#page-28-0) 20.
- 3. Under **Software**, locate the scripts, click the **Download** icon, and save the scripts to your computer.

4. Access the **Terminal** window, and send the script file to the master board by selecting the **Send File** menu item.

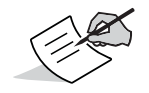

Scripts are subject to change as firmware matures.

5. To access the heading determination output, connect to the secondary board in TRU, and access the **Status Heading** screen. Alternatively, the VHD log can be output from the secondary board.

## <span id="page-50-1"></span>Check the Receiver's OAF

Use TRU to view the status of the receiver's options.

- 1. Connect the receiver to a computer. See ["Step 2: Connect to a Computer or Display Unit and RTK](#page-21-0)  [Correction Source" on page](#page-21-0) 13
- 2. Open TRU and connect to the receiver. See ["Connect The Receiver to TRU" on page](#page-28-0) 20.
- 3. Click the **Options** icon in the main screen. The **Receiver Options** screen displays, so you can view the current authorization options and upload new ones ([Figure](#page-50-0) 49).

| <b>Friendly Name</b>                | <b>Current</b>                                                                | Permanent                   | Leased         |
|-------------------------------------|-------------------------------------------------------------------------------|-----------------------------|----------------|
|                                     | <b>Tracking</b>                                                               |                             |                |
| GPS                                 | L1, L2, L5                                                                    | L1, L2, L5                  |                |
| <b>E</b> GLONASS                    | L1, L2, L3                                                                    | L1, L2, L3                  |                |
| Galileo                             | E1, E5, E6                                                                    | E1, E5, E6                  |                |
| BeiDou                              | B1, B2, B3                                                                    | B1, B2, B3                  |                |
| <b>SBAS</b>                         | L1, L5                                                                        | L1, L5                      |                |
| <b>E</b> QZSS                       | L1, L2, L5, LEX Tracking, LEX Decoding L1, L2, L5, LEX Tracking, LEX Decoding |                             |                |
| Satellite Tracking Channel Count    | 224                                                                           | 224                         | 224            |
| Dual Antenna Tracking               | Yes                                                                           | Yes                         | Yes            |
| Co-op Tracking                      | Yes                                                                           | Yes                         | Yes            |
| Quartz Locked Loop                  | Yes                                                                           | Yes                         | Yes            |
| Adaptive PLL                        | Yes                                                                           | Yes                         | <b>Yes</b>     |
| Multipath Reduction                 | Yes                                                                           | Yes                         | Yes            |
| Raw Measurement Update Rate, Hz 100 |                                                                               | 100                         | 100            |
|                                     | <b>Positioning</b>                                                            |                             |                |
| <b>DGNSS Mode</b>                   | Yes                                                                           | Yes                         | Yes            |
| RTK Positioning, Hz                 | 100                                                                           | 100                         | 100            |
| RTK Vertical Accuracy Level, cm     | $\bf{0}$                                                                      | 0                           | 999            |
| RTK Horizontal Accuracy Level, cm 0 |                                                                               | n                           | 999            |
| Maximal Baseline Length, km         | No restrictions                                                               | No restrictions             | No restriction |
| HD2 Mode                            | <b>Heading and Pitch</b>                                                      | <b>Heading and Pitch</b>    | Heading, Pitch |
| <b>DION Mode</b>                    | Yes                                                                           | Yes                         | Yes            |
| AutoSeed Mode                       | Yes                                                                           | Yes                         | Yes            |
| OmniSTAR Service                    | VBS, XP, HP, G2                                                               | VBS, XP, HP, G2             | VBS, XP, HP,   |
| Precise Positioning Mode            | Code, Float, Fixed, Veripos                                                   | Code, Float, Fixed, Veripos |                |
| Inertial Integration                | Yes                                                                           | Yes                         | Yes            |
| Position Update Rate, Hz            | 100                                                                           | 100                         | 100            |
|                                     | <b>Interfaces</b>                                                             |                             |                |
| Memory, MB                          | <b>No Restrictions</b>                                                        | <b>No Restrictions</b>      | No Restriction |
| 眉<br>1-PPS Timing Signal            | Double                                                                        | <b>Double</b>               | Double         |
| Cunnt Markore                       | Cinala                                                                        | Cinala                      | Double         |

<span id="page-50-0"></span>**Figure 49: Receiver Options**

# Load an OAF

Each B125 board requires an OAF file provided by Topcon dealers. For any OAF related questions, e-mail Topcon at options@topcon.com and include the receiver's ID and serial number. To obtain these numbers, see ["Check](#page-50-1)  [the Receiver's OAF" on page](#page-50-1) 42.

- 1. Follow the steps in ["Check the Receiver's OAF" on page](#page-50-1) 42.
- 2. Right-click in the **Receiver Options** screen, and select **Upload OAF** ([Figure](#page-51-0) 50).

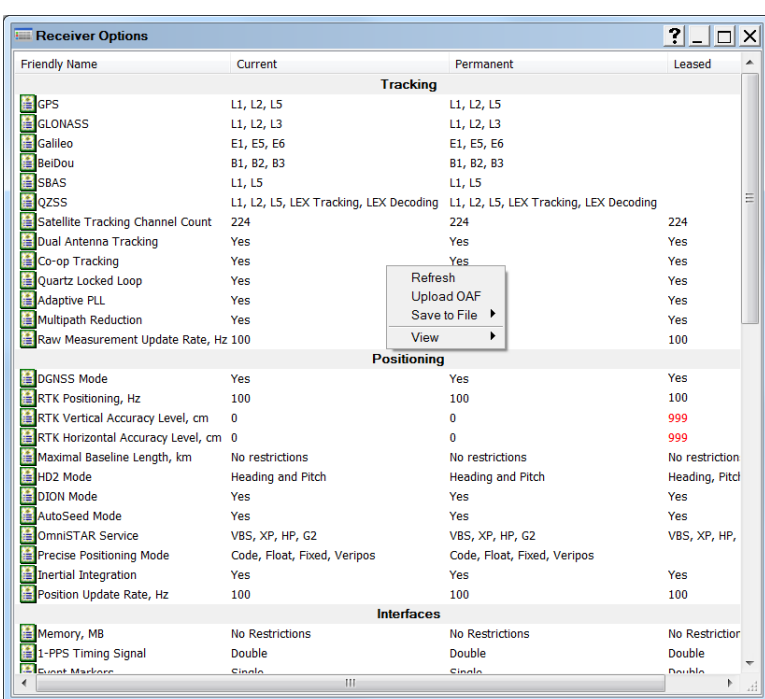

**Figure 50: Right-click and Select Upload OAF**

- <span id="page-51-0"></span>3. Navigate to the location of the new Option Authorization File.
- 4. Select the appropriate file, and click **Open** [\(Figure](#page-51-1) 51).

| Open                                                |                                             |                               | $\mathbf x$     |
|-----------------------------------------------------|---------------------------------------------|-------------------------------|-----------------|
| $MRT-2$                                             |                                             | $-14$                         | ٩               |
| Organize *<br>New folder                            |                                             | 睚<br>$\overline{\phantom{a}}$ | ⋒               |
| Favorites                                           | ∧<br>Name                                   | Date modified                 | Type            |
| $\Box$ Desktop<br><b>Downloads</b><br>Recent Places | _UNIVERSAL_Digest_12-14-2013.tpo            | 12/4/2013 12:42 PM            | <b>TPO File</b> |
| Libraries<br>Documents<br>$\triangle$ Music         |                                             |                               |                 |
| Pictures<br>Videos                                  |                                             |                               |                 |
| Computer<br>ALLocal Dick (Ci)                       | m                                           |                               |                 |
|                                                     | File name: _UNIVERSAL_Digest_12-14-2013.tpo | Options Files (*.tpo)<br>Open | Cancel          |

<span id="page-51-1"></span>**Figure 51: Load OAF**

Topcon's TRU initially checks to see if the selected file is compatible with the currently connected receiver. If you chose a file not intended for this receiver, the **Upload OAF** window displays an error icon next to the Receiver ID and disables the **Upload the File to the Receiver** button.

5. Click **Upload the File to the Receive**r to start loading the file [\(Figure](#page-52-0) 52).

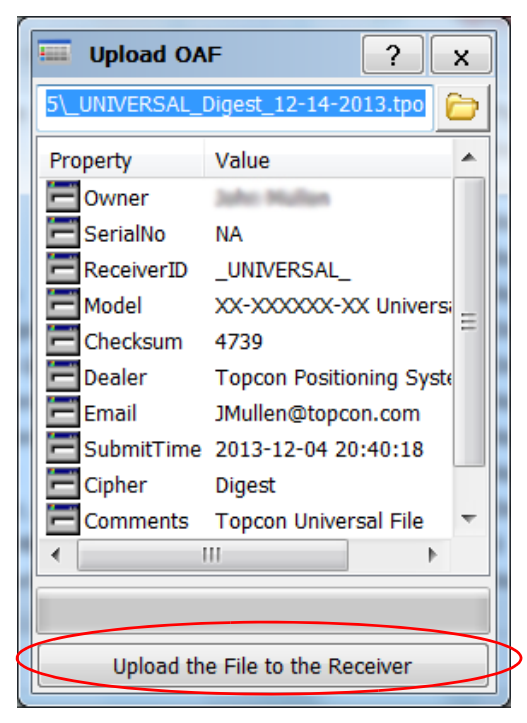

**Figure 52: Upload the OAF to the Receiver**

<span id="page-52-0"></span>6. Click **Yes** at the prompt to reset the receiver [\(Figure](#page-52-1) 53).

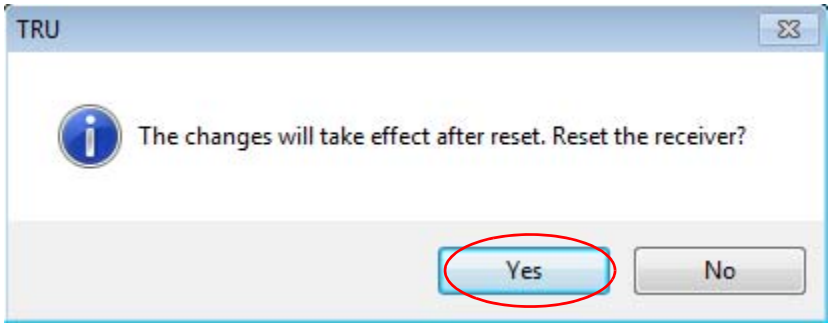

**Figure 53: Reset Receiver**

<span id="page-52-1"></span>When the receiver resets, the **Connection Parameters** screen opens.

7. Click **Connect** [\(Figure](#page-53-0) 54). The TRU main screen appears.

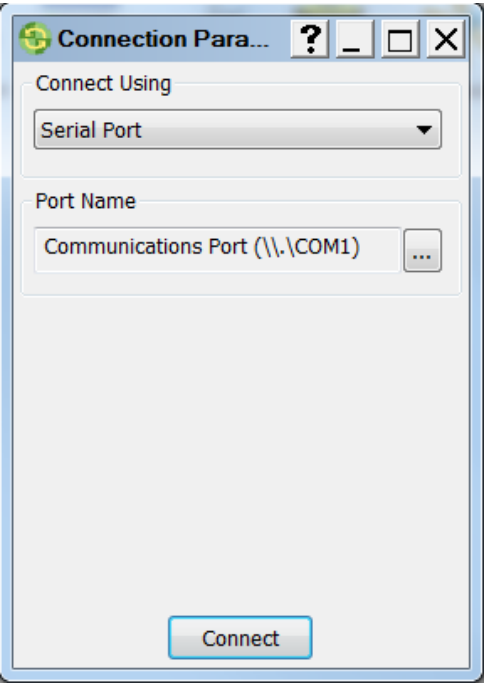

**Figure 54: Connect to the Receiver**

<span id="page-53-0"></span>8. Click **Options** [\(Figure](#page-53-1) 55). The **Receiver Options** screen displays.

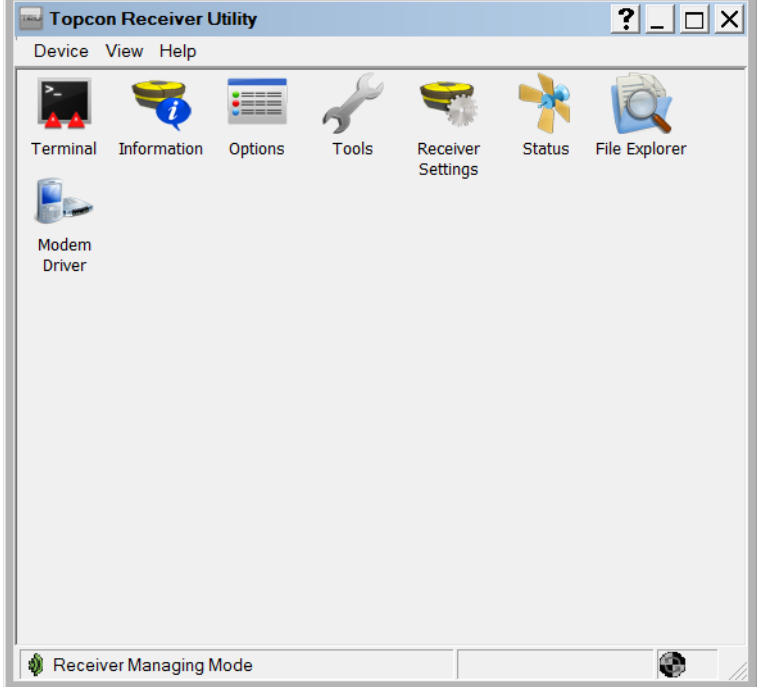

#### <span id="page-53-1"></span>**Figure 55: Click Options**

- 9. In the **Receiver Options** screen ([Figure](#page-54-0) 56), ensure the following are correct:
	- **•** If you upload a universal OAF, make sure the expiration date is still valid.
	- **•** If you upload a customer OAF, make sure the correct customer file is loaded.

| <b>Friendly Name</b>                       | Current                                                                       | Permanent                   | Leased                  |
|--------------------------------------------|-------------------------------------------------------------------------------|-----------------------------|-------------------------|
|                                            | <b>Tracking</b>                                                               |                             |                         |
| GPS                                        | L1, L2, L5                                                                    | L1, L2, L5                  |                         |
| GLONASS                                    | L1. L2. L3                                                                    | L1. L2. L3                  |                         |
| Galileo                                    | E1, E5, E6                                                                    | E1, E5, E6                  |                         |
| <b>BeiDou</b>                              | B1, B2, B3                                                                    | B1, B2, B3                  |                         |
| <b>SBAS</b>                                | L1, L5                                                                        | L1. L5                      |                         |
| <b>Elozss</b>                              | L1, L2, L5, LEX Tracking, LEX Decoding L1, L2, L5, LEX Tracking, LEX Decoding |                             |                         |
| Satellite Tracking Channel Count           | 224                                                                           | 224                         | 224                     |
| Dual Antenna Tracking                      | Yes                                                                           | Yes                         | Yes                     |
| Co-op Tracking                             | Yes                                                                           | Yes                         | Yes                     |
| Quartz Locked Loop                         | Yes                                                                           | Yes                         | <b>Yes</b>              |
| Adaptive PLL                               | Yes                                                                           | <b>Yes</b>                  | <b>Yes</b>              |
| Multipath Reduction                        | Yes                                                                           | Yes                         | Yes                     |
| Raw Measurement Update Rate, Hz 100        |                                                                               | 100                         | 100                     |
|                                            | <b>Positioning</b>                                                            |                             |                         |
| DGNSS Mode                                 | Yes                                                                           | Yes                         | Yes                     |
| RTK Positioning, Hz                        | 100                                                                           | 100                         | 100                     |
| RTK Vertical Accuracy Level, cm            | $\Omega$                                                                      | 0                           | 999                     |
| RTK Horizontal Accuracy Level, cm 0        |                                                                               | n                           | 999                     |
| Maximal Baseline Length, km                | No restrictions                                                               | No restrictions             | No restriction          |
| HD2 Mode                                   | <b>Heading and Pitch</b>                                                      | <b>Heading and Pitch</b>    | Heading, Pitch          |
| DION Mode                                  | Yes                                                                           | Yes                         | <b>Yes</b>              |
| AutoSeed Mode                              | Yes                                                                           | Yes                         | Yes                     |
| OmniSTAR Service                           | VBS, XP, HP, G2                                                               | VBS, XP, HP, G2             | VBS, XP, HP.            |
| Precise Positioning Mode                   | Code, Float, Fixed, Veripos                                                   | Code, Float, Fixed, Veripos |                         |
| Inertial Integration                       | Yes                                                                           | Yes                         | Yes                     |
| Position Update Rate, Hz                   | 100                                                                           | 100                         | 100                     |
|                                            | <b>Interfaces</b>                                                             |                             |                         |
| Memory, MB                                 | <b>No Restrictions</b>                                                        | <b>No Restrictions</b>      | No Restriction          |
| 昌<br>1-PPS Timing Signal<br>Eugent Markore | Double                                                                        | <b>Double</b>               | <b>Double</b><br>Double |

**Figure 56: Receiver Options**

<span id="page-54-0"></span>10. To view additional OAF details, right-click in the **Receiver Options** screen and select View  $\rightarrow$  Detailed ([Figure](#page-54-1) 57).

| <b>Receiver Options</b>                |                             |                                                                               | $\mathbf{?}$<br>I×    |
|----------------------------------------|-----------------------------|-------------------------------------------------------------------------------|-----------------------|
| <b>Friendly Name</b>                   | Current                     | Permanent                                                                     | Leased                |
|                                        |                             | <b>Tracking</b>                                                               |                       |
| GPS                                    | L1, L2, L5                  | L1, L2, L5                                                                    |                       |
| <b>E</b> GLONASS                       | L1, L2, L3                  | L1, L2, L3                                                                    |                       |
| Galileo                                | E1, E5, E6                  | E1, E5, E6                                                                    |                       |
| <b>BeiDou</b>                          | B1, B2, B3                  | B1, B2, B3                                                                    |                       |
| <b>SBAS</b>                            | L1, L5                      | L1, L5                                                                        |                       |
| <b>QZSS</b>                            |                             | L1, L2, L5, LEX Tracking, LEX Decoding L1, L2, L5, LEX Tracking, LEX Decoding |                       |
| Satellite Tracking Channel Count       | 224                         | 224                                                                           | 224                   |
| Dual Antenna Tracking                  | Yes                         | Yes                                                                           | Yes                   |
| Co-op Tracking                         | Yes                         | Refresh                                                                       | Yes                   |
| Quartz Locked Loop                     | Yes                         | <b>Upload OAF</b>                                                             | Yes                   |
| Adaptive PLL                           | Yes                         | Save to File >                                                                | Yes                   |
| Multipath Reduction                    | Yes                         |                                                                               | Yes                   |
| Raw Measurement Update Rate, Hz 100    |                             | <b>• Overview</b><br><b>View</b>                                              | 100                   |
|                                        |                             | Detailed<br><b>Positioning</b>                                                |                       |
| DGNSS Mode                             | Yes                         | Yes                                                                           | Yes                   |
| <b>RTK Positioning, Hz</b>             | 100                         | 100                                                                           | 100                   |
| <b>RTK Vertical Accuracy Level, cm</b> | 0                           | 0                                                                             | 999                   |
| RTK Horizontal Accuracy Level, cm 0    |                             | O                                                                             | 999                   |
| Maximal Baseline Length, km            | No restrictions             | No restrictions                                                               | No restriction        |
| HD2 Mode                               | <b>Heading and Pitch</b>    | <b>Heading and Pitch</b>                                                      | Heading, Pitch        |
| <b>DION Mode</b>                       | Yes                         | Yes                                                                           | Yes                   |
| AutoSeed Mode                          | Yes                         | Yes                                                                           | Yes                   |
| OmniSTAR Service                       | VBS, XP, HP, G2             | VBS, XP, HP, G2                                                               | VBS, XP, HP,          |
| Precise Positioning Mode               | Code, Float, Fixed, Veripos | Code, Float, Fixed, Veripos                                                   |                       |
| Inertial Integration                   | Yes                         | Yes                                                                           | Yes                   |
| Position Update Rate, Hz               | 100                         | 100                                                                           | 100                   |
|                                        |                             | <b>Interfaces</b>                                                             |                       |
| Memory, MB                             | <b>No Restrictions</b>      | <b>No Restrictions</b>                                                        | <b>No Restriction</b> |
| 1-PPS Timing Signal                    | Double                      | Double                                                                        | Double                |
| Eugent Markers                         | Cinala                      | Cinala                                                                        | Double                |

<span id="page-54-1"></span>**Figure 57: Additional OAF Details**

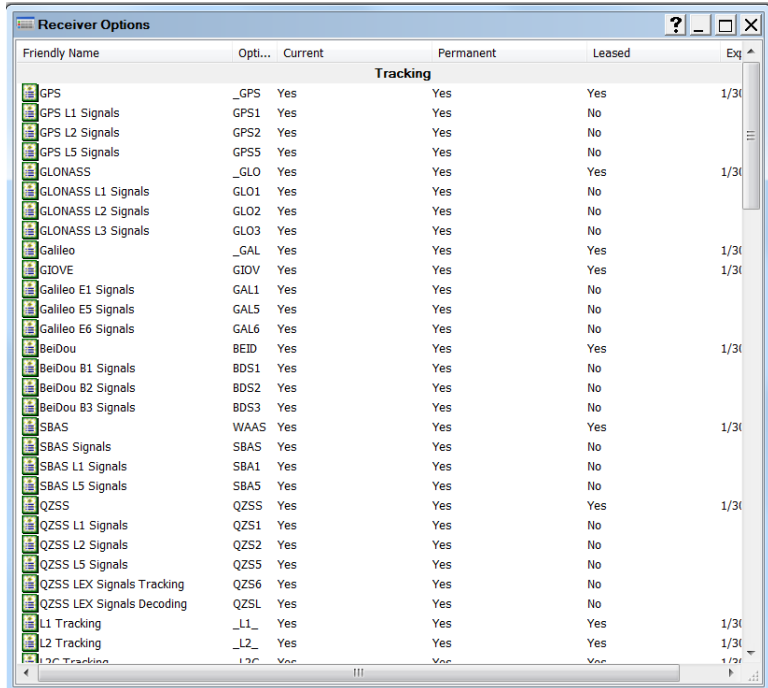

**Figure 58: Receiver Options – Detailed View**

<span id="page-55-0"></span>11. Click **X** to close the **Receiver Options** screen and return to the TRU main screen.

# Updating Firmware

Updating firmware on the receiver requires an Ethernet connection. If your unit has two B125 boards, each board requires an update, and each board has a different IP address. The IP address for the main board is 192.168.0.9. The IP address for the auxiliary board is 192.168.0.10. Follow the below procedure for both boards.

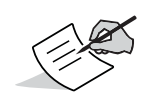

Do not unplug the power or Ethernet connection during the firmware update process.

- 1. Download the latest firmware build to your PC.
- 2. Open TRU and click **DeviceApplication ModeReceiver Managing**.
- 3. Connect to the receiver using an Ethernet connection ([Figure](#page-56-0) 59).

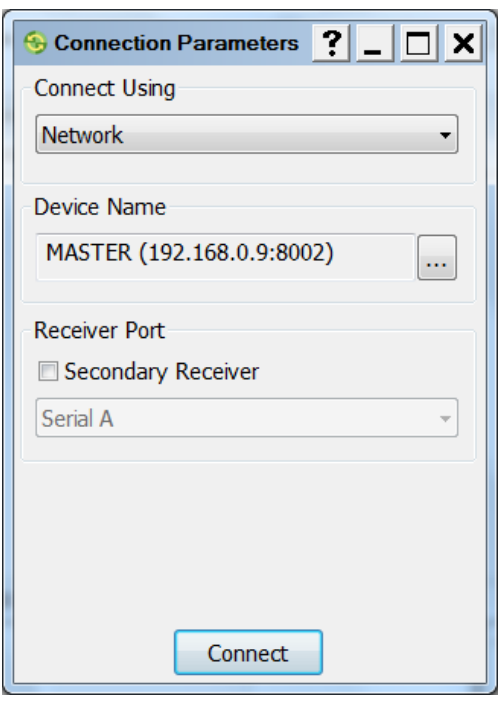

**Figure 59: TRU – Ethernet Connection**

<span id="page-56-0"></span>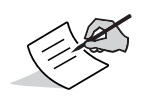

See ["Connect to TRU Using Ethernet" on page](#page-33-0) 25 for more information.

#### 4. Click **Connect**.

5. Once connected, click **DeviceApplication ModeFirmware Loading**.

6. Click the **Firmware Loading** icon. The **Select Device** screen appears [\(Figure](#page-57-0) 60).

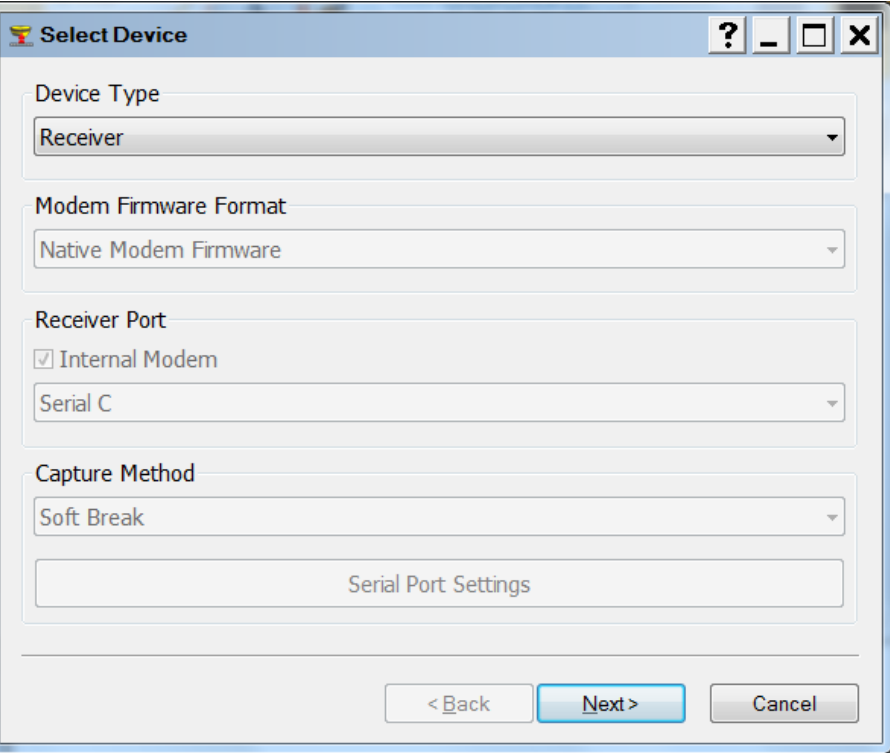

**Figure 60: TRU – Firmware Loading**

- <span id="page-57-0"></span>7. Select **Receiver** from the **Device Type** drop-down list.
- 8. Click **Next**. The **Information** screen appears ([Figure](#page-57-1) 61).

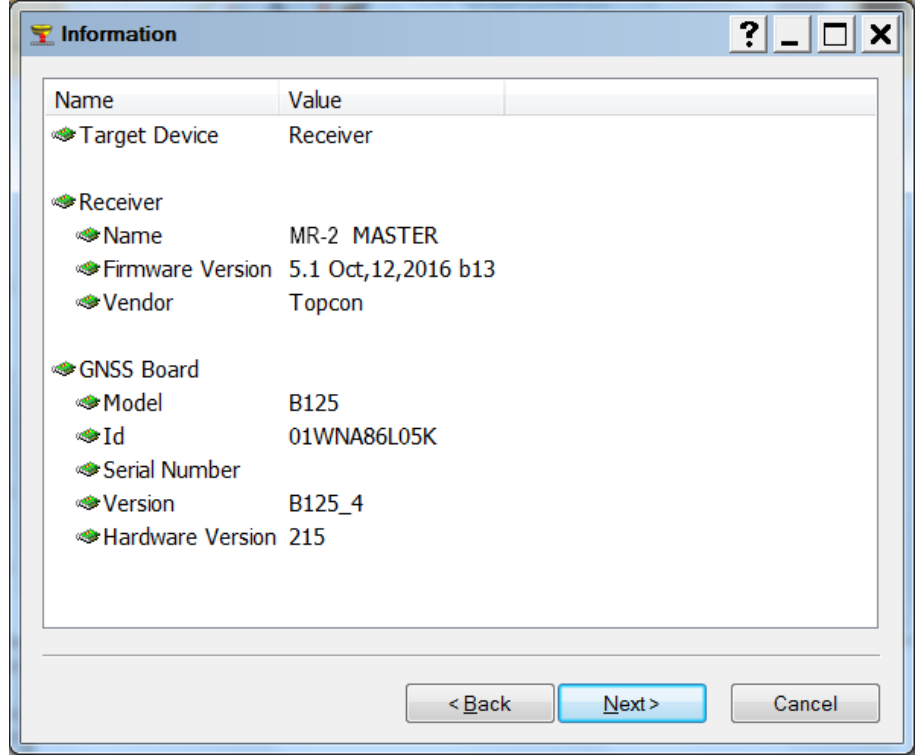

**Figure 61: TRU – Receiver Information**

<span id="page-57-1"></span>9. Verify that the information is correct, and click **Next**. The **Select Files** screen appears (Figure [62 on page](#page-58-0) 50).

10. Click the folder icon, navigate to, and select the firmware build you downloaded in step 1.

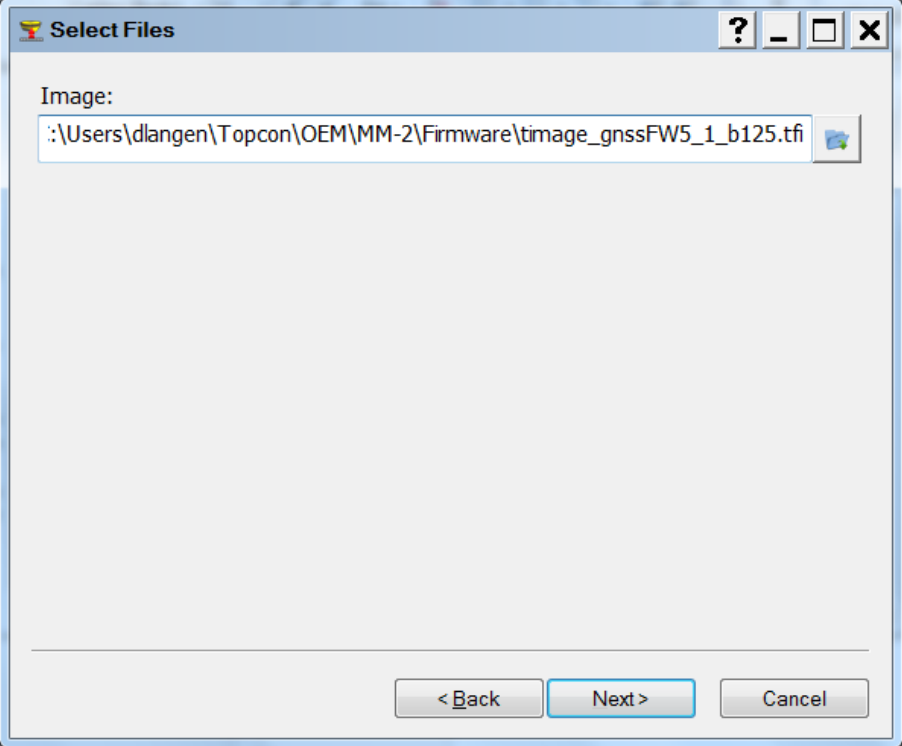

**Figure 62: Locate and Select Firmware**

<span id="page-58-0"></span>11. Click **Next** to the begin the upload.

Once the begins, a status screen appears ([Figure](#page-58-1) 63). Do not unplug the power or Ethernet connection during this process.

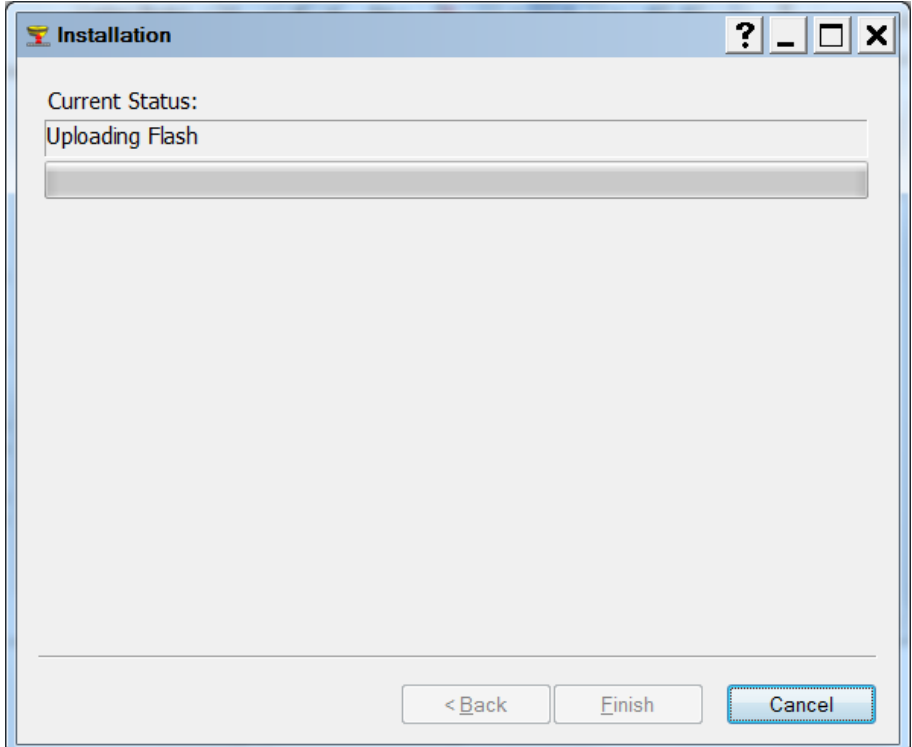

<span id="page-58-1"></span>**Figure 63: Firmware Upload In Progress**

12. When the upload ends, click **Finish**. A prompt appears indicating that the receiver is updating firmware ([Figure](#page-59-0) 64).

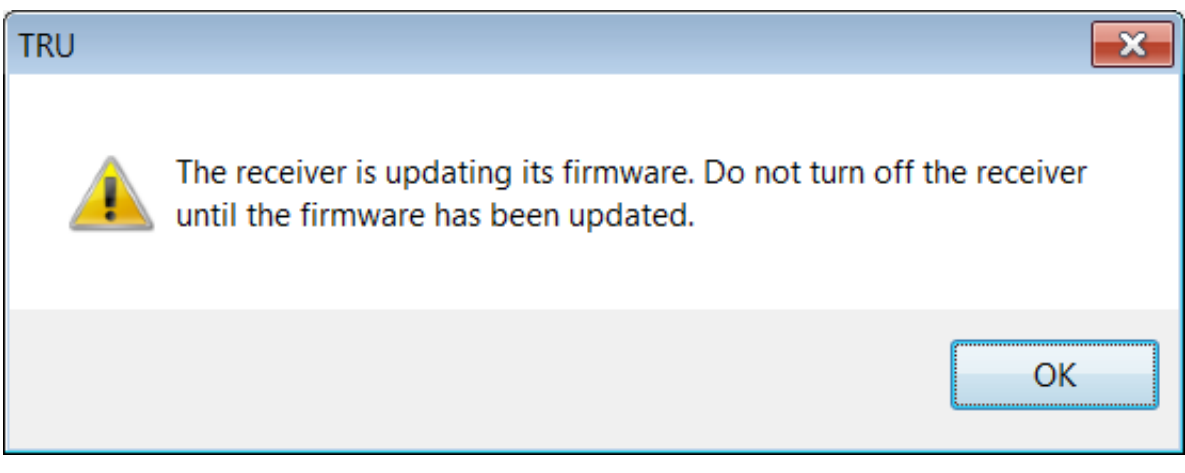

#### **Figure 64: Firmware Update In Progress**

- <span id="page-59-0"></span>13. Wait approximately ten minutes for the process to finish.
- 14. Click **OK** to return to the **Select Device** screen.
- 15. Open the **Terminal** window in TRU.
- 16. Enter print,dev/core:on and click **Send**.

During the update process, the receiver will return the following:

RE00F/par/dev/core={

RE01B 0={mode=normal,state=run},

 $RE01F1 = \{mode = update, state = updateX\}$ 

For RE01F 1={mode=update, state=updateX}}, X will increase from 1 to 7.

When the update process is finished, the receiver will return the following:

RE00F/par/dev/core={

RE01B 0={mode=normal,state=run},

RE01B 1={mode=normal,state=run}}

17. Repeat steps 2-16 for the auxiliary board.

18. When both boards have been updates, disconnect from the receiver in TRU.

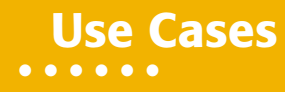

The MR-2 receiver is suitable for a variety of applications from marine construction to surveying applications. The MR-2 provides precise positioning, and heading and attitude information. This chapter describes different use cases for the MR-2 receiver.

## GNSS Modular Receiver

The MR-2 is a highly efficient GNSS sensor that you can integrate in various surveying and construction operations where there are requirements for high accuracy, rapid deployment, and easy integration.

Serial communication available on this modular receiver provides full flexibility to connect to any external radio. The primary antenna connection enables you to connect an external survey-grade antenna and use the receiver as a rover suited to the job requirements.

## Site Reference Station

You can integrate the MR-2 with an external radio using serial communication, and use it as a base receiver. As a base, the MR-2 configuration can output RTK corrections in industry standard format for a rover receiver to produce reliable and accurate RTK positions.

## GNSS Sensor for Heading and Attitude

The MR-2 allows for the use of a dual antenna system, called HD2, that derives 2D attitude parameters (heading and inclination) from the baseline vector between two antennas connected to the MR-2 receiver. Altogether, the MR-2 can provide the high performance RTK position, heading, and pitch or roll of a vehicle or vessel where it is deployed.

This chapter will help you diagnose and solve some common problems encountered with the receiver.

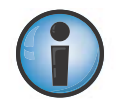

Do not attempt to repair equipment yourself. Doing so will void the warranty, and may damage the hardware.

# Check This First

Before contacting Topcon support, check the following:

- **•** Register your product at https://www.topconpositioning.com/support.
- **•** Check all external receiver connections carefully to ensure correct and secure connections. Double check for worn or defective cables.
- **•** Check the power source for incorrectly connected cables.
- **•** Check that the most current software is installed onto the computer and that the most current firmware is loaded into the receiver. Check the TPS website for the latest updates.

Then try the following:

- **•** Reset the receiver using TRU (Tools **F Resent Receiver**).
- **•** Restore default settings using TRU (**ToolsFactory Reset**).

If the problem persists, see the following sections for other solutions.

## Powering Problems

If you are using an external power source, the cable may be disconnected or damaged.

- **•** Make sure the cable is securely connected and undamaged.
- **•** Make sure the power source is not defective.
- **•** Using a volt meter, ensure power is present to the power source output connector.
- **•** Power cycle the receiver. See ["Power Cycling" on page](#page-27-0) 19 for more information.

### Receiver Problems

The following are some of the most commonly encountered receiver problems.

#### **The receiver cannot establish a connection to a computer or external controller.**

Cable specific problems:

- **•** The cable is not properly plugged in:
	- Check that the cable connector is attached to the correct receiver port.
	- Unplug the cable, then securely and properly reconnect it to the receiver.
- **•** The cable is damaged:
	- Use an undamaged cable. Contact a dealer to replace the cable.

Generic problems:

- **•** The receiver port used for connection is not in Command mode:
	- a. Connect the receiver to a computer using a free port (see ["Step 2: Connect to a Computer or Display](#page-21-0)  [Unit and RTK Correction Source" on page 13](#page-21-0)) and start TRU.
	- b. Open TRU, and connect to the receiver. See ["Connect The Receiver to TRU" on page 20.](#page-28-1)
	- c. In TRU, click **Receiver SettingsPorts**.
	- d. Double-click on the port, and change the **Input Mode** to **Command**.

### **The receiver does not lock on to satellites for a long period of time.**

The corresponding receiver options may be disabled or expired (satellite signals must be enabled with OAFs).

- **•** Order a new OAF with the desired options activated to enable or extend validity of the corresponding receiver options. Contact a dealer or visit the TPS website for details.
- **•** Refer to the TRU Online Help embedded in the software.

### **The receiver tracks too few satellites.**

The survey is conducted near obstructions (tree canopy, tall buildings, and so forth).

- **•** Check that the multipath reduction check boxes have been selected.
	- a. Connect the receiver to a computer using a free port (see ["Step 2: Connect to a Computer or](#page-21-0)  [Display Unit and RTK Correction Source" on page 13\)](#page-21-0) and start TRU.
	- b. Open TRU, and connect to the receiver. See ["Connect The Receiver to TRU" on page 20.](#page-28-1)
	- c. In TRU, click **Receiver SettingsTracking & PositioningAdv** tab.
	- d. Make sure the **C/A code multipath reduction** check box is selected.
- **•** Move to an area free of obstructions, if possible.

### **The receiver cannot obtain Code Differential and/or RTK solutions.**

- **•** Incorrect Base coordinates entered.
	- Specify the correct coordinates for the base station using TRU or another suitable field data collection software.
- **•** The receiver is not configured as a Base or Rover.
	- If the receiver should function as a Base, ensure it has the proper configuration. See ["Configure the](#page-35-1)  [Receiver as a Base" on page 27](#page-35-1) for details.
	- If the receiver should function as a Rover, ensure it has the proper configuration. See ["Configure the](#page-43-1)  [Receiver as a Rover" on page 35](#page-43-1) for details.
- **•** The corresponding receiver options may be disabled or expired.
	- Order a new OAF with the required options activated to enable or extend validity of the corresponding receiver options. Contact a dealer or visit the TPS website for details
- Refer to the TRU Online Help embedded in the software.
- **•** There are not enough common satellites. In order to obtain a fixed solution, the Base and Rover should track at least five common satellites.
	- Check the elevation masks of the rover and base receivers; they should be the same. To do this, on the TRU main screen, choose **Receiver Settings ▶ Tracking & Positioning ▶ Obs** tab.
	- Verify there is a clear view of the sky to allow sufficient satellite tracking.
- **•** A discrepancy exists between the differential standards used at the base and rover receivers.
	- a. Connect the receiver to a computer using a free port (see ["Step 2: Connect to a Computer or](#page-21-0)  [Display Unit and RTK Correction Source" on page 13\)](#page-21-0) and start TRU.
	- b. Open TRU, and connect to the receiver. See ["Connect The Receiver to TRU" on page 20.](#page-28-1)
	- c. In TRU, click **Receiver SettingsPorts**.
	- d. Double-click on the port to configure, and make sure the **Input Mode** of the rover matches the format of the **Output Mode** of the base (i.e. RTCM 3.x) See ["Configure the Receiver as a Rover"](#page-43-1)  [on page 35](#page-43-1) for more information.
- **•** Poor satellite geometry (PDOP/GDOP values are too high). The recommended value is less than 3.5.
	- Conduct a survey when PDOP values are low.
- **•** The elevation mask is above 15 degrees:
- Lower the elevation mask. To do this, on the TRU main screen, click **Receiver SettingsTracking & Positioning**  $\rightarrow$  Obs tab.
- Verify there is a clear view of the sky to allow sufficient satellite tracking.
- **•** The transmitting and/or receiving antenna may be improperly connected:
	- Check that the radio modem's antenna is securely and properly connected to the antenna connector.
	- Check that the radio modem's antenna is undamaged. If damaged, contact a TPS dealer to replace the antenna.
- **•** The specified baud rate is incompatible with the baud rates the modem supports.
	- The baud rate is the rate at which the receiver transmits differential messages to the modem and vice versa.
	- Change the baud rate to that which the modem supports. Refer to the modem's manual for information.
- **•** The base and rover modems use different radio link parameters.
- Configure the Base and Rover radio modems according to the procedures listed in the applicable section. See the Topcon Receiver Utility (TRU) Online Help, embedded in the software.
- **•** The distance between the base and rover is too far:
	- Close the distance between the base and rover.
	- Use repeaters to increase radio coverage.
- **•** There may be a source of radio interference that disrupts radio communications:
	- Change the RF channel (if possible).
	- Use a spectrum analyzer to detect the radio characteristics of the interfering signal and change the system's configuration accordingly.
	- Remove the jamming signal source or relocate the radio antennas (if possible).
	- The radio may not be properly connected to the receiver.
	- Double-check all cable connections.

## Clear NVRAM Using TRU

The receiver's Non-volatile Random Access Memory (NVRAM) holds data required for satellite tracking, such as ephemeris data and receiver position. The NVRAM also keeps the current receiver's settings, such as active antenna input, elevation masks, and recording interval.

Even though clearing the NVRAM is not a common (nor normally a recommended) operation, there are times when clearing the NVRAM can eliminate communication or tracking problems. Clearing the receiver's NVRAM can be interpreted as a "soft boot" in the computer.

After clearing the NVRAM, the receiver requires time to collect new ephemerides and almanacs (around 15 minutes).

Clearing the receiver's NVRAM will reset the receiver to factory default values.

To clear the NVRAM:

- 1. Connect the receiver and computer. See ["Step 2: Connect to a Computer or Display Unit and RTK](#page-21-0)  [Correction Source" on page](#page-21-0) 13 for this procedure.
- 2. Open TRU, and connect to the receiver. See ["Connect The Receiver to TRU" on page](#page-28-1) 20.
- 3. Click the **Tools** icon in the main screen. The **Tools** dialog box appears, enabling you to reset the receiver and clear the NVRAM.
- 4. Click **Factory Reset**, and then click **Yes** to continue.

# Cleaning and Storing the Receiver

- **•** Use a clean cloth moistened with neutral detergent or water.
- **•** Never use an abrasive cleaner, ether, thinner benzene, or other solvents.
- **•** Always make sure the receiver is completely dry before storing it. Dry any moisture with a soft, clean cloth.

## General Warnings

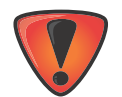

TPS receivers are designed for survey and survey related uses (that is, surveying coordinates, distances, angles and depths, and recording such measurements). This product should never be used:

- **•** Without the user thoroughly understanding this manual.
- **•** After disabling safety systems or altering the product.
- **•** With unauthorized accessories.
- **•** Without proper safeguards at the survey site.
- **•** Contrary to applicable laws, rules, and regulations.

### Receiver Warnings

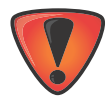

Tampering with the receiver by the end users or non-factory authorized technicians will void the receiver's warranty:

- **•** Do not attempt to open the receiver and modify any of its internal components.
- **•** Do not charge in conditions different than specified.
- **•** Do not short circuit.

## Usage Warnings

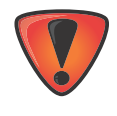

If this product has been dropped, altered, transported or shipped without proper packaging, or otherwise treated without care, erroneous measurements may occur. The owner should periodically test this product to ensure it provides accurate measurements. Inform TPS immediately if this product does not function properly.

This chapter provides specifications for the MR-2 and its internal components.

# General Details

[Table](#page-65-0) 6 lists the MR-2's general specifications.

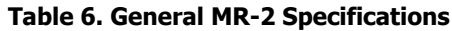

<span id="page-65-0"></span>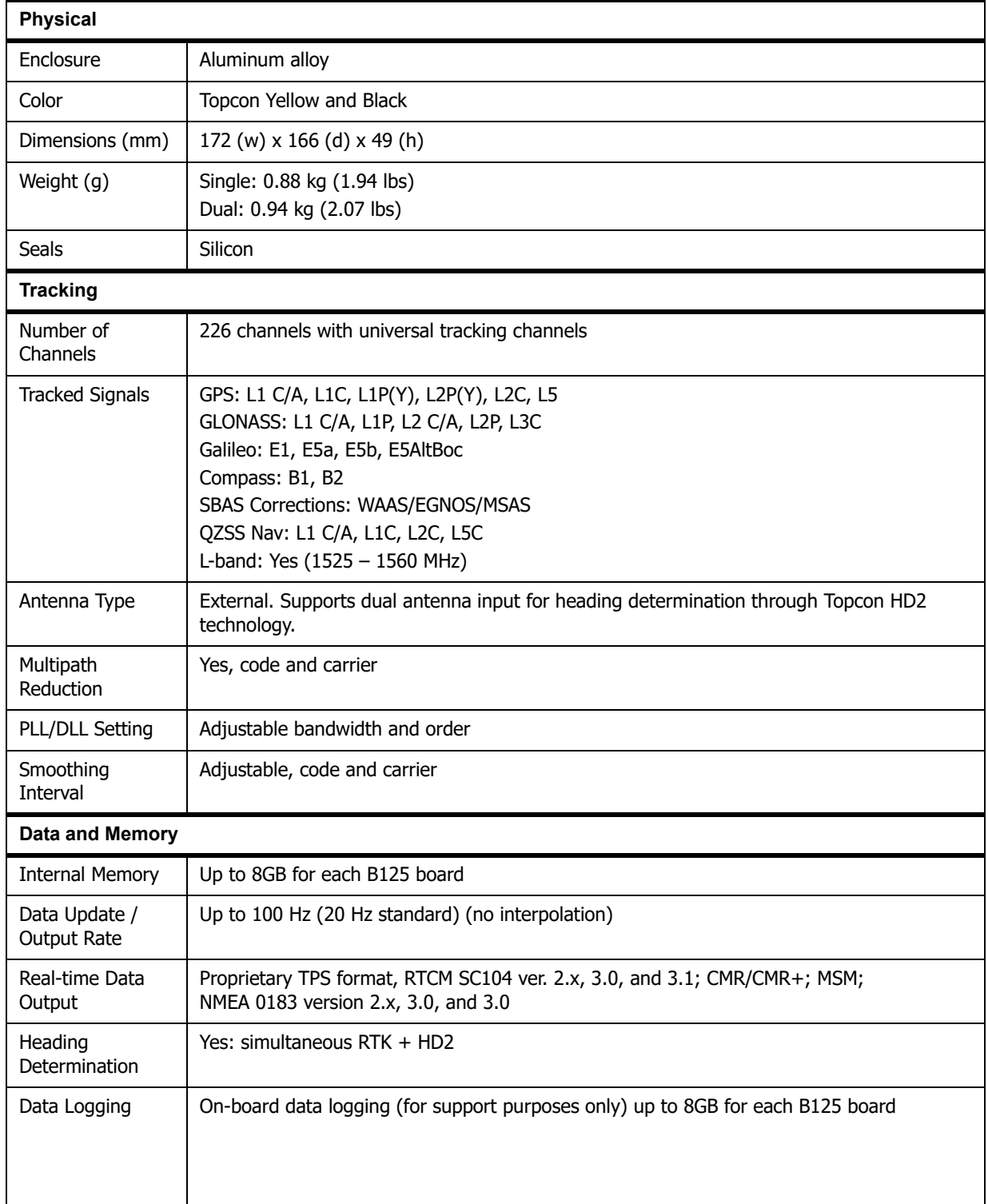

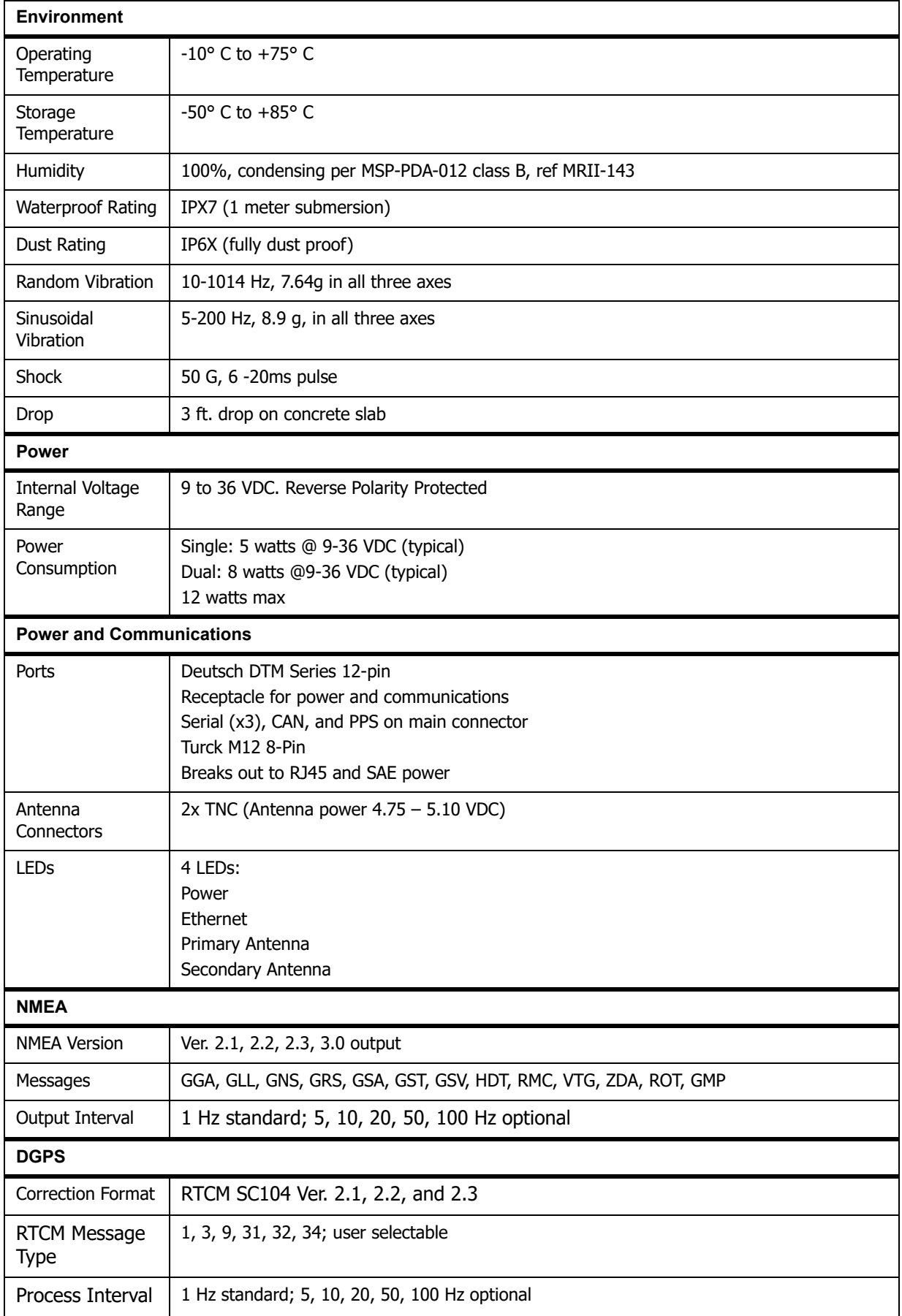

### **Table 6. General MR-2 Specifications**

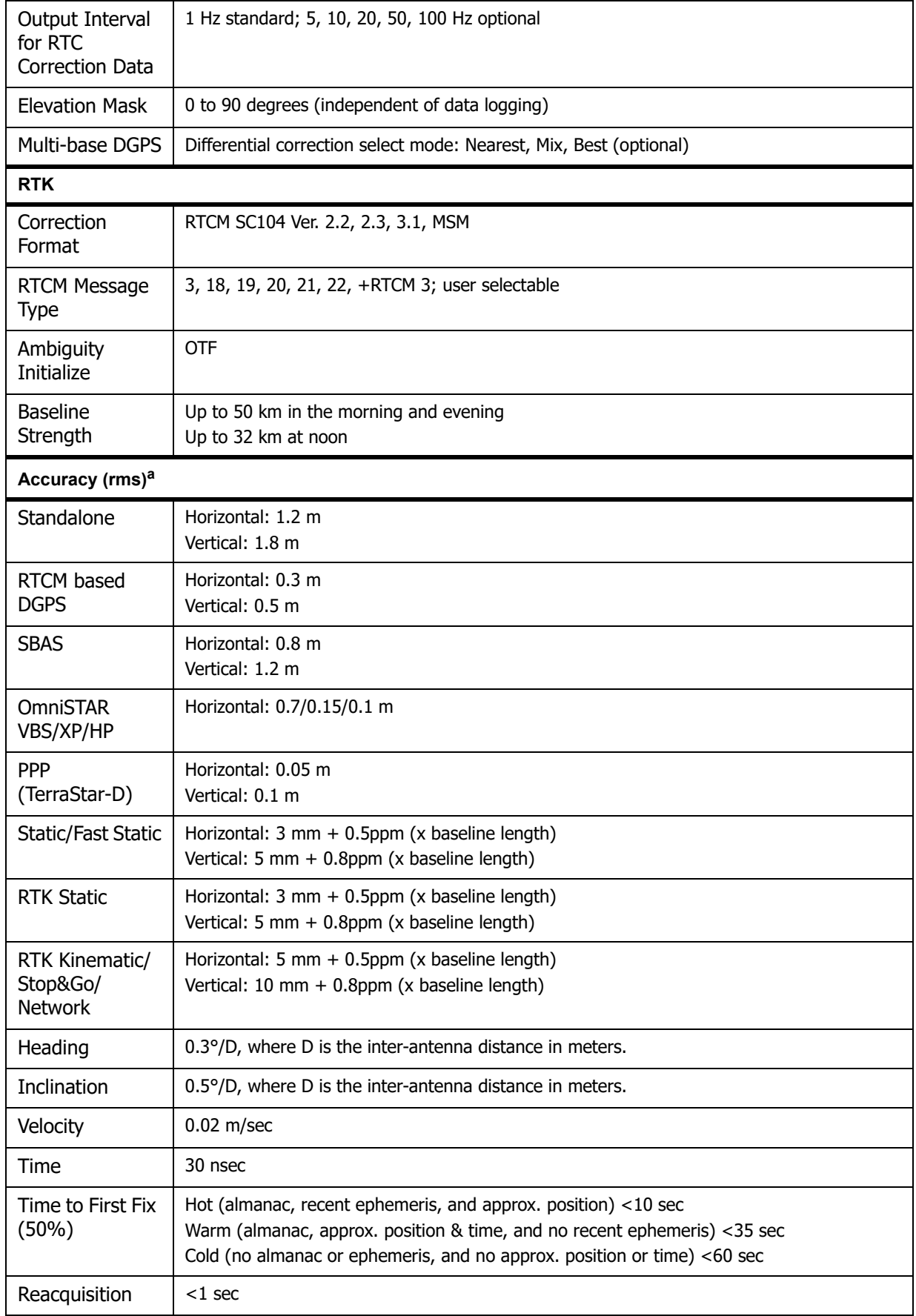

a. These specifications wills vary depending on the number of satellites used, obstructions, satellite geometry (PDOP), occupation time, multipath effects, and atmospheric conditions. Performance may be degraded in conditions with high ionospheric activity, extreme multipath, or under dense foliage. For maximum system accuracy, always follow best practices for GNSS data collections.

# Connector Specifications

The MR-2 has two antenna connectors, and one port connector for power and data upload/download.

## Main Connector

The power connector [\(Figure](#page-68-0) 65) is a sealed receptacle, Deutsch DTM Series 12-pin connector located on the front of the receiver.

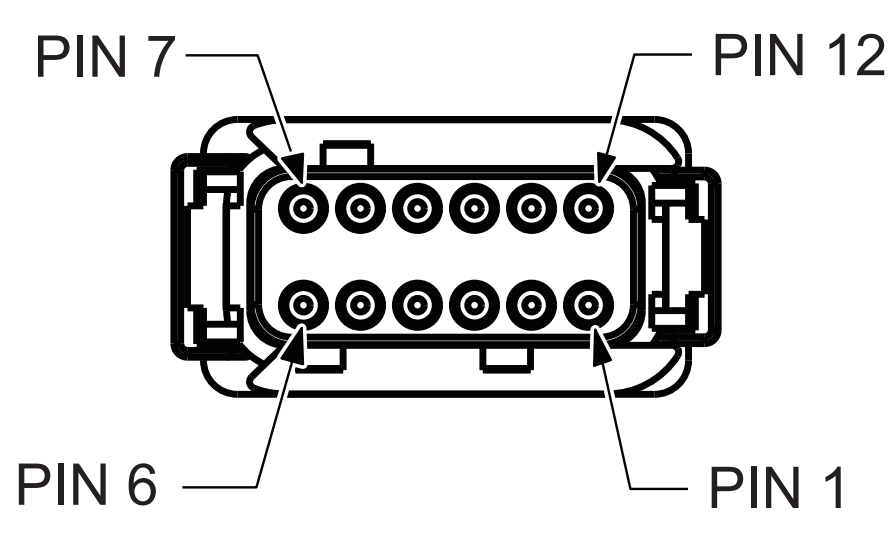

**Figure 65: Power Connector**

<span id="page-68-0"></span>Table 7 provides the power connector specifications.

**Table 7. Main Connector Specifications**

| No. | <b>Signal</b><br><b>Name</b> | <b>Direction</b>        |
|-----|------------------------------|-------------------------|
| 1   | GND_IN                       | Ground Input            |
| 2   | PWR IN                       | Power Input             |
| 3   | TXD1                         | Output                  |
| 4   | RXD1                         | Input                   |
| 5   | RXD <sub>2</sub>             | Input                   |
| 6   | TXD <sub>2</sub>             | Output                  |
| 7   | <b>GND</b>                   | Ground                  |
| 8   | IGN                          | Input                   |
| 9   | CAN_H1/ <sup>a</sup><br>RXD3 | Input/Output            |
| 10  | CAN_L1/<br>TXD3              | Input/Output            |
| 11  | <b>PPS</b>                   | Pulse Per Second Output |

### **Table 7. Main Connector Specifications**

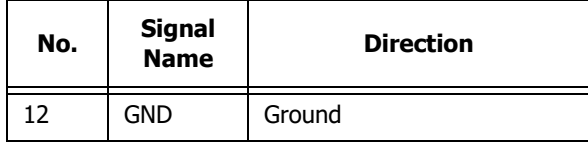

a. COM 3 attaches to a secondary B125 board.

# Ethernet Connector

The Ethernet connector is a sealed receptacle located on the front of the receiver.

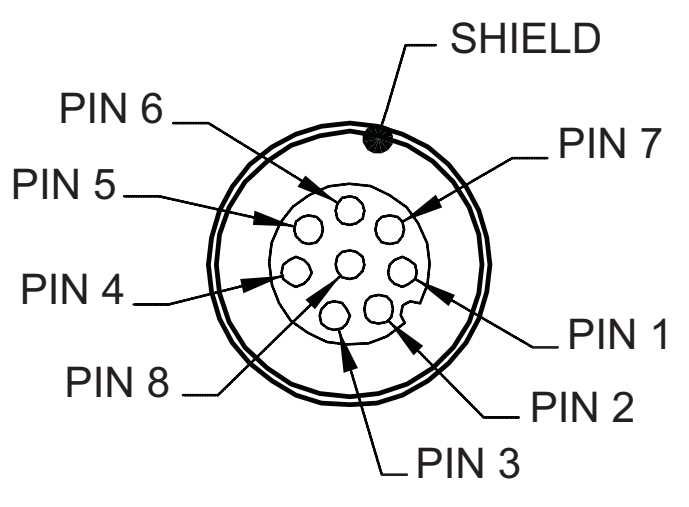

#### **Figure 66: Ethernet Connector**

Table 8 provides the Ethernet connector specifications.

#### **Table 8. Ethernet Connector Specifications**

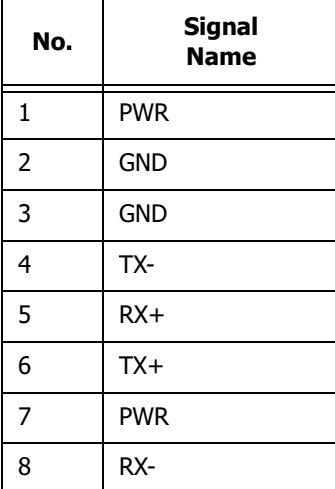

# Cable Harness

### Cable Harness Receiver End Connector

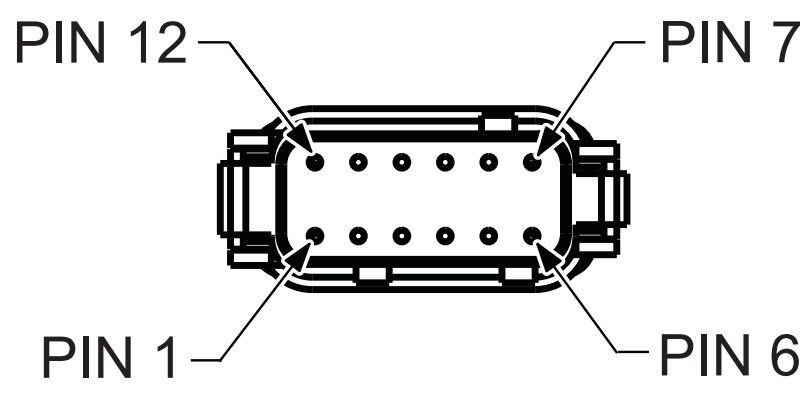

**Figure 67: Cable Harness Receiver Connector**

Table 9 provides pin out specifications for the receiver end of the cable harness.

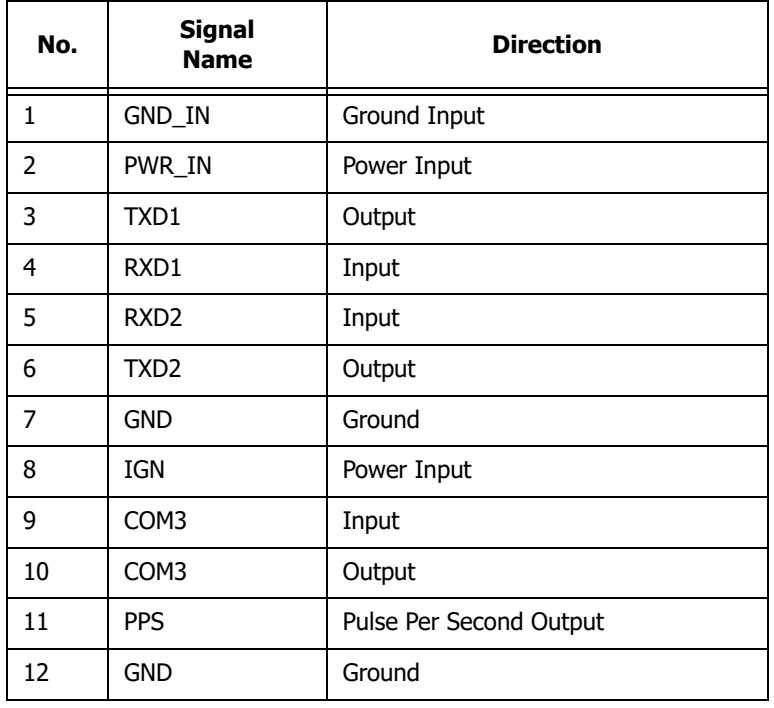

#### **Table 9. Cable Harness (Receiver End) Specifications**

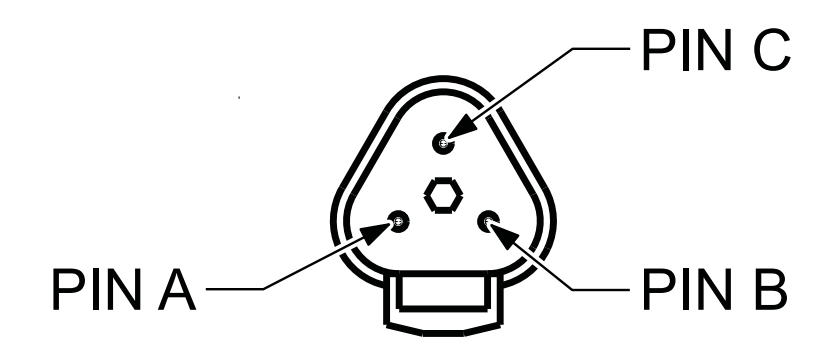

### **Figure 68: Cable Harness Power Connector**

[Table](#page-71-0) 10 provides pin out specifications for the power connector of the cable harness.

#### <span id="page-71-0"></span>**Table 10. Cable Harness Power Arm (Receiver Side) Specifications**

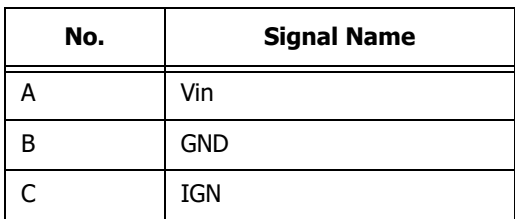
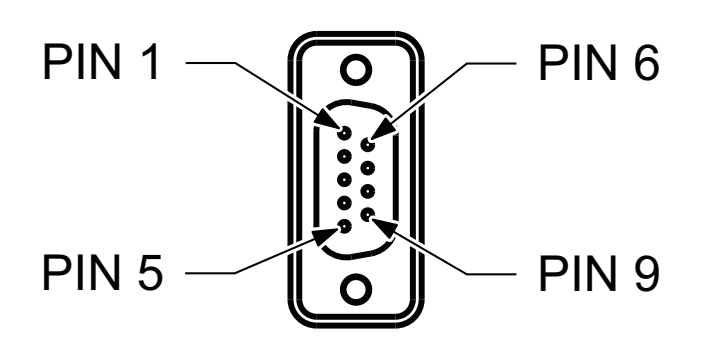

#### **Figure 69: Cable Harness COM1 Connector**

[Table](#page-72-0) 11 provides pin out specifications for the COM1 connector of the cable harness.

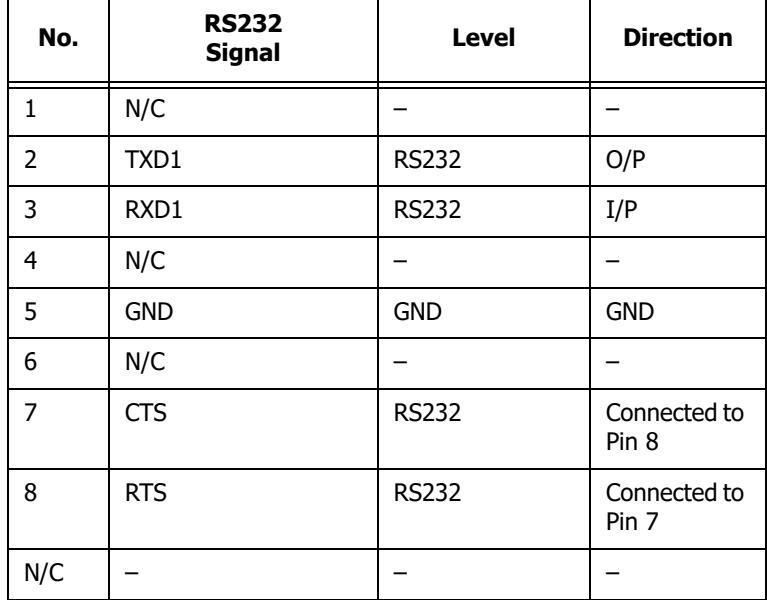

<span id="page-72-0"></span>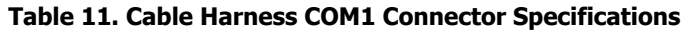

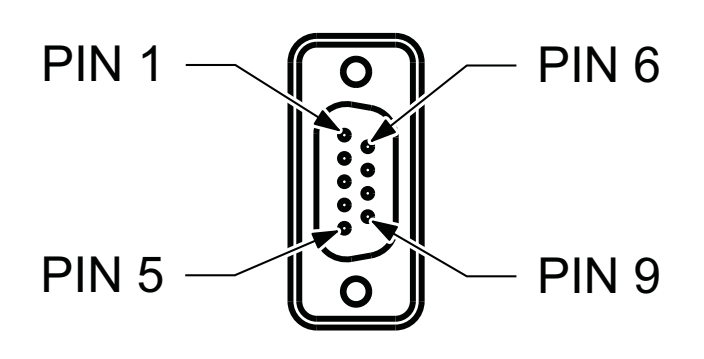

#### **Figure 70: Cable Harness COM2 Connector**

[Table](#page-73-0) 12 provides pin out specifications for the COM2 connector of the cable harness.

| No.            | <b>RS232</b><br><b>Signal</b> | <b>Level</b> | <b>Direction</b> |
|----------------|-------------------------------|--------------|------------------|
| $\mathbf{1}$   | N/C                           |              |                  |
| $\overline{2}$ | TXD <sub>2</sub>              | <b>RS232</b> | O/P              |
| 3              | RXD <sub>2</sub>              | <b>RS232</b> | I/P              |
| 4              | N/C                           |              |                  |
| 5              | <b>GND</b>                    | <b>GND</b>   | <b>GND</b>       |
| 6              | N/C                           |              |                  |
| 7              | N/C                           |              |                  |
| 8              | N/C                           |              |                  |
| 9              | N/C                           |              |                  |

<span id="page-73-0"></span>**Table 12. Cable Harness COM2 Connector Specifications**

# Power Adapter Connector

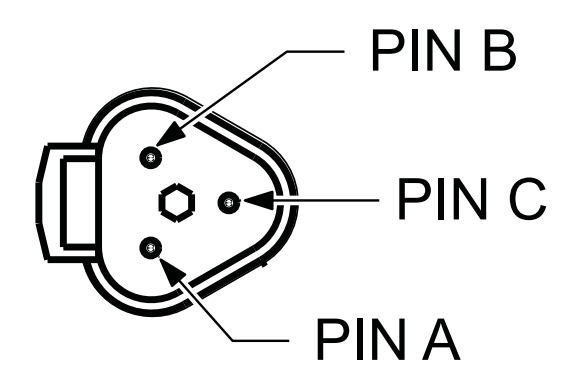

**Figure 71: Power Adapter Cable**

[Table](#page-74-0) 13 provides pin out specifications for the power adapter connector of the optional power adapter cable.

| No. | <b>RS232</b><br><b>Signal</b> |
|-----|-------------------------------|
|     | PWR_IN                        |
| R   | GND_IN                        |
| ◠   | <b>IGN</b>                    |

<span id="page-74-0"></span>**Table 13. Power Adapter Connector Specifications**

# Ethernet Cable

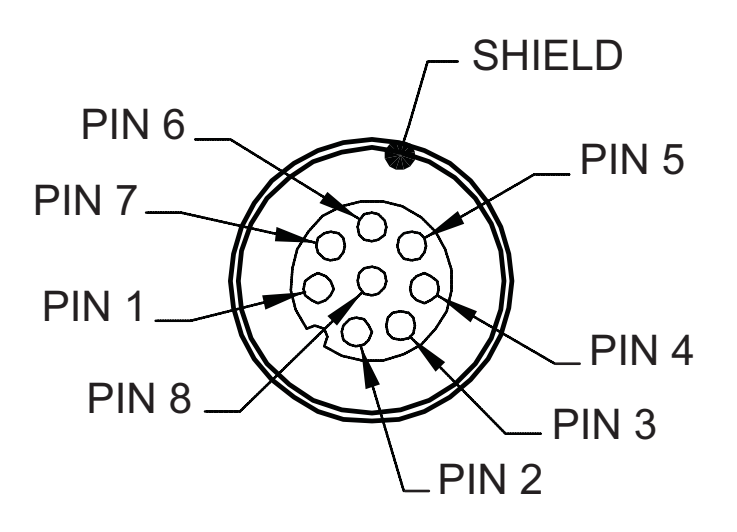

#### **Figure 72: Ethernet Cable - Receiver Side**

<span id="page-75-0"></span>[Table](#page-75-0) 14 provides pin out specifications for the receiver side of the optional Ethernet cable.

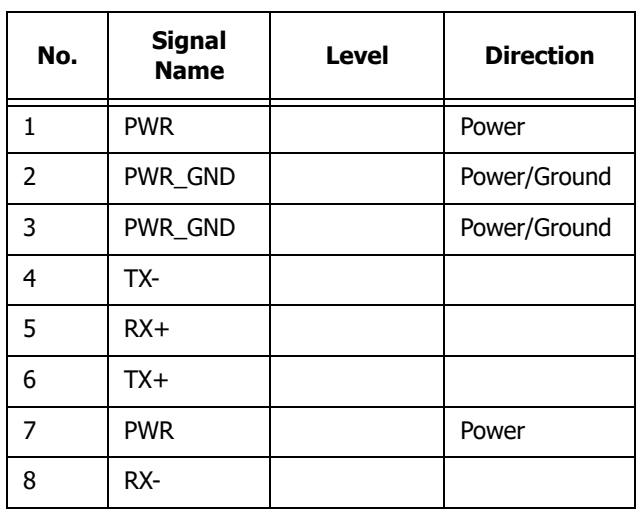

#### **Table 14. Receiver Side Ethernet Cable Specifications**

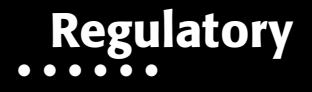

The following sections provide information on this product's compliance with government regulations for use.

## FCC Compliance

This equipment has been tested and found to comply with the limits for a Class A digital device pursuant to part 15 of the FCC rules. These limits are designed to provide reasonable protection against harmful interference when the equipment is operated in a commercial environment. This equipment generates, uses, and can radiate radio frequency energy and, if not installed and used in accordance with the instruction manual, may cause harmful interference to radio communications. Operation of this equipment in a residential area is likely to cause harmful interference in which case the user will be required to correct the interference at his own expense.

If this equipment does cause interference to radio or television equipment reception, which can be determined by turning the equipment off and on, the user is encouraged to try to correct the interference by one or more of the following measures:

- **•** Reorient or relocate the receiving antenna.
- **•** Move the equipment away from the receiver.
- **•** Plug the equipment into an outlet on a circuit different from that to which the receiver is powered.
- **•** Consult the dealer or an experienced radio/television technician for additional suggestions.

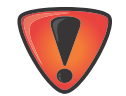

Any changes or modifications to the equipment not expressly approved by the party responsible for compliance could void your authority to operate such equipment.

### Industry Canada Compliance

This class A digital apparatus complies with Canadian ICES-003. Cet appareil numérique de la classe A est conforme à la norme NMB-003 du Canada.

This device complies with Industry Canada license-exempt RSS standard(s). Operation is subject to the following two conditions: (1) this device may not cause interference, and (2) this device must accept any interference, including interference that may cause undesired operation of the device.

Le présent appareil est conforme aux CNR d'Industrie Canada applicables aux appareils radio exempts de licence. L'exploitation est autorisée aux deux conditions suivantes : (1) l'appareil ne doit pas produire de brouillage, et (2) l'utilisateur de l'appareil doit accepter tout brouilage radioélectrique subi, même si le brouillage est susceptible d'en compromettre le fonctionnement.

# Community of Europe Compliance

The product described in this manual is in compliance with the R&TTE and EMC directives from the European Community.

# European Community Declaration of Conformity

The following declares that this device conforms to the R&TTE Directive 1999/5/EC and Motor Vehicle EMC Directive 2004/104/ec.

The following standards were applied: (R&TTE Directive 1999/5/EEC and Motor Vehicle EMC Directive 2004/104/ec)

- **•** EN 301 489 V1.9.2 (2011-09)
- **•** EN 60950-1: 2006 + A11:2009/A1:2010/A2:2013
- **•** EN 301 489-3 V1.61 (2013-08)
- **•** EN 300 440-2 V1.4.1
- **•** EMC Directive 204/104/ec

The following CE mark is affixed to the device:

# $\epsilon$

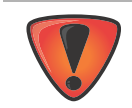

This is a Class A product. In a domestic environment this product may cause radio interference in which case the user may be required to take adequate measures.

# Declaration of Conformity (R&TTE Directive 1999/5/EC)

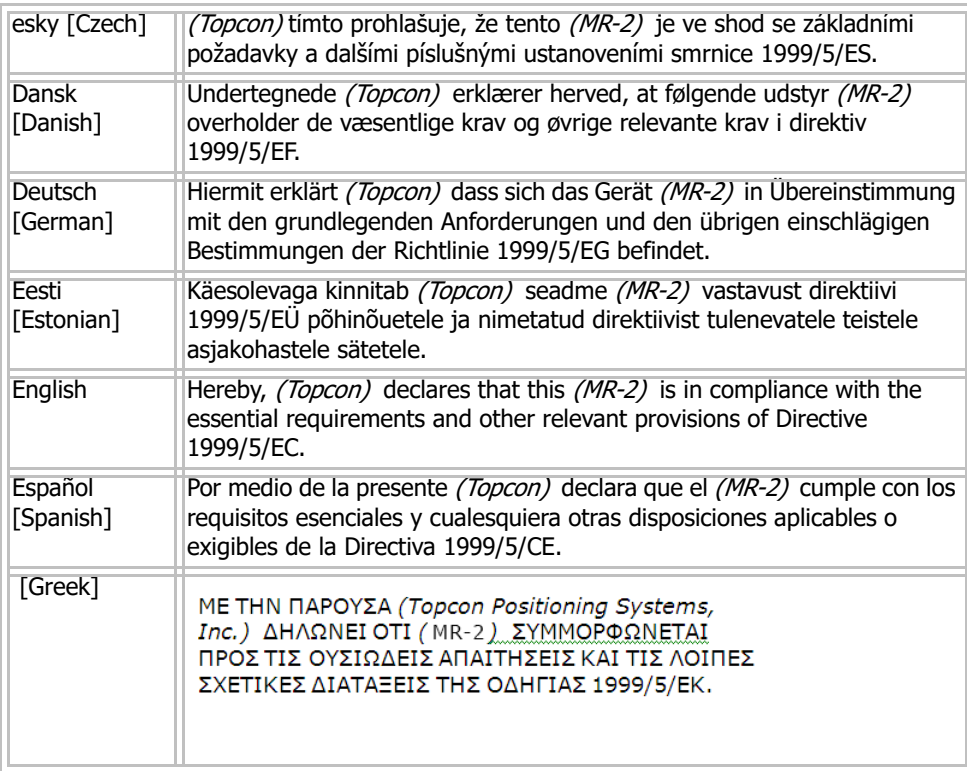

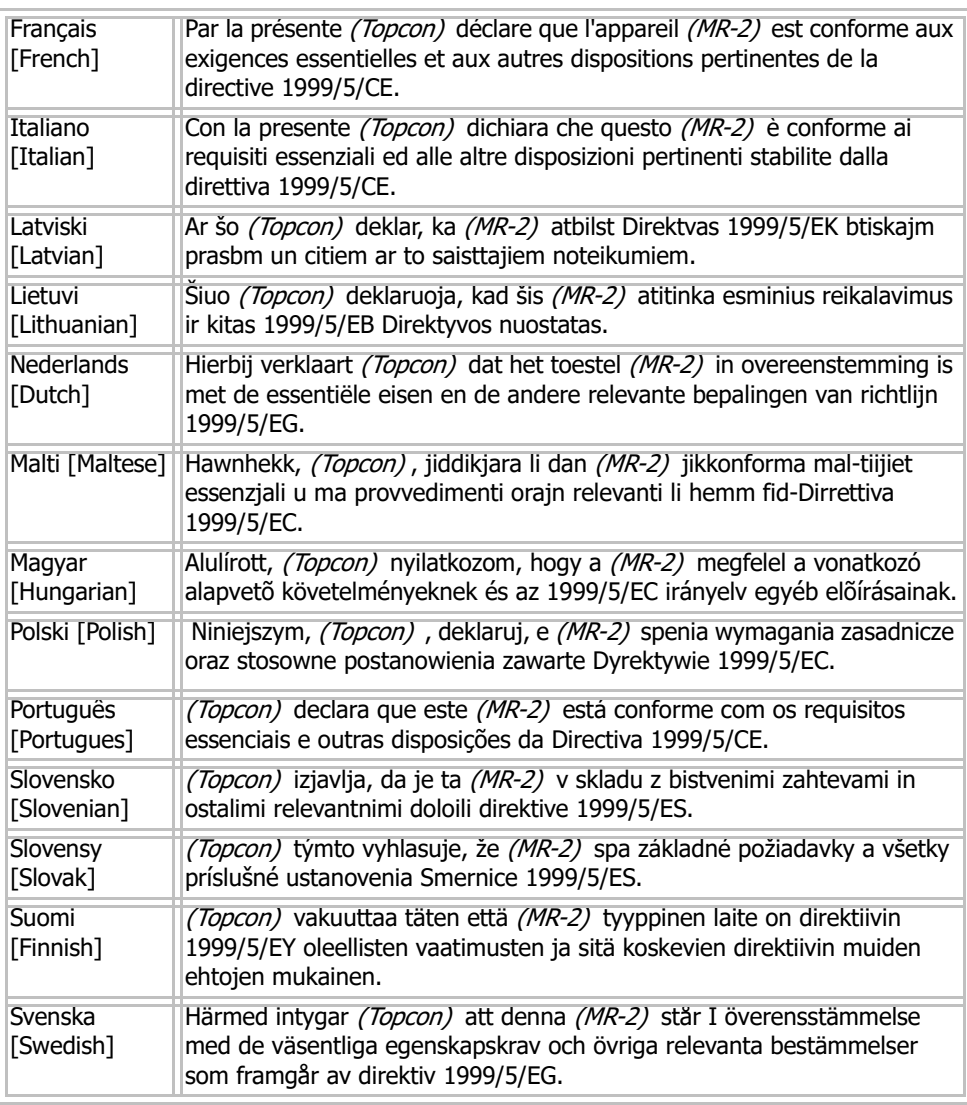

# WEEE Directive

Following information is for EU-member states only:

The use of the symbol below indicates that this product may not be treated as household waste. By ensuring this product is disposed of correctly, to help prevent potential negative consequences for the environment and human health, which could otherwise be caused by inappropriate waste handling of this product. For more detailed information about the take-back and recycling of this product, please contact a supplier where you purchased the product or consult.

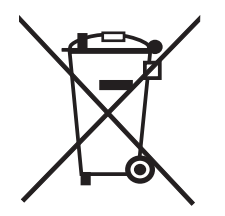

Topcon laser and electronic positioning equipment are guaranteed against defective material and workmanship under normal use and application consistent with this Manual. The equipment is guaranteed for the period indicated, on the warranty card accompanying the product, starting from the date that the product is sold to the original purchaser by Topcon's Authorized Dealers.<sup>1</sup>

During the warranty period, Topcon will, at its option, repair or replace this product at no additional charge. Repair parts and replacement products will be furnished on an exchange basis and will be either reconditioned or new. This limited warranty does not include service to repair damage to the product resulting from an accident, disaster, misuses, abuse or modification of the product.

Warranty service may be obtained from an authorized Topcon warranty service dealer. If this product is delivered by mail, purchaser agrees to insure the product or assume the risk of loss or damage in transit, to prepay shipping charges to the warranty service location and to use the original shipping container or equivalent. A letter should accompany the package furnishing a description of the problem and/or defect.

The purchaser's sole remedy shall be replacement as provided above. In no event shall Topcon be liable for any damages or other claim including any claim for lost profits, lost savings or other incidental or consequential damages arising out of the use of, or inability to use, the product.

<sup>1.</sup> The warranty against defects in a Topcon battery, charger, or cable is 90 days.

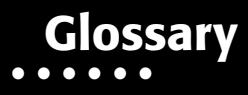

#### **B**

**BDS** – BeiDou Navigation Satellite System maintained and operated by China. See also, BeiDou.

**Base Station** – A GNSS receiver set up over a known point, which is used to derive correction information for nearby Rover (mobile) GNSS receivers.

**BeiDou** – Navigation Satellite System maintained and operated by China. See also, BDS.

#### **C**

#### **G**

**GALILEO** – The satellite system currently being maintained and operated by the European Union (EU) and European Space Agency (ESA).

**GGD** – GPS + GLONASS Dual Frequency signal tracking.

**GLONASS –** The GLObal NAvigation Satellite System maintained and operated by the Russian Federation.

**GNSS –** Global Navigation Satellite Systems, such as GPS and GLONASS.

**GPS –** The Global Positioning System maintained and operated by the United States Department of Defense.

#### **L**

**L1** – The primary L-band carrier used by GPS and GLONASS satellites to transmit satellite data.

**L2** – The secondary L-band carrier used by GPS and GLONASS satellites to transmit satellite data.

**Light-Emitting Diode (LED)** – Used as indicator lights on the receiver to display the status of the receiver's components and control receiver operations.

#### **M**

**MAGNET Field™** – Data controller software that is part of the MAGNET software system.

**MAGNET Office™** – Post-processing and CAD solution software for surveying and grade application. It is part of the MAGNET software system.

**MINTER –** The receiver's Minimum INTERface used to display and control data input and output.

#### **N**

**Network RTK –** Collects satellite observations from the reference stations within the network and sends RTK corrections to the Rover.

#### **O**

**Option Authorization File (OAF) –** This enables the specific features that a customer purchases.

#### **P**

**Phase Center of Antenna** – The point from which the electromagnetic radiation spreads spherically outward, with the phase of the signal being equal at any point on the sphere.

**Pocket-3D –** Field controller software by Topcon that supports both GNSS and TS.

# Glossary

**R**

**Real-Time Kinematic (RTK)** – A precise method of real-time surveying. RTK enables you to check the measurement quality without having to process the data.

**Root Mean Square (RMS)** – Statistical measure of the magnitude of a varying quantity.

**Rover –** A mobile GNSS receiver and data collector used for determining location in the field.

#### **S**

**Satellite-Based Augmentation Systems (SBAS) –** Complements existing global navigation systems. SBAS transmits differential corrections and messages for navigation satellites that are within sight of a network or reference stations in a wide area, such as a continent.

**Static Survey –** Typically uses a network or multiple baseline approach for positioning. This method provides the highest accuracy and requires the longest observation times.

#### **T**

**Topcon Receiver Utility (TRU) –** Hardware configuration software for receivers and peripheral devices. TRU is available for download from myTopcon (https://www.topconpositioning.com/support).

#### **U**

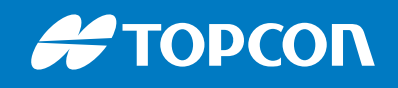

**www.topconpositioning.com**